# **DisplayPort TX Subsystem v2.1**

# *Product Guide*

**Vivado Design Suite**

**PG199 June 17, 2019**

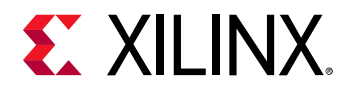

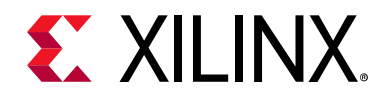

# Table of Contents

### **IP Facts**

### **Chapter 1: Overview**

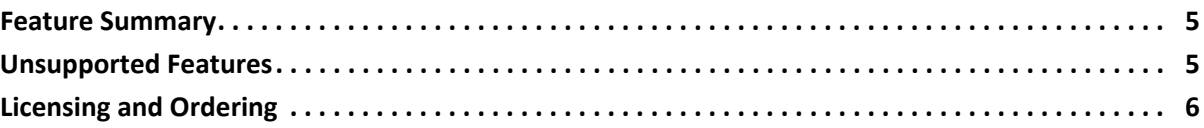

### **Chapter 2: Product Specification**

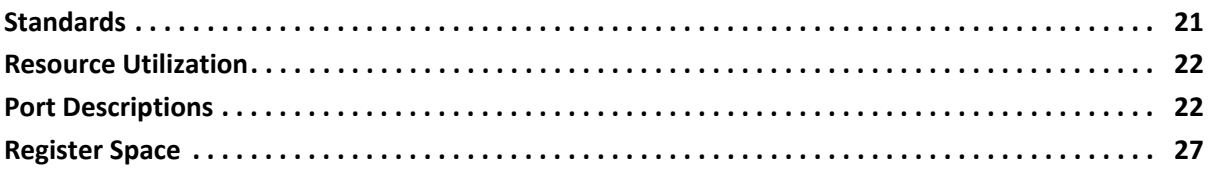

### **Chapter 3: Designing with the Core**

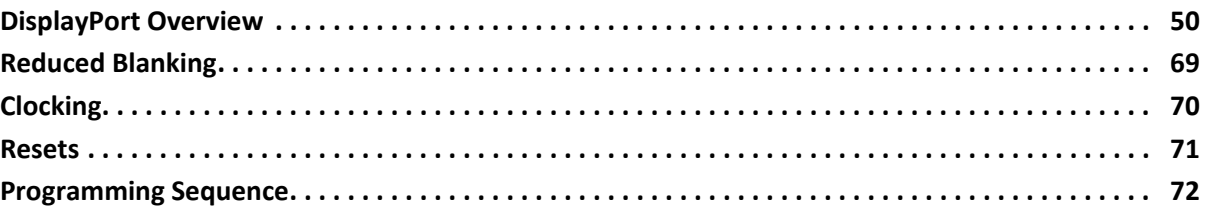

### **Chapter 4: Design Flow Steps**

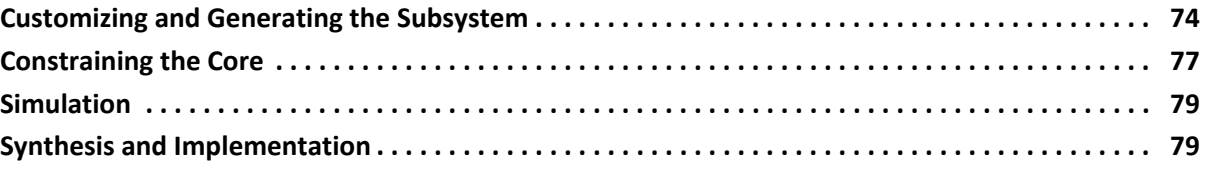

### **Chapter 5: Example Design**

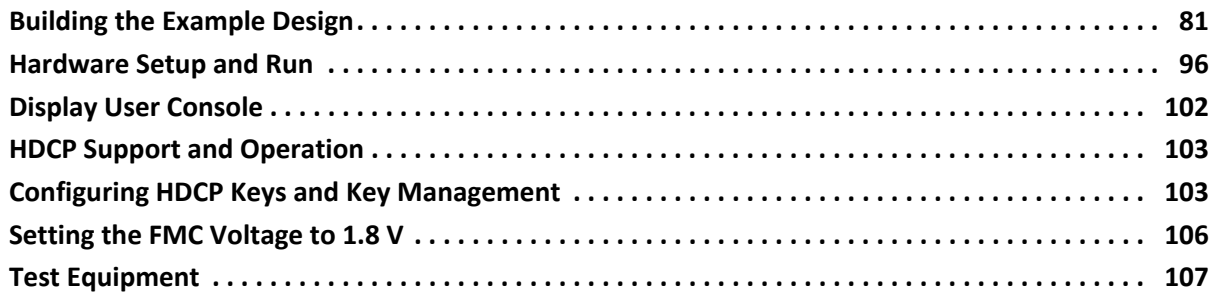

## **EX XILINX**

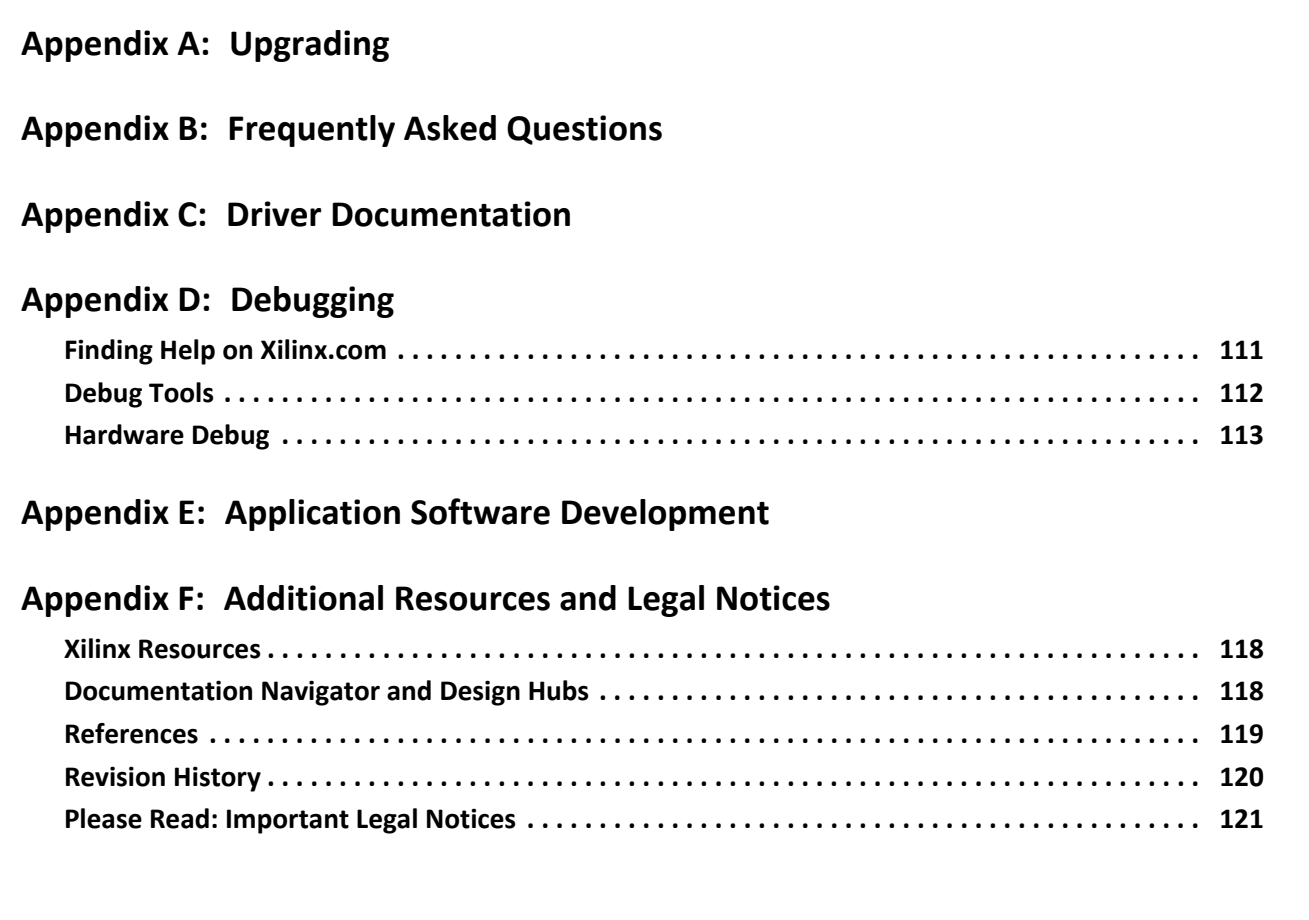

## **IP Facts**

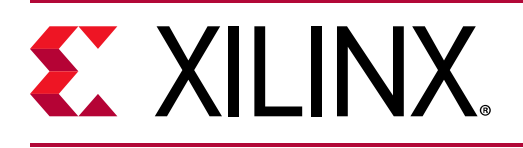

## **Introduction**

The DisplayPort TX Subsystem implements the functionality of a video source as defined by the Video Electronics Standards Association (VESA®) DisplayPort standard v1.2a and supports driving resolutions of up to Ultra HD (UHD) at 60 fps. The Xilinx® DisplayPort subsystems provide highly integrated but straightforward IP blocks requiring very little customization.

## **Features**

- Support for DisplayPort Source (TX) transmissions
- Supports multi-stream transport (MST) and single stream transport (SST) at UHD at 60 fps
- Dynamic lane supports (1, 2, or 4 lanes)
- Dynamic link rate support (1.62/2.7/5.4 Gb/s)
- Dynamic support of 8, 10, 12, or 16 bits per component (BPC)
- Dynamic support of RGB/YCbCr444/ YCbCr422/Y-Only color formats
- Wide screen support with internal split of up to two streams of the same resolution in AXI4-Stream video interface mode
- Support 32 or 16-bit video PHY (GT) interface
- Supports 2 to 8 channel audio
- Supports HDCP 1.3 encryption
- Supports native or AXI4-Stream video input interface

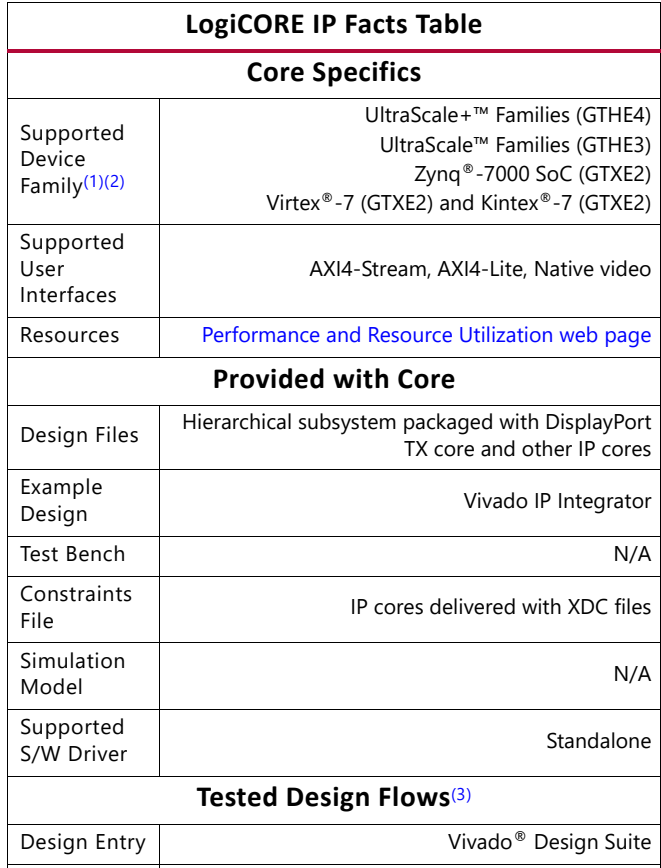

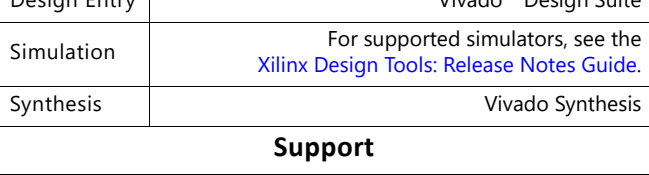

Provided by Xilinx at the Xilinx Support web page

#### **Notes:**

- 1. For a complete list of supported devices, see the Vivado IP catalog.
- 2. For HDCP: UltraScale/UltraScale+ supports up to 5.4 Gb/s, Kintex-7/Virtex-7 (-1 speed grade supports up to 2.7 Gb/s, -2/ -3 supports up to 5.4 Gb/s), and Artix-7 is not supported.
- 3. For the supported versions of the tools, see the Xilinx Design Tools: Release Notes Guide.

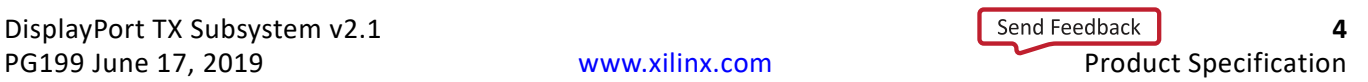

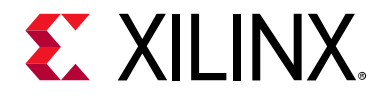

## *Chapter 1*

## Overview

The DisplayPort TX Subsystem is a full feature, hierarchically packaged subsystem with a DisplayPort Transmit (TX) core ready to use in applications in large video systems.

## **Feature Summary**

- UHD up to 60 fps supports up to four streams for multi-stream transport (MST) and single stream transport (SST) modes
- Dynamic lane supports (1, 2, or 4 lanes)
- Dynamic support of different bits per color (6, 8, 10, 12 or 16) and line rates
- Dynamic support of RGB/YCbCr444/ YCbCr422/Y-Only color formats
- Support optional HDCP 1.3 Controller
- Support for native and AXI4-Stream video input interface

## **Unsupported Features**

- Audio in MST mode
- In-band stereo
- HDCP in MST mode.
- HDCP 2.x
- Video AXI4-Stream interface is not scalable with dynamic pixel mode selection
- Dual-pixel splitter in native video mode
- eDP and iDP
- GTC
- Non-LPCM audio
- No support for interlaced video in AXI4-Stream Interface

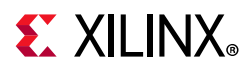

## **Licensing and Ordering**

## **License Type**

This subsystem requires a license for the DisplayPort Transmit core, which is provided under the terms of the Xilinx Core License Agreement. The subsystem is shipped as part of the Vivado® Design Suite. For full access to all core functionalities in simulation and in hardware, you must purchase a license for the core. To generate a full license, visit the product licensing web page. Evaluation licenses and hardware timeout licenses might be available for this core or subsystem. Contact your local Xilinx sales representative for information about pricing and availability.

For more information about licensing for the core, see the DisplayPort Subsystem product page.

Information about other Xilinx LogiCORE IP modules is available at the Xilinx Intellectual Property page. For information on pricing and availability of other Xilinx LogiCORE IP modules and tools, contact your local Xilinx sales representative.

**TIP:** To verify that you need a license, check the License column of the IP Catalog. Included means that a license is included with the Vivado Design Suite; Purchase means that you have to purchase a license to use the core or subsystem.

### **License Checkers**

If the IP requires a license key, the key must be verified. The Vivado design tools have several license checkpoints for gating licensed IP through the flow. If the license check succeeds, the IP can continue generation. Otherwise, generation halts with error. License checkpoints are enforced by the following tools:

- Vivado Synthesis
- Vivado Implementation
- write\_bitstream (Tcl command)

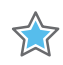

 $\bigcirc$ 

**IMPORTANT:** *IP license level is ignored at checkpoints. The test confirms a valid license exists. It does not check IP license level.*

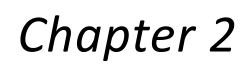

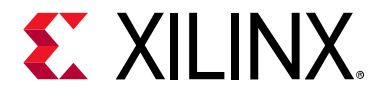

# Product Specification

The DisplayPort TX Subsystem, in both AXI4-Stream and native interface, operates in the following video modes:

- Single stream transport (SST)
- Multi-stream transport (MST)

The DisplayPort TX subsystem outputs video using the DisplayPort v1.2a protocol and works in conjunction with the Video PHY Controller, configured for the DisplayPort protocol. For more information on the Video PHY Controller, see the *Video PHY Controller Product Guide* (PG230) [Ref 2].

### **AXI4-Stream Video Interface**

When configured with the AXI4-Stream interface, the subsystem is packaged with three subcores:

- DisplayPort Transmitter core
- Video Timing Controller (VTC)
- DP AXI4-Stream to Video Bridge

In MST mode, the subsystem also includes a dual splitter. In SST mode, the subsystem also includes an optional HDCP controller for encryption and an AXI Timer core as a helper core for HDCP functionality.

Because the DisplayPort TX Subsystem is hierarchically packaged, you select the parameters and the subsystem creates the required hardware. Figure 2-1 shows the architecture of the subsystem assuming MST with four streams. The subsystem includes a multi-pixel AXI4-Stream Video Protocol interface.

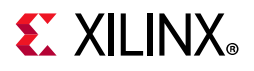

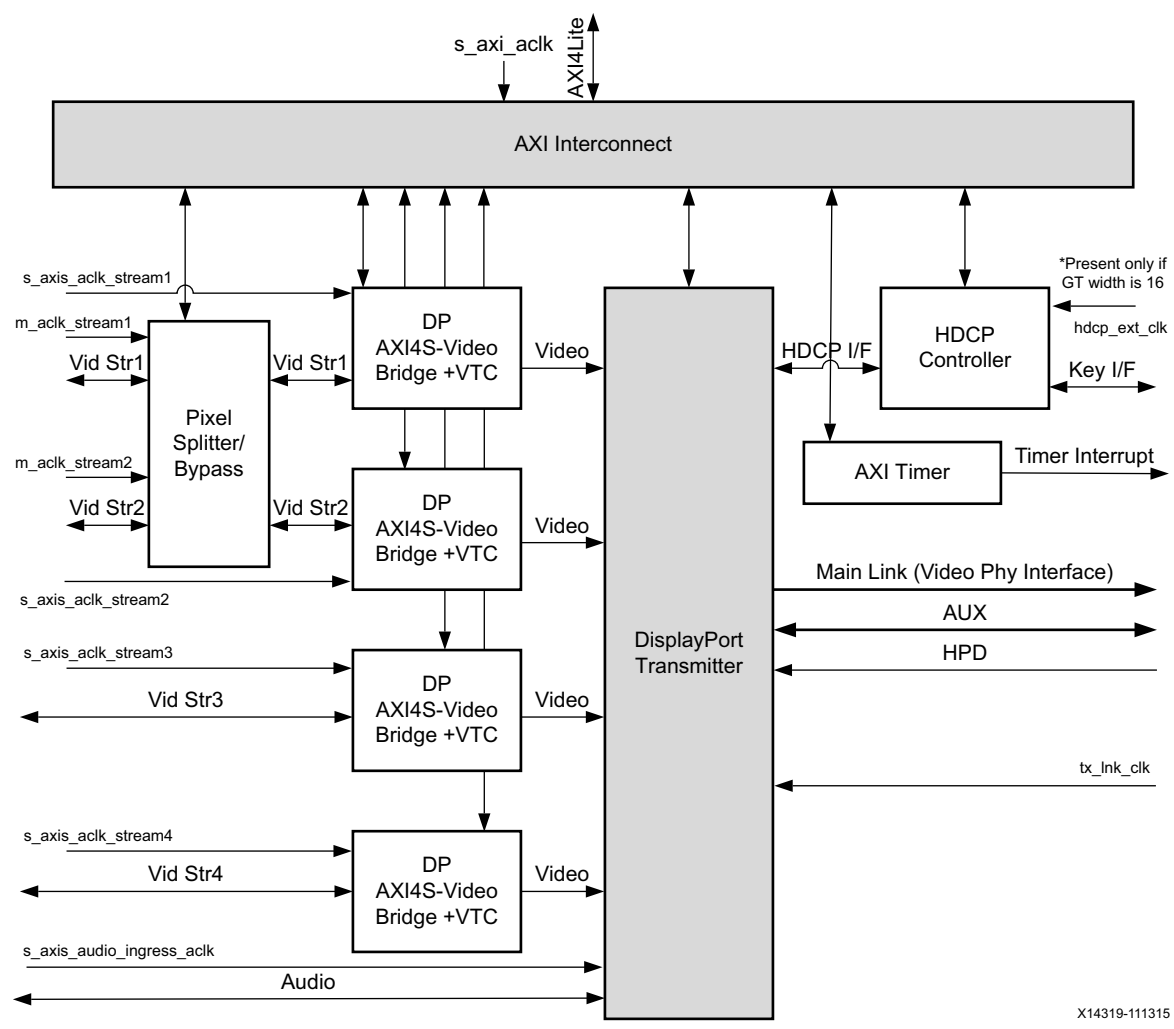

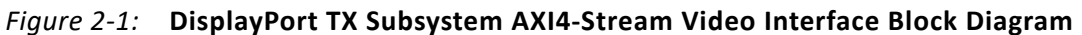

*Note:* MST HDCP is not supported.

### *Pixel Mapping on AXI4-Stream Interface*

By default, the pixel mode is selected based on Pixel Frequency in the subsystem driver. The following shows the different Pixel per Clock (PPC) for each pixel frequency:

- For 1 PPC, Pixel Frequency < 75 MHz.
- For 2 PPC, Pixel Frequency  $\geq$  75 and < 300 MHz.
- For 4 PPC, Pixel Frequency ≥ 300 MHz.

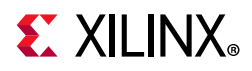

Also, you can override the pixel width dynamically. For example, if the driver selects a 2 pixel mode as default, you can change the pixel mode to 1.

- For pixel mode of 1, valid pixels are available only in pixel 0 position.
- For pixel mode of 2, valid pixels are available only in pixel 0 and pixel 1 position.
- For pixel mode of 4, valid pixels are available only in pixel 0, pixel 1, pixel 2, and pixel 3 position.

The data width of the AXI4-Stream interface depends on different parameters of the core.

```
Pixel Width = MAX BPC \times 3
Interface Width = Pixel Width \times LANE COUNT
```
For example, if the system is generated using four lanes with MAX BPC of 16, the data width of the AXI4-Stream interface is  $16 \times 4 \times 3 = 192$ .

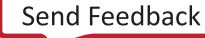

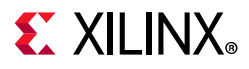

Table 2-1 shows the pixel mapping examples for an AXI4-Stream interface implemented in the DisplayPort TX Subsystem.

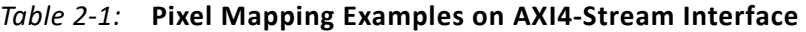

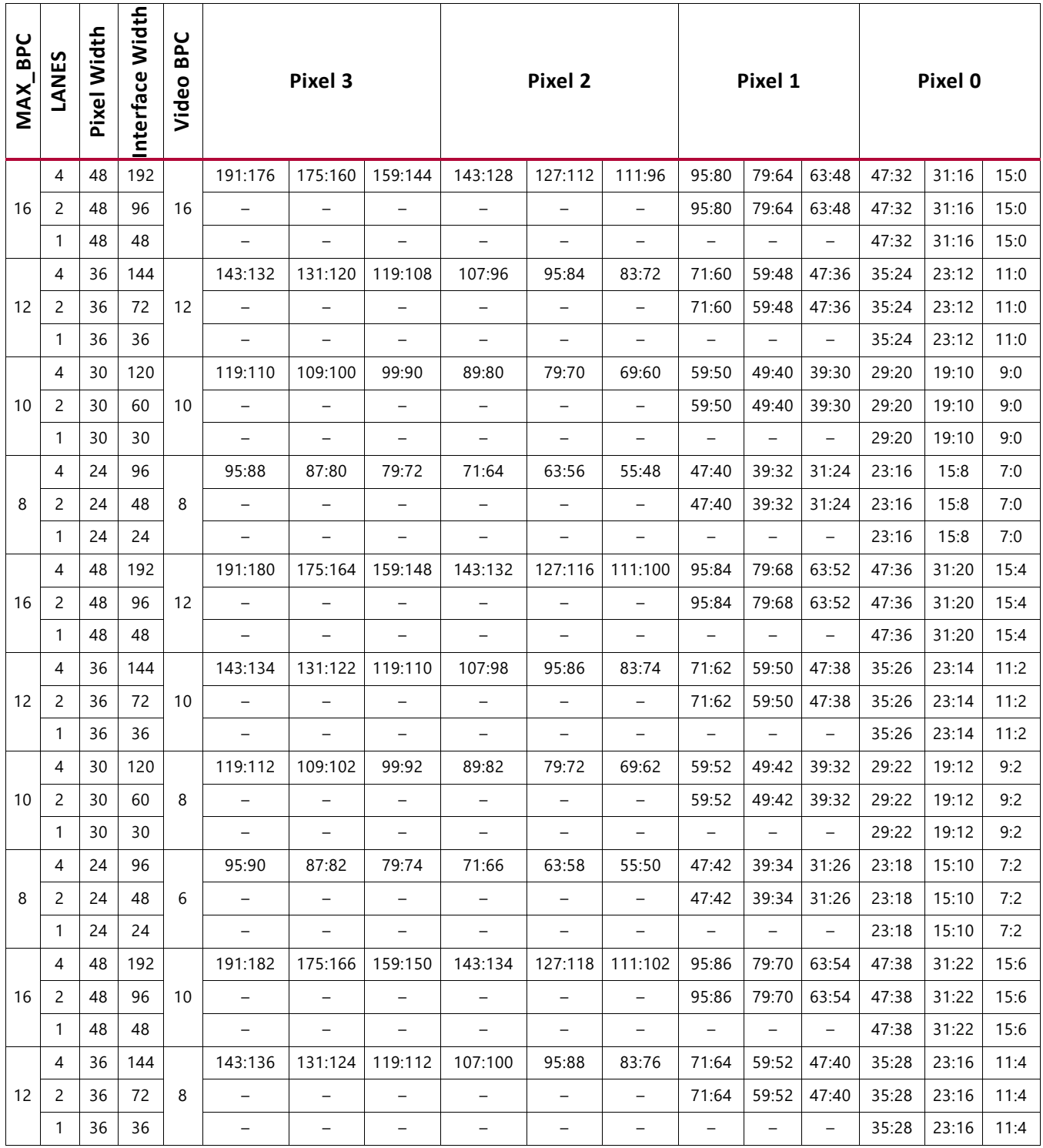

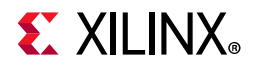

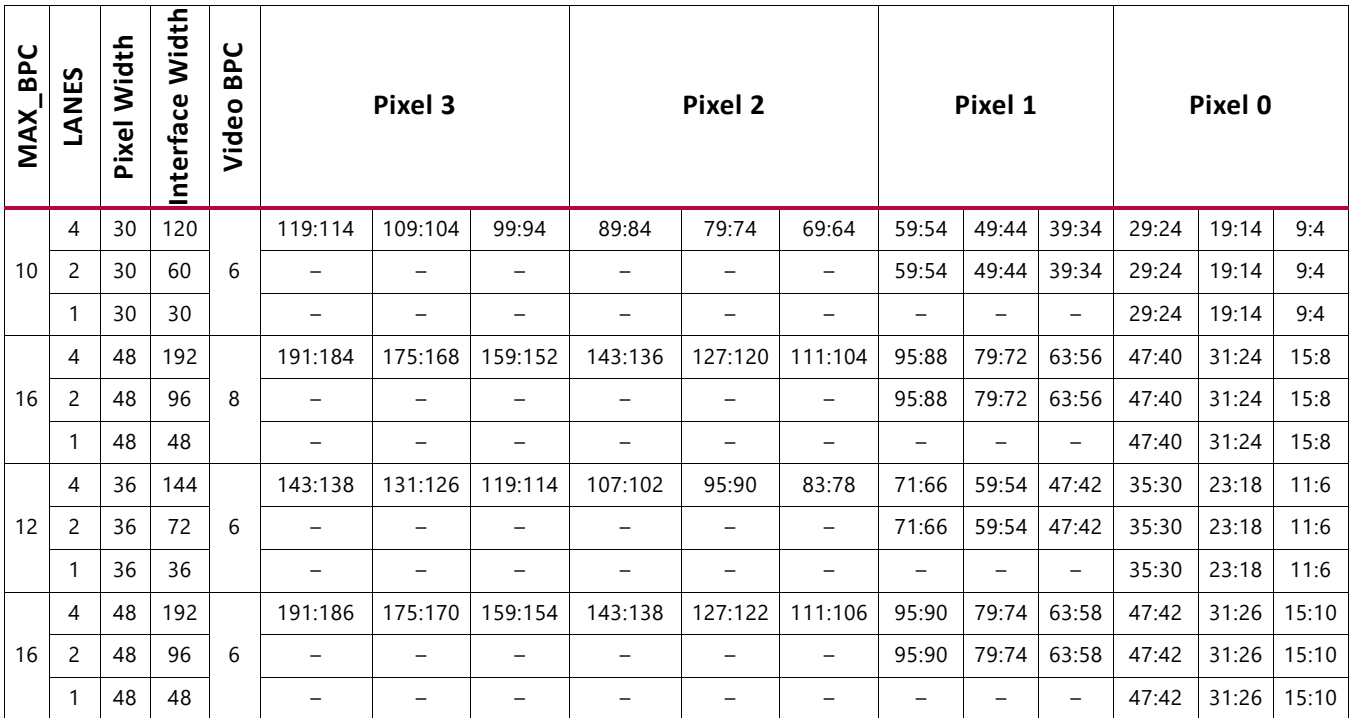

#### *Table 2-1:* **Pixel Mapping Examples on AXI4-Stream Interface** *(Cont'd)*

**Notes:** 

1. The padding bits are zeros.

Table 2-1 shows the pixel mapping on an AXI4-Stream interface for all video sampling modes (4:4:4, 4:2:2, and Y-only). Implementation of 4:2:2 and Y-only sampling mode pixel mapping is different from the UG934 guidelines (see the *AXI4-Stream Video IP and System Design Guide* (UG934) [Ref 15]).

Table 2-2 shows the color component mapping for different video sampling modes for the AXI4-Stream pixel mapping shown in Table 2-1. The 422 and Y-only sampling modes are shown to highlight the difference between video sampling mode mappings. In Table 2-2, MAX\_BPC is 16, LANES=4 and Video BPC=16.

| Width<br>Pixel | Width<br>Interface | Sampling<br>Mode<br>Video | Pixel 3                     |                 |         | Pixel 2                     |                 |        | Pixel 1                   |               |       | Pixel 0                   |               |      |
|----------------|--------------------|---------------------------|-----------------------------|-----------------|---------|-----------------------------|-----------------|--------|---------------------------|---------------|-------|---------------------------|---------------|------|
| 48             | 192                | 444                       | 191:176                     | 175:160         | 159:144 | 143:128                     | 127:112         | 111:96 | 95:80                     | 79:64         | 63:48 | 47:32                     | 31:16         | 15:0 |
| 32             | 128                | 422                       | V <sub>2</sub><br>[191:176] | Y3<br>[175:160] |         | U <sub>2</sub><br>[143:128] | Y2<br>[127:112] |        | V <sub>0</sub><br>[95:80] | Y1<br>[79:64] |       | U0<br>[47:32]             | Y0<br>[31:16] |      |
| 16             | 64                 | Y-Only                    | Y2<br>[191:176]             |                 |         | Y2<br>[143:128]             |                 |        | Y1<br>[95:80]             |               |       | Y <sub>0</sub><br>[47:32] |               |      |

*Table 2-2:* **Color Component Mapping for Different Video Sampling Modes**

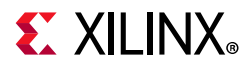

Table 2-3 shows UG934-compliant pixel mapping examples over an AXI4-Stream interface.

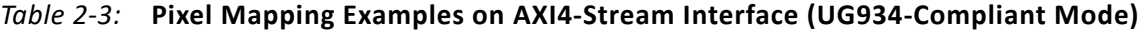

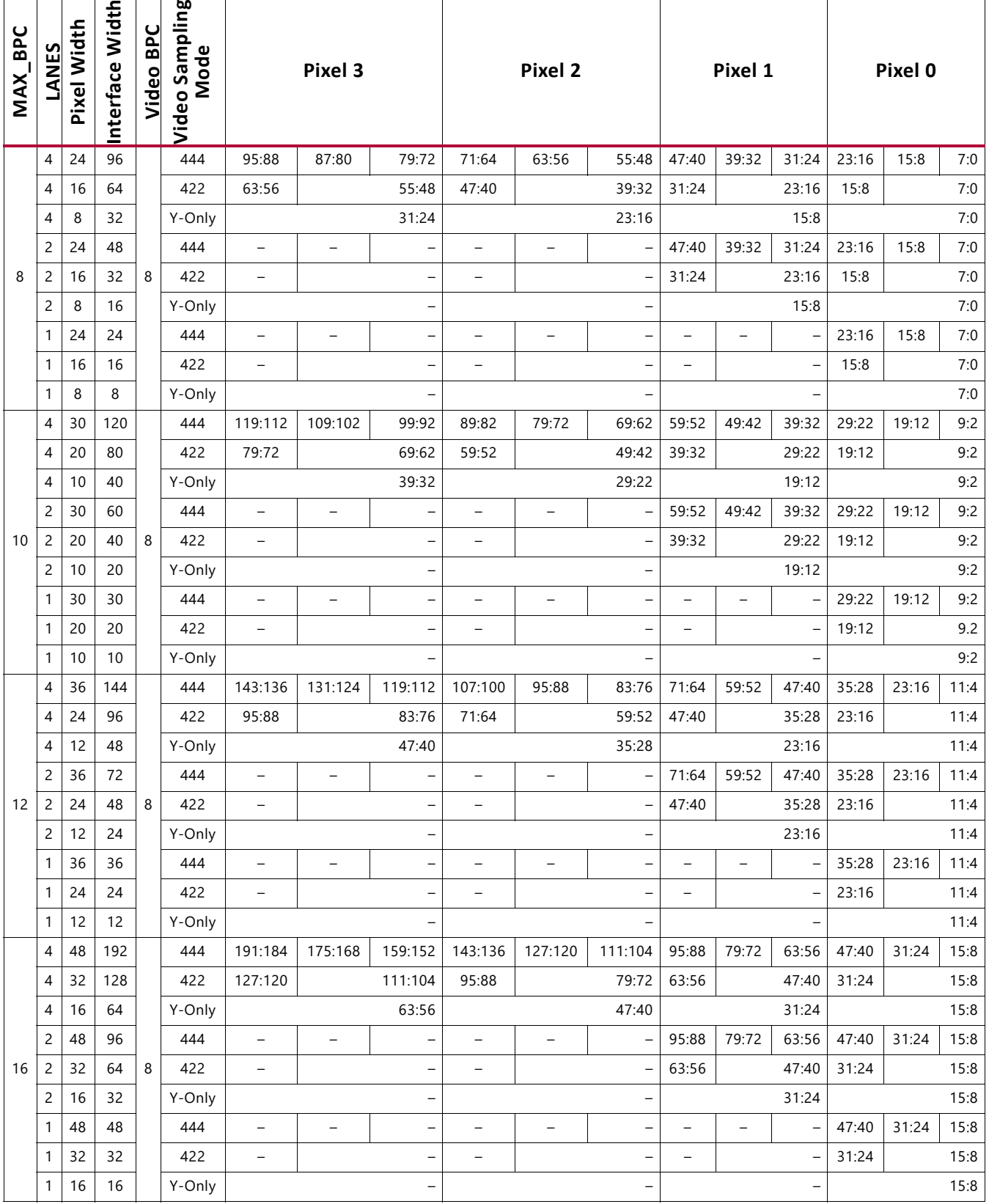

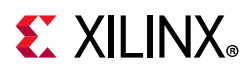

## **Native Video Interface**

With the native interface enabled, the subsystem is, by default, packaged with only one subcore, the DisplayPort Transmit core. In SST mode, the TX subsystem also includes the option to enable the HDCP controller for encryption and the AXI Timer core as a helper core for HDCP functionality. Figure 2-2 shows the architecture of the subsystem assuming MST with four native video streams. The subsystem includes a multi-pixel native video protocol interface.

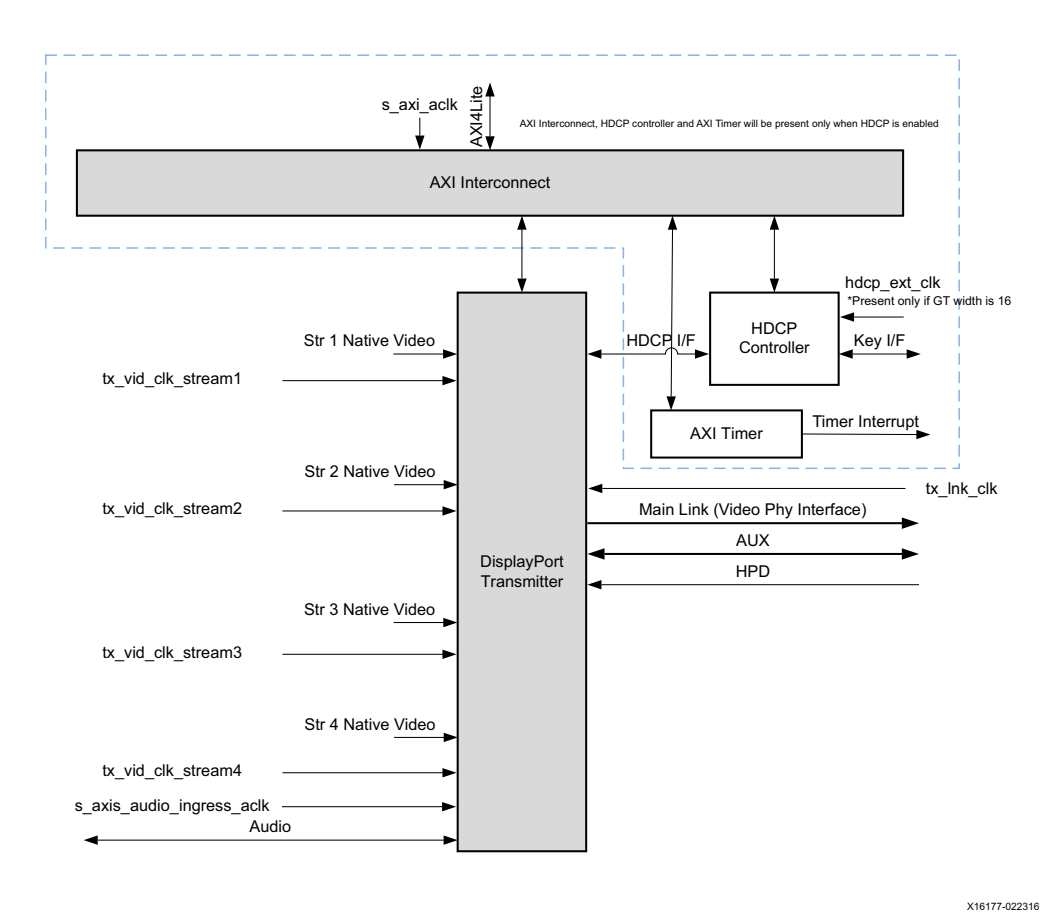

*Figure 2-2:* **DisplayPort TX Subsystem Native Video Block Diagram**

*Note:* MST HDCP is not supported.

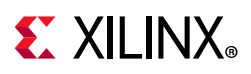

### *Pixel Mapping on Native Interface*

The primary interface for user image data has been modeled on the industry standard for display timing controller signals. The port list consists of video timing information encoded in a vertical and horizontal sync pulse and data valid indicator. These single bit control lines frame the active data and provide flow control for the AXI4-Stream video.

Vertical timing is framed using the vertical sync pulse which indicates the end of frame N-1 and the beginning of frame N. The vertical back porch is defined as the number of horizontal sync pulses between the end of the vertical sync pulse and the first line containing active pixel data. The vertical front porch is defined as the number of horizontal sync pulses between the last line of active pixel data and the start of the vertical sync pulse. When combined with the vertical back porch and the vertical sync pulse width, these parameters form what is commonly known as the vertical blanking interval.

At the trailing edge of each vertical sync pulse, the user data interface resets key elements of the image datapath. This provides for a robust user interface that recovers from any kind of interface error in one vertical interval or less.

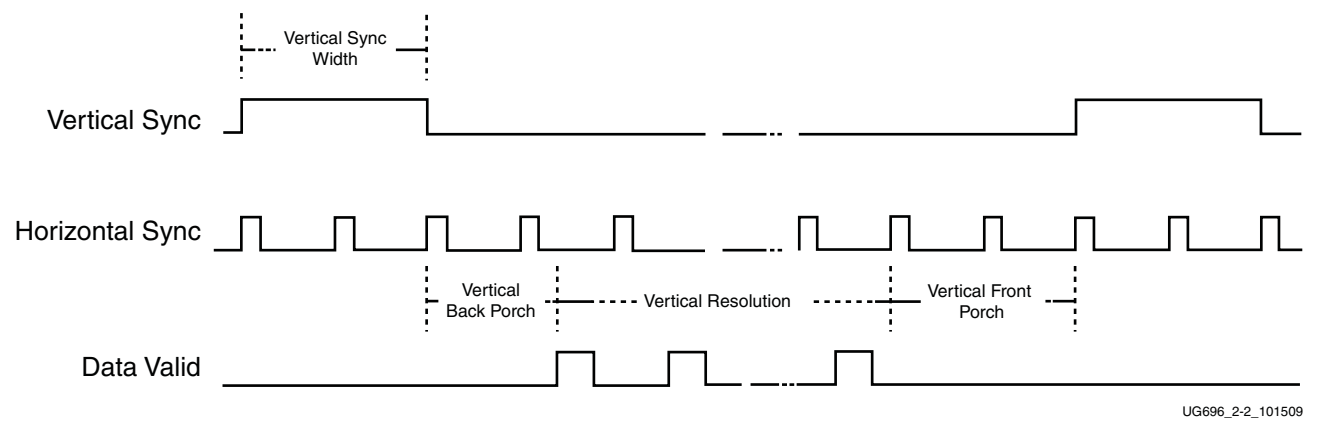

Figure 2-3 shows the typical signaling of a full frame of data.

*Figure 2-3:* **User Interface Vertical Timing**

Similarly, the horizontal timing information is defined by a front porch, back porch, and pulse width. The porch values are defined as the number of clocks between the horizontal sync pulse and the start or end of active data. Pixel data is only accepted into the image data interface when the data valid flag is active-High, as shown in Figure 2-4.

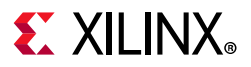

Note that the data valid signal must remain asserted for the duration of a scan line. Dropping the valid signal might result in improper operation.

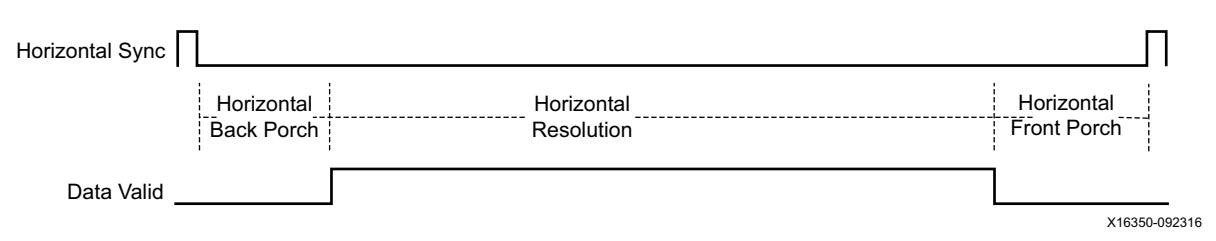

*Figure 2-4:* **User Interface Horizontal Timing**

In the two-dimensional image plane, these control signals frame a rectangular region of active pixel data within the total frame size. This relationship of the total frame size to the active frame size is shown in Figure 2-5.

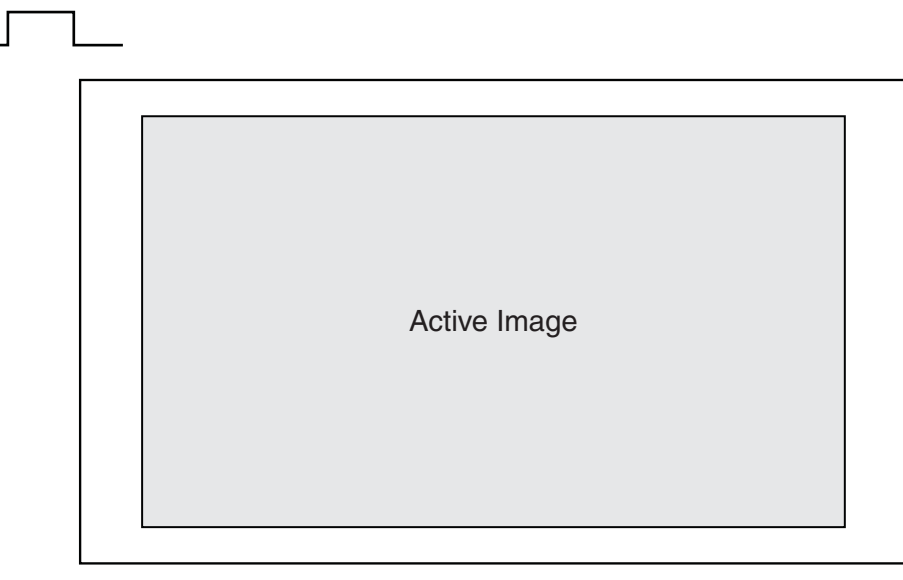

UG696\_2-4\_100909

*Figure 2-5:* **Active Image Data**

The User Data Interface can accept one, two, or four pixels per clock cycle. The vid\_pixel width is always 48 bits, regardless of whether all bits are used. For pixel mappings that do not require all 48 bits, the convention used for this core is to occupy the MSB bits first and leave the lower bits either untied or driven to zero. Table 2-4 provides the mapping for all supported data formats.

| Format     | <b>BPC/BPP</b> | R       | G       | B       | Cr                       |                          | Cb | Cr/Cb |  |
|------------|----------------|---------|---------|---------|--------------------------|--------------------------|----|-------|--|
| RGB        | 6/18           | [47:42] | [31:26] | [15:10] |                          | $\overline{\phantom{m}}$ | -  |       |  |
| <b>RGB</b> | 8/24           | [47:40] | [31:24] | [15:8]  | $\qquad \qquad -$        | $\overline{\phantom{m}}$ | -  |       |  |
| <b>RGB</b> | 10/30          | [47:38] | [31:22] | [15:6]  | $\overline{\phantom{0}}$ | $\overline{\phantom{0}}$ | -  | _     |  |

*Table 2-4:* **Pixel Mapping for the User Data Interface**

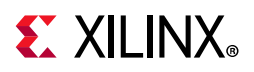

| Format     | <b>BPC/BPP</b> | $\mathbf R$       | G       | B                 | cr      | Υ       | $\mathsf{Cb}$     | Cr/Cb           | Υ       |
|------------|----------------|-------------------|---------|-------------------|---------|---------|-------------------|-----------------|---------|
| <b>RGB</b> | 12/36          | [47:36]           | [31:20] | [15:4]            |         |         |                   |                 |         |
| <b>RGB</b> | 16/48          | [47:32]           | [31:16] | [15:0]            |         |         |                   |                 |         |
| YCrCb444   | 6/18           | -                 |         | -                 | [47:42] | [31:26] | [15:10]           | -               |         |
| YCrCb444   | 8/24           |                   |         |                   | [47:40] | [31:24] | [15:8]            |                 |         |
| YCrCb444   | 10/30          | -                 | -       | -                 | [47:38] | [31:22] | [15:6]            | -               |         |
| YCrCb444   | 12/36          |                   |         |                   | [47:36] | [31:20] | [15:4]            |                 |         |
| YCrCb444   | 16/48          | -                 |         | $\qquad \qquad -$ | [47:32] | [31:16] | [15:0]            |                 |         |
| YCrCb422   | 8/16           |                   |         |                   |         |         |                   | [47:40]         | [31:24] |
| YCrCb422   | 10/20          | -                 |         |                   | -       |         | $\qquad \qquad -$ | [47:38]         | [31:22] |
| YCrCb422   | 12/24          |                   |         |                   |         |         |                   | [47:36]         | [31:20] |
| YCrCb422   | 16/32          |                   |         |                   |         |         | -                 | [47:32]         | [31:16] |
| YONLY      | 8/8            | $\qquad \qquad -$ | -       |                   | -       |         | -                 |                 | [47:40] |
| YONLY      | 10/10          | $\qquad \qquad -$ | -       | -                 | -       | -       | $\qquad \qquad -$ | $\qquad \qquad$ | [47:38] |
| YONLY      | 12/12          |                   |         |                   |         |         |                   | -               | [47:36] |
| YONLY      | 16/16          |                   |         |                   |         |         |                   |                 | [47:32] |

*Table 2-4:* **Pixel Mapping for the User Data Interface** *(Cont'd)*

#### **Notes:**

1. For a YCrCb 4:2:2, the input follows YCr, YCb, YCr, YCb and so on. This means Cr and Cb are mapped to the same bits on the video input ports of the source core. The source core expects YCb first, followed by YCr.

#### **Selecting the Pixel Interface**

To determine the necessary clock for the pixel interface to support a specific resolution, it is important to know the active resolution and blanking information.

**Note:** In a quad pixel interface, if the resolution is not divisible by 4, you should add zeros at the end of the frame, over the video interface pixel data.

For example:

To support an active resolution of 2560 x 1600 @ 60, there are two possible blanking formats: Normal Blanking and Reduced Blanking, as defied by the VESA® standard.

2560 x 1600 @ 60 + Blanking = 3504 x 1658 @ 60

Requires a pixel clock of 348.58 MHz

2560 x 1600 @ 60 + Reduced Blanking = 2720 x 1646 @ 60

Requires a pixel clock of 268.63 MHz

Assuming a pixel clock of 150 MHz and a dual pixel interface:

2560 x 1600 @ 60 + Blanking = 3504 x 1658 @ 60 = 348.58 MHz

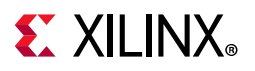

348.58 MHz / 2 = 172.28 MHz

2560 x 1600 @ 60 + Reduced Blanking = 2720 x 1646 @ 60 = 268.63 MHz

268.63 MHz / 2 = 134.31 MHz

With a dual pixel interface, the DisplayPort IP can support 2560 x 1600 only if there is a reduced blanking input. If full blanking support is needed, then a 4-pixel interface should be used.

Figure 2-6, to Figure 2-8 show timing diagrams for the three pixel interface options.

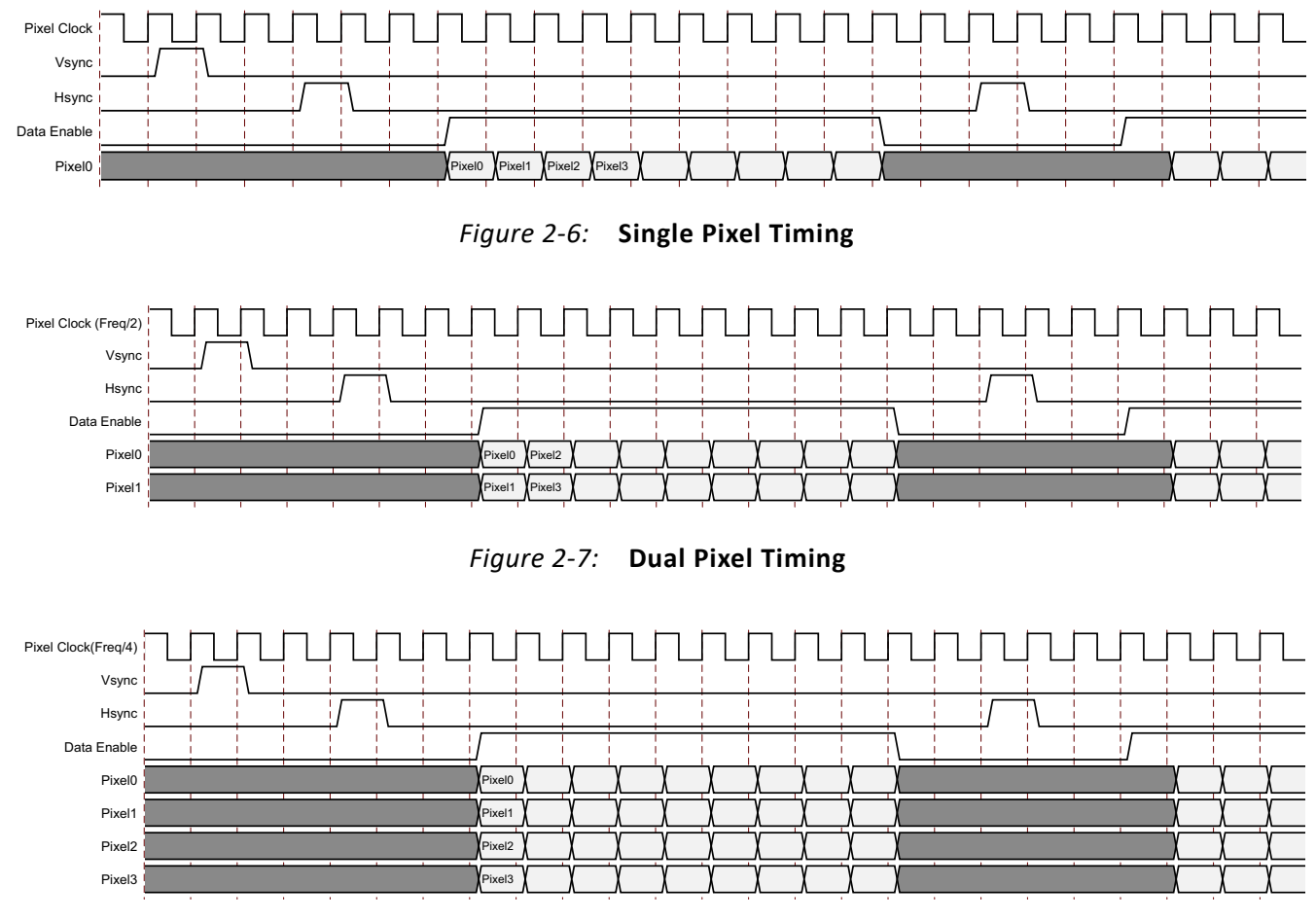

*Figure 2-8:* **Quad Pixel Timing**

## **DisplayPort Dual Splitter**

The Dual Splitter is used to vertically split the frame to support MST with two streams, as shown in Figure 2-9. Despite the frames being split, you will see this as one frame. The dual splitter has a buffer to hold the data for up to one and a half scan lines.

*Note:* The dual splitter is present only when MST is enabled in AXI4-Stream interface mode. While using the dual splitter, ensure that the unused input video streams are grounded.

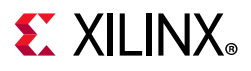

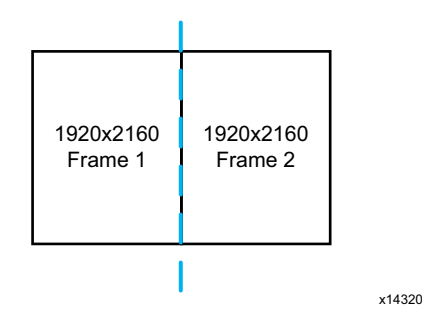

*Figure 2-9:* **Vertically Split Frame**

### *Splitter Interface*

The splitter input and output are video over AXI4-Stream interface. Figure 2-10 shows the timing of this interface.

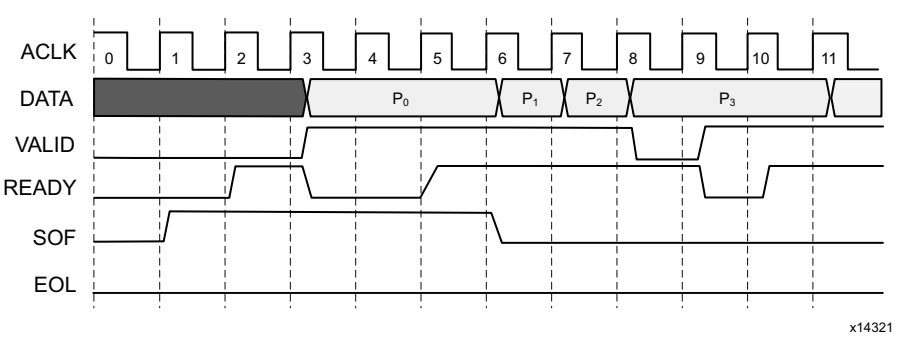

*Figure 2-10:* **Video over AXI4-Stream Interface Timing**

Based on the mode, the Core Control register (CORE\_CONTROL\_REG) of the dual splitter must be configured for input and output samples per clock. See Dual Splitter Registers for a description of CORE\_CONTROL\_REG.

## **DisplayPort AXI4-Stream to Video Bridge**

The DisplayPort AXI4-Stream to Video Bridge maps the video over the AXI4-Stream interface to native video format as required by the DisplayPort Transmitter IP core. The bridge uses the Xilinx® AXI4 to Video Out core to convert the format between AXI4-Stream and DisplayPort native video.

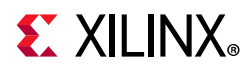

Table 2-5 shows the color mapping for the AXI4-Stream interface.

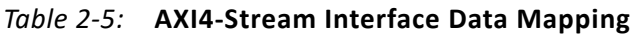

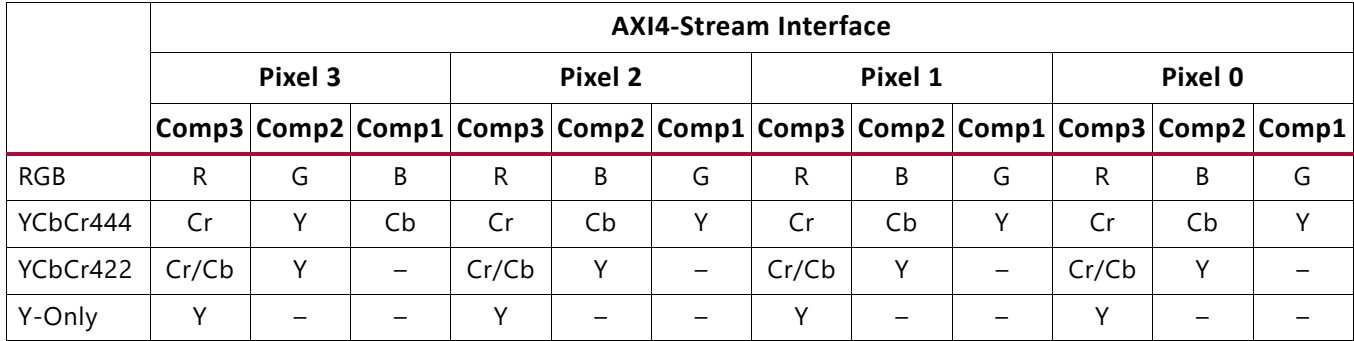

#### **Notes:**

1. For component widths, see Table 2-1.

For details about the Video Out Bridge, see the *AXI4-Stream to Video Out Product Guide* (PG044) [Ref 11]. For details about video over AXI4-Stream, see the *AXI Reference Guide* (UG1037) [Ref 10]. The input of the bridge is Video over AXI4-Stream. For more details, see Port Descriptions.

*Note:* In MST mode, there are N number of bridges in the subsystem, where N = the number of AXI4-Stream inputs to the subsystem.

## **Video Timing Controller**

The Xilinx Video Timing Controller is used for generation of video timing. Video The Timing Controller is required when the subsystem is configured in AXI4-Stream interface mode. For details on this core, see the *Video Timing Controller Product Guide* (PG016) [Ref 12].

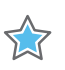

**IMPORTANT:** *You must program correct front porch and back porch blanking period generation.*

## **DisplayPort Transmit**

The DisplayPort Transmit core contains the following components as shown in Figure 2-11:

- **Main Link**: Provides delivery of the primary video stream.
- **Secondary Link**: Integrates the delivery of audio information into the Main Link blanking period.
- **AUX Channel**: Establishes the dedicated source to sink communication channel.

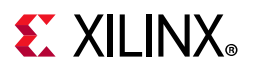

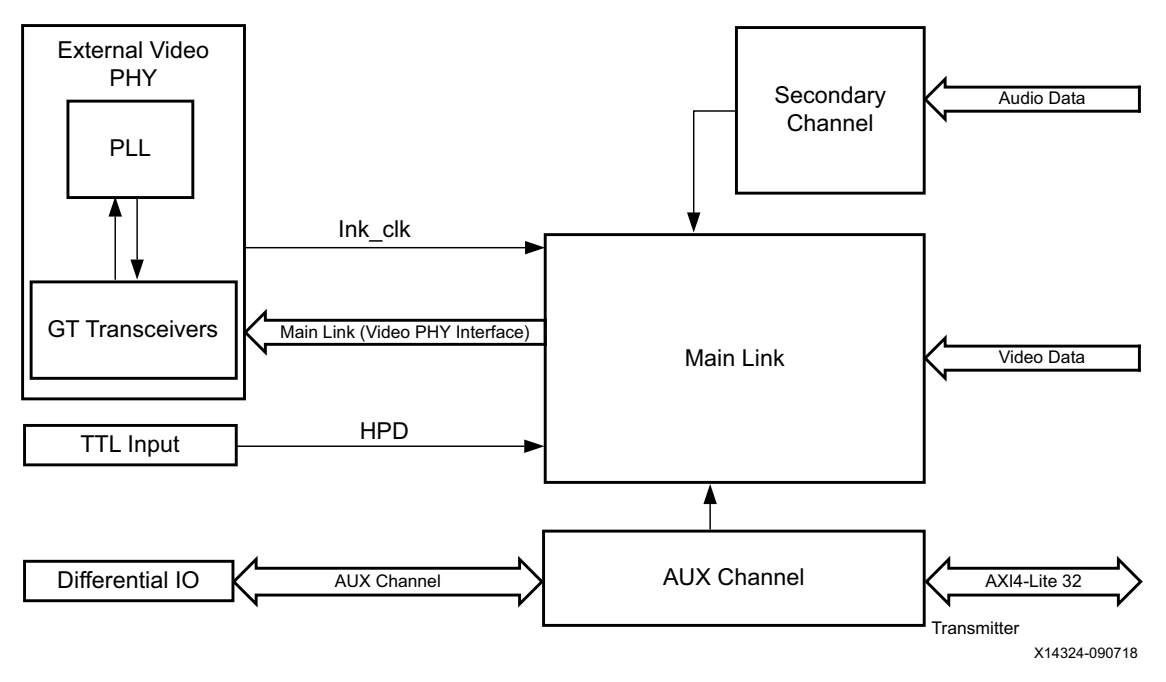

*Figure 2-11:* **DisplayPort Transmit Core Block Diagram**

### **AXI Interconnect**

The subsystem uses Xilinx AXI Interconnect IP core, as a crossbar which contains an AXI4-Lite interface. Figure 2-12 shows the AXI slave structure within the DisplayPort TX Subsystem.

*Note:* For MST with *N* streams, there are *N* Video Timing Controllers. See Address Map Example in Chapter 3.

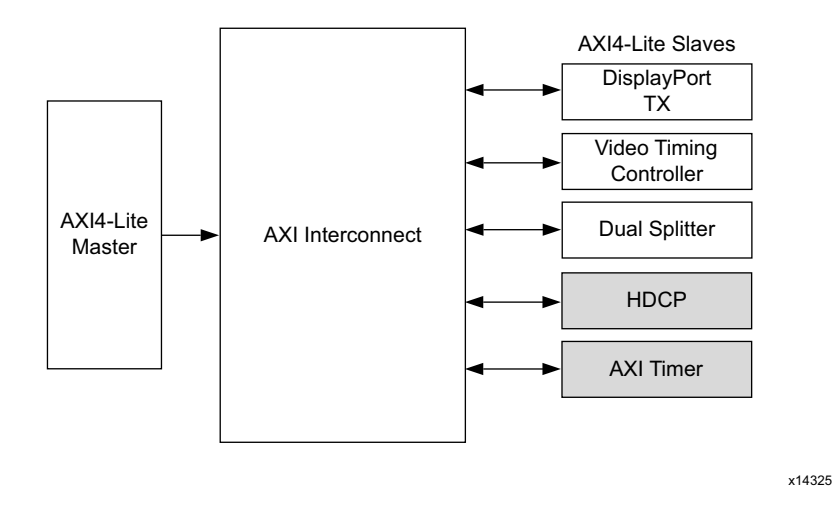

*Figure 2-12:* **AXI4-Lite Interconnect within DisplayPort TX Subsystem**

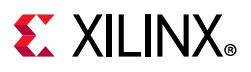

## **HDCP Controller**

The HDCP v1.3 protocol specifies a secure method of transmitting audiovisual content. Further, the audiovisual content can be transmitted over a DisplayPort interface. The HDCP Controller is used for data encryption with the DisplayPort Transmitter IP in the DisplayPort TX Subsystem.

Figure 2-13 shows the DisplayPort TX Subsystem with HDCP controller. For more details on HDCP, see the *HDCP Controller Product Guide* (PG224) [Ref 13].

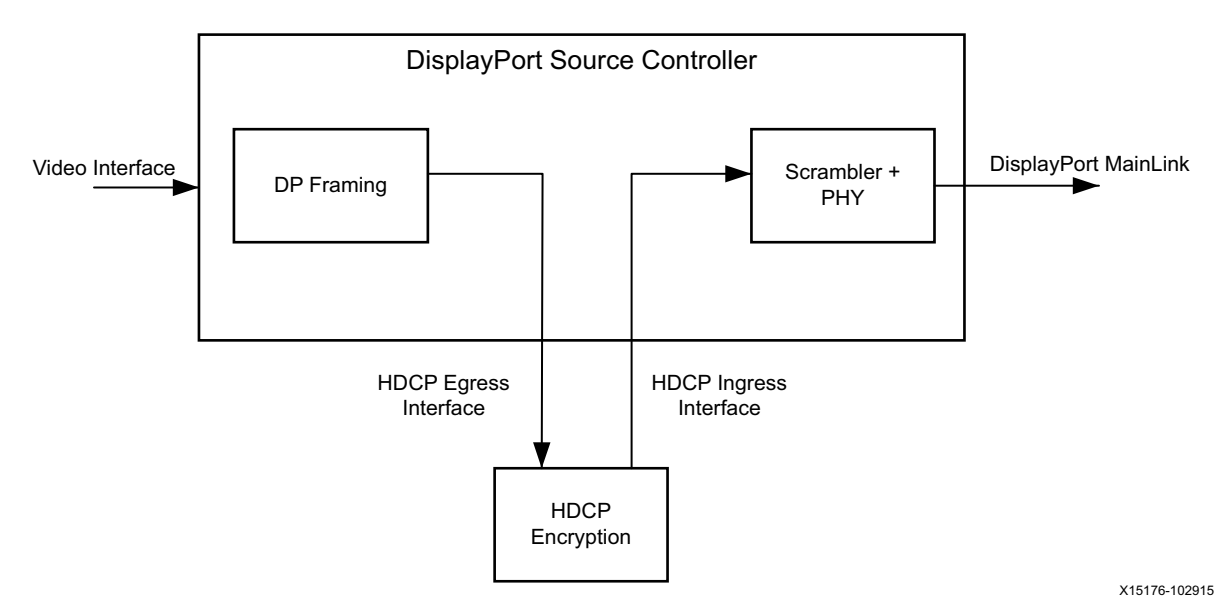

*Figure 2-13:* **DisplayPort TX with HDCP Controller**

*Note:* MST HDCP is not supported.

## **AXI Timer**

A 32-bit AXI Timer is used in the DisplayPort TX subsystem when the HDCP controller is enabled for encryption. The AXI Timer can be accessed through an AXI4 master interface for basic timer functionality in the system.

## **Standards**

The DisplayPort TX Subsystem is compatible with the DisplayPort v1.2a Standard, HDCP v1.3 standard, as well as the AXI4-Lite and AXI4-Stream interfaces.

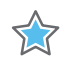

**IMPORTANT:** *Xilinx DisplayPort subsystems have passed compliance certification. If you are interested in accessing the compliance report or seeking guidance for the compliance certification of your products, contact your local Xilinx sales representative.*

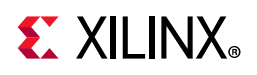

## **Resource Utilization**

For details about Resource Utilization, visit Performance and Resource Utilization.

## **Port Descriptions**

The DisplayPort TX Subsystem ports are described in the following tables.

## **AXI4-Lite Interface Ports**

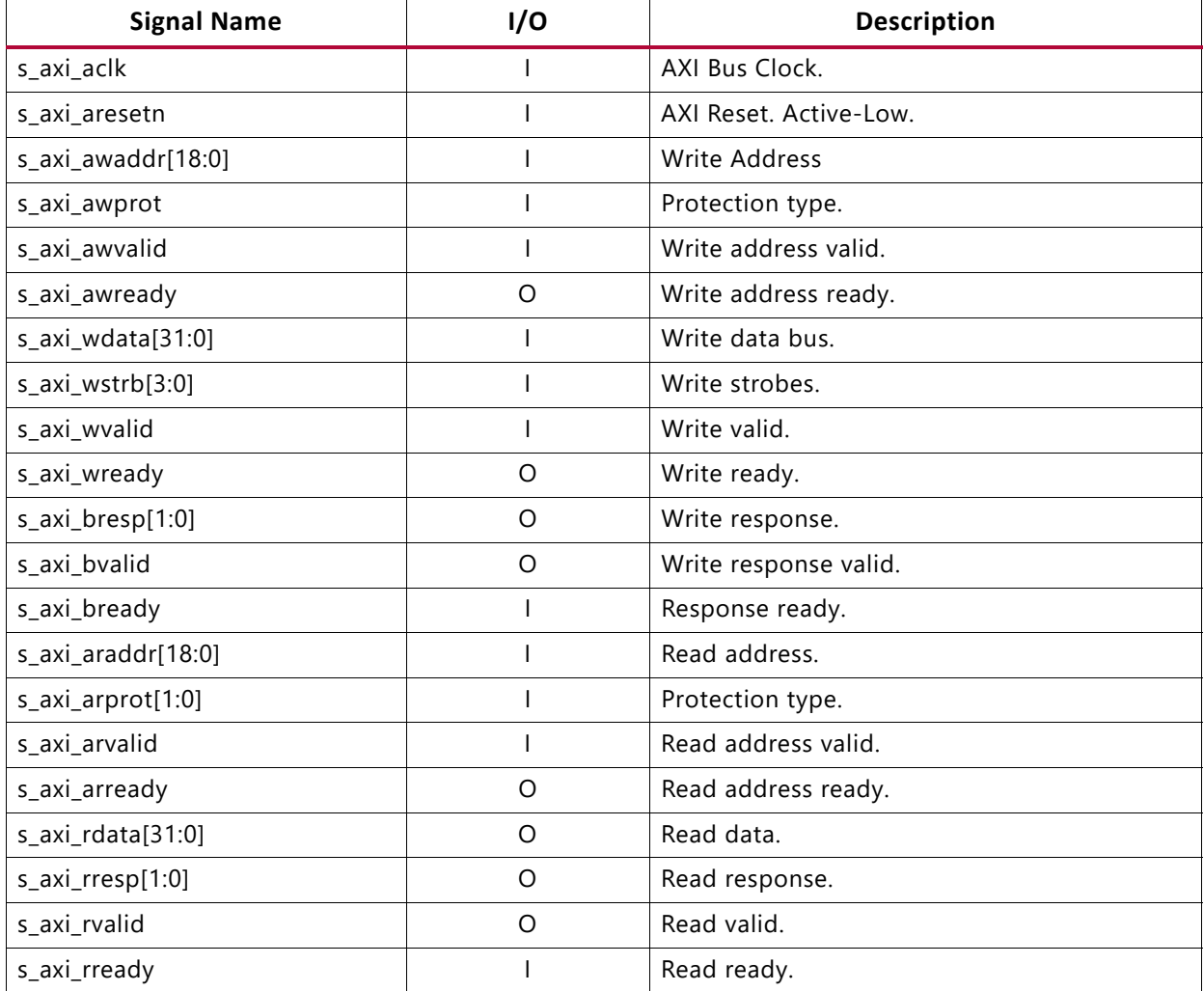

#### *Table 2-6:* **AXI4-Lite Interface Ports**

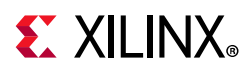

## **SST AXI4-Stream Interface**

This interface is enabled when the AXI4-Stream interface is selected  $(\langle n \rangle = 1)$ .

*Table 2-7:* **SST AXI4-Stream Interface Ports**

| <b>Signal Name</b>                | I/O | <b>Description</b>                                                                                        |
|-----------------------------------|-----|----------------------------------------------------------------------------------------------------|
| s_axis_aclk_stream1               |     | AXI4-Stream clock.                                                                                        |
| s axis aresetn stream1            |     | AXI4-Stream reset. Active-Low.                                                                            |
| s_axis_video_stream1_tdata[191:0] |     | Video data input. Maximum width is 192.<br>For more information on the interface width, see<br>Table 2-1. |
| s_axis_video_stream1_tlast        |     | Video end of line.                                                                                        |
| s_axis_video_stream1_tready       | O   | AXI4-Stream tready output.                                                                                |
| s_axis_video_stream1_tuser        |     | Video start of frame.                                                                                     |
| s_axis_video_stream1_tvalid       |     | Video valid.                                                                                              |

## **SST Native Video Interface**

This interface is enabled when native video is selected  $\langle$ <n> = 1).

*Table 2-8:* **SST Native Video Interface Ports**

| <b>Signal Name</b>                   | 1/O | <b>Description</b>                                                                                                    |
|--------------------------------------|-----|----------------------------------------------------------------------------------------------------|
| tx_vid_clk_stream1                   |     | User video clock.                                                                                                    |
| tx_vid_rst_stream1                   |     | User video reset. Active-High.                                                                                                    |
| tx_video_stream1_tx_vid_vsync        |     | Vertical sync pulse. Active on the rising edge.                                                                                                  |
| tx_video_stream1_tx_vid_hsync        |     | Horizontal sync pulse. Active on the rising edge                                                                                                 |
| tx_video_stream1_tx_vid_enable       |     | User data video enable.                                                                                                    |
| tx_video_stream1_tx_vid_pixel0[47:0] |     | Video data                                                                                                    |
| tx_video_stream1_tx_vid_pixel1[47:0] |     | Video data                                                                                                    |
| tx_video_stream1_tx_vid_pixel2[47:0] |     | Video data                                                                                                    |
| tx_video_stream1_tx_vid_pixel3[47:0] |     | Video data                                                                                                    |
| tx_video_stream1_tx_vid_oddeven      |     | Odd/even field select. Indicates an odd (1) or even (0)<br>field polarity. Default is 0. If not used, this pin should<br>be connected to ground. |

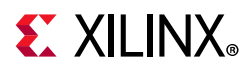

## **MST AXI4-Stream Interface**

See Clocking in Chapter 3 for the clock values.

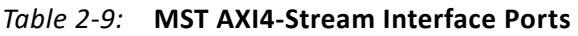

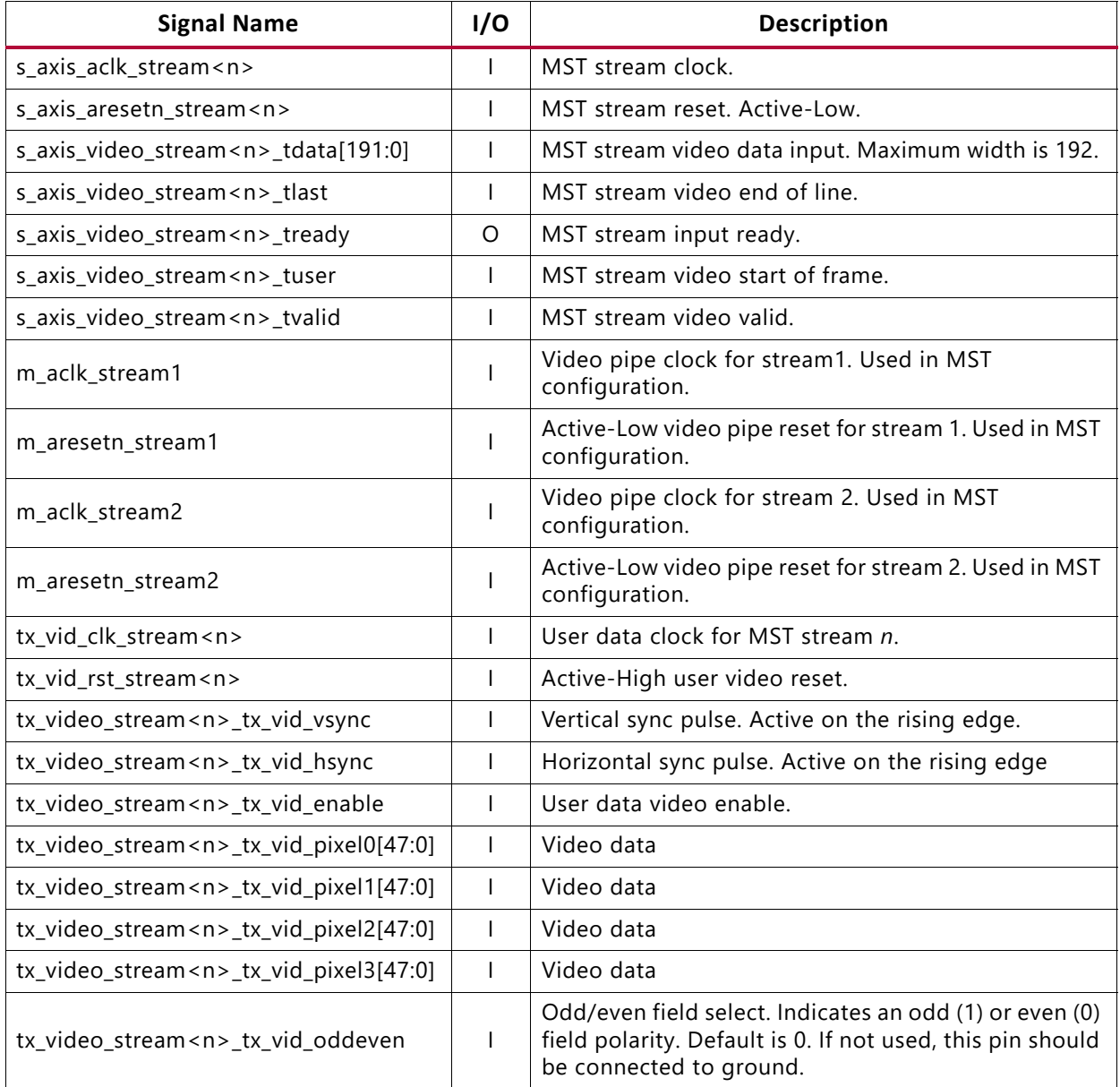

**Notes:** 

1.  $\langle n \rangle = 2$  to 4.

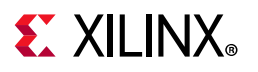

### **User Port**

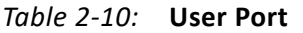

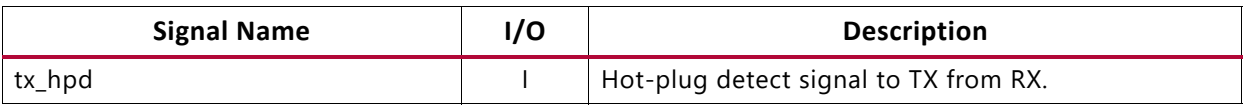

### **Audio AXI4-Stream Interface**

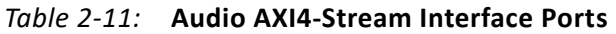

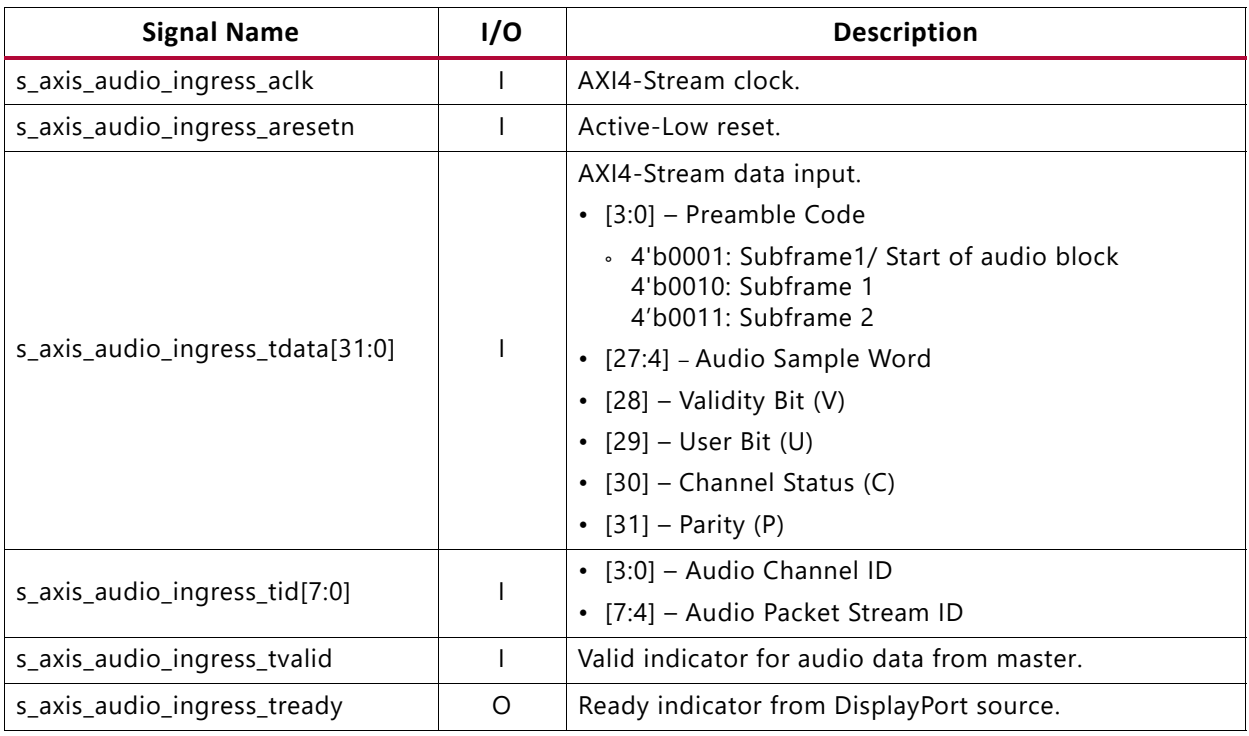

## **External Video PHY Sideband Status Interface**

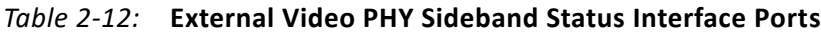

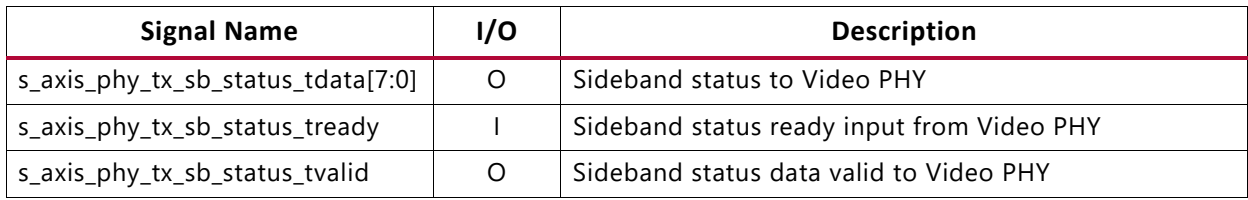

## **External Video PHY Clock Interface**

### *Table 2-13:* **External Video PHY Clock Interface Ports**

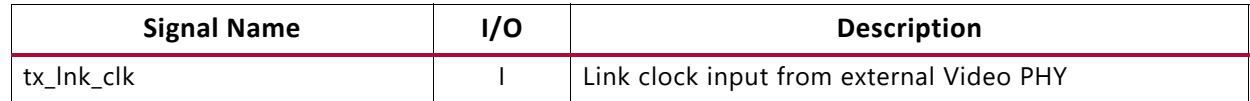

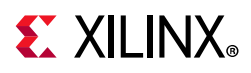

### **External Video PHY Lane n Interface**

#### *Table 2-14:* **External Video PHY Lane n Interface Ports**

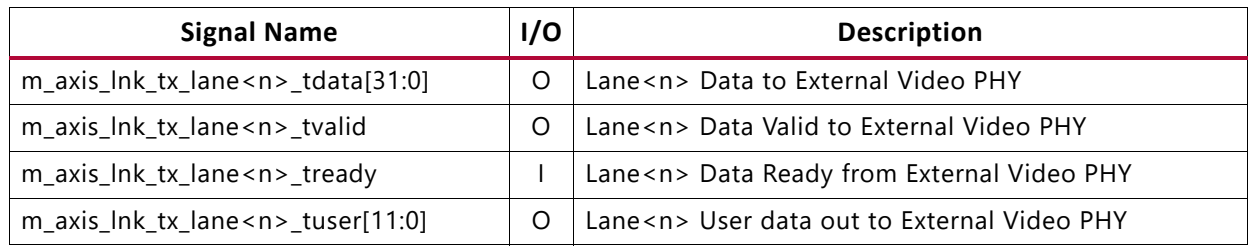

#### **Notes:**

1. <n>=0 to Lane\_Count-1.

## **HDCP Key Interface**

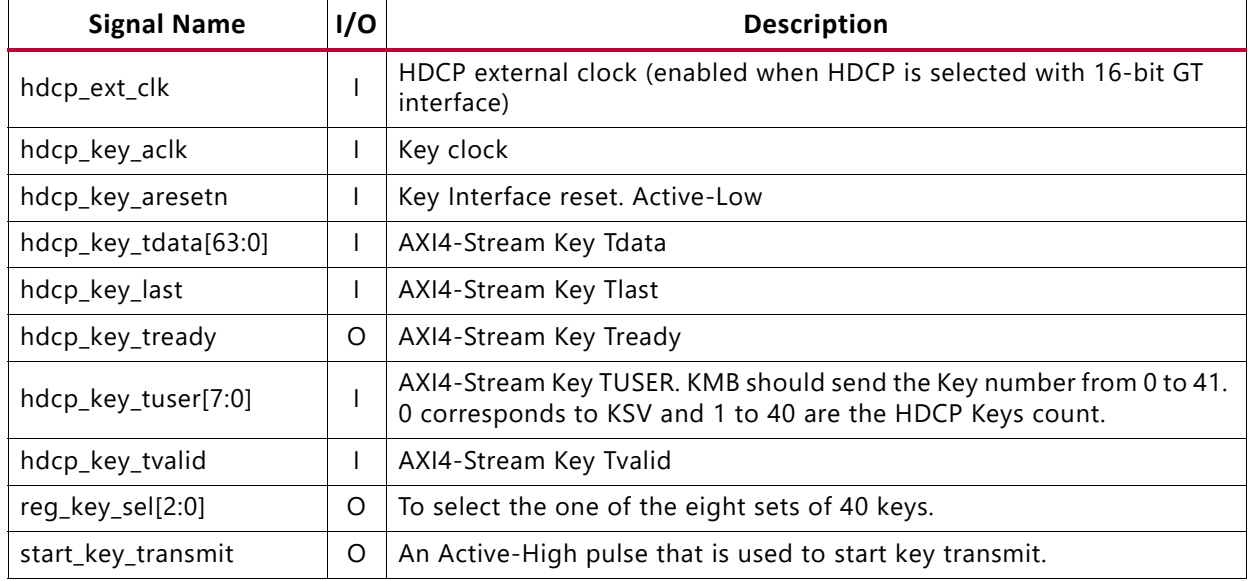

#### *Table 2-15:* **HDCP Key Interface Ports**

## **AUX Signals**

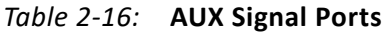

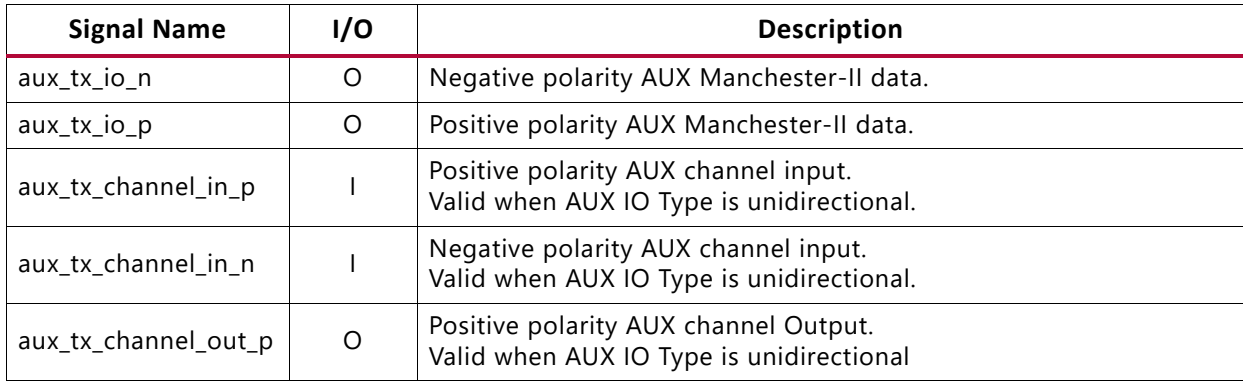

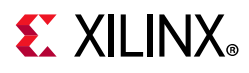

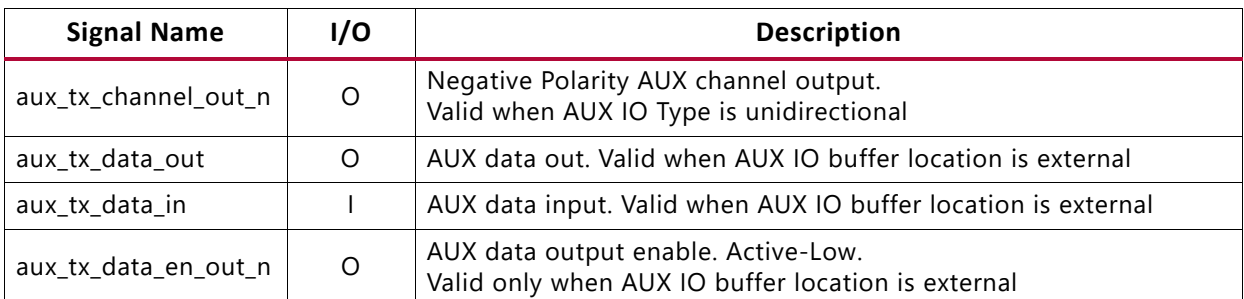

#### *Table 2-16:* **AUX Signal Ports** *(Cont'd)*

### **Interrupt Interface**

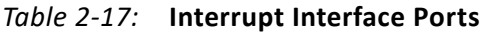

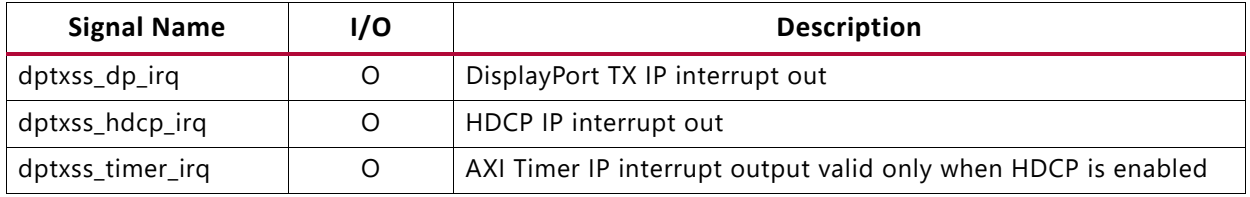

## **Register Space**

This section details registers available in the DisplayPort TX Subsystem. The address map is split into following regions:

- Dual Splitter
- VTC 0 (Up to 3 for 4 streams)
- DisplayPort Transmit
- HDCP Controller
- AXI Timer

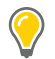

**TIP:** *For details about accessing these registers, see Programming Sequence in Chapter 3.*

## **Dual Splitter Registers**

Table 2-18 defines the Dual Splitter registers.

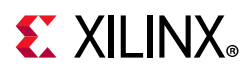

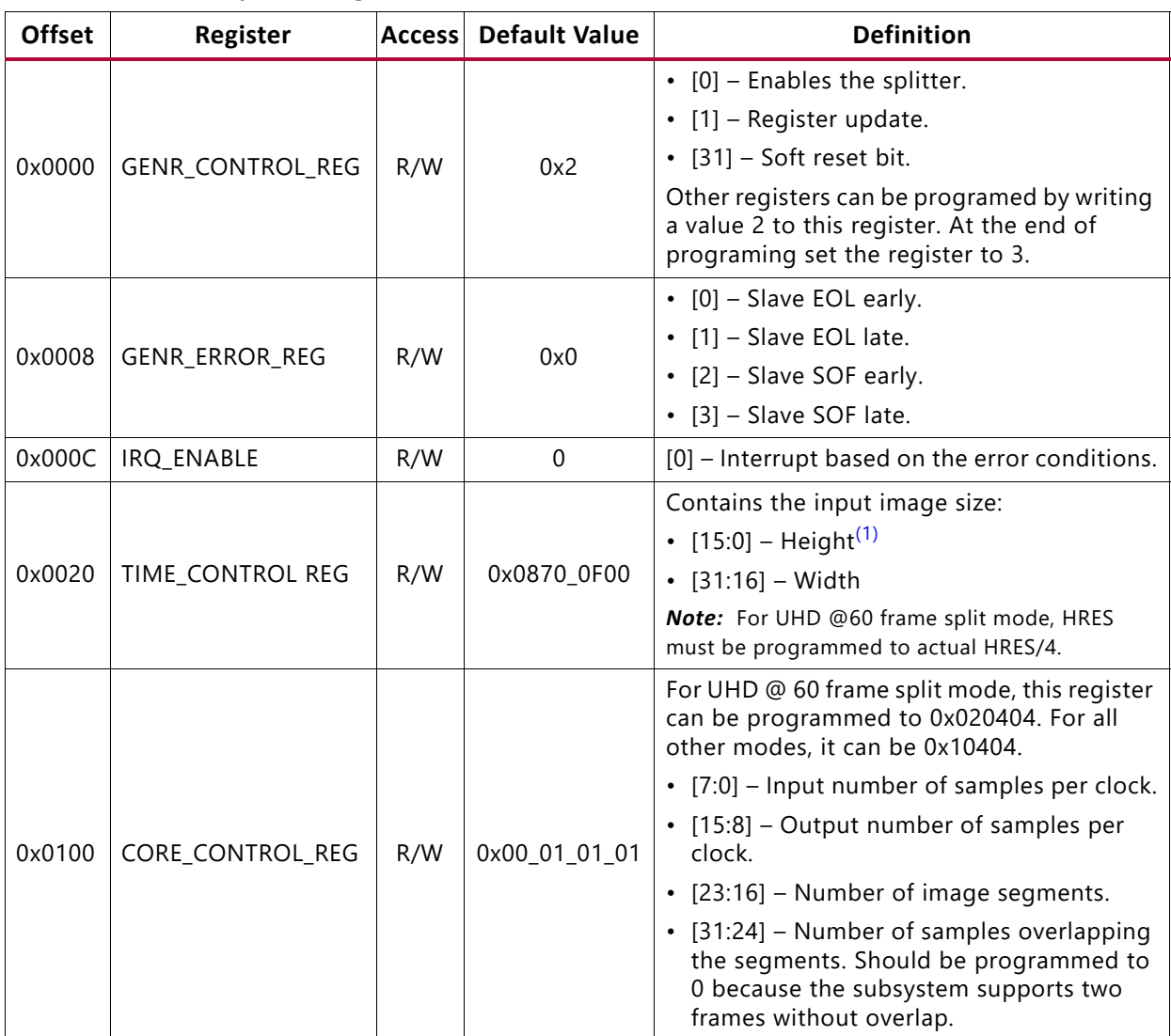

#### *Table 2-18:* **Dual Splitter Register Definitions**

#### **Notes:**

1. Height refers to VRES and the WIDTH refers to HRES.

## **Video Timing Controller Registers**

For details about the Video Timing Controller (VTC) registers, see the *Video Timing Controller Product Guide* (PG016) [Ref 12].

## **DisplayPort Transmit IP Core Registers**

The DisplayPort Configuration Data is implemented as a set of distributed registers which can be read or written from the AXI4-Lite interface. These registers are considered to be synchronous to the AXI4-Lite domain and asynchronous to all others.

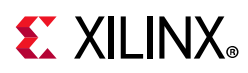

For parameters that might change while being read from the configuration space, two scenarios might exist. In the case of single bits, either the new value or the old value is read as valid data. In the case of multiple bit fields, a lock bit might be used to prevent the status values from being updated while the read is occurring. For multi-bit configuration data, a toggle bit is used indicating that the local values in the functional core should be updated.

Any bits not specified in Table 2-19 to Table 2-25 are considered reserved and returns 0 upon read. The power on reset values of all the registers are 0 unless it is specified in the definition. Only address offsets are listed in the following tables. Base addresses are configured by the AXI Interconnect.

### *Link Configuration Field*

| Offset $R/W$ |           | <b>Definition</b>                                                                                                    |
|--------------|-----------|----------------------------------------------------------------------------------------------------|
|              |           | LINK_BW_SET. Main link bandwidth setting. The register uses the same values as those<br>supported by the DPCD register of the same name in the sink device. |
|              |           | • [7:0] - LINK_BW_SET: Sets the value of the main link bandwidth for the sink device.                                                                       |
| 0x000        | <b>RW</b> | $0x06 = 1.62$ Gb/s                                                                                                    |
|              |           | $0x0A = 2.7$ Gb/s                                                                                                    |
|              |           | $0x14 = 5.4$ Gb/s                                                                                                    |
| 0x004        | <b>RW</b> | LANE_COUNT_SET. Sets the number of lanes used by the source in transmitting data.                                                                           |
|              |           | • $[4:0]$ – Set to 1, 2, or 4                                                                                                    |
| 0x008        | <b>RW</b> | ENHANCED_FRAME_EN                                                                                                    |
|              |           | • [0] -Set to 1 by the source to enable the enhanced framing symbol sequence.                                                                               |
|              | <b>RW</b> | TRAINING_PATTERN_SET. Sets the link training mode.                                                                                                    |
|              |           | • [1:0] – Set the link training pattern according to the two bit code.                                                                                      |
|              |           | $00 =$ Training off                                                                                                    |
| 0x00C        |           | • 01 = Training pattern 1, used for clock recovery                                                                                                    |
|              |           | • 10 = Training pattern 2, used for channel equalization                                                                                                    |
|              |           | 11 = Training pattern 3, used for channel equalization for cores with DisplayPort<br>Standard v1.2a.                                                        |
|              |           | LINK_QUAL_PATTERN_SET. Transmit the link quality pattern.                                                                                                   |
|              |           | $\cdot$ [2:0] – Enable transmission of the link quality test patterns.                                                                                      |
|              |           | • 000 = Link quality test pattern not transmitted                                                                                                    |
| 0x010        | <b>RW</b> | . 001 = D10.2 test pattern (unscrambled) transmitted                                                                                                    |
|              |           | • 010 = Symbol Error Rate measurement pattern                                                                                                    |
|              |           | • 011 = PRBS7 transmitted                                                                                                    |
|              |           | $\cdot$ 100 = Custom 80-bit pattern                                                                                                    |
|              |           | • 101 = HBR2 compliance pattern                                                                                                    |

*Table 2-19:* **Link Configuration Field**

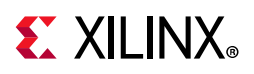

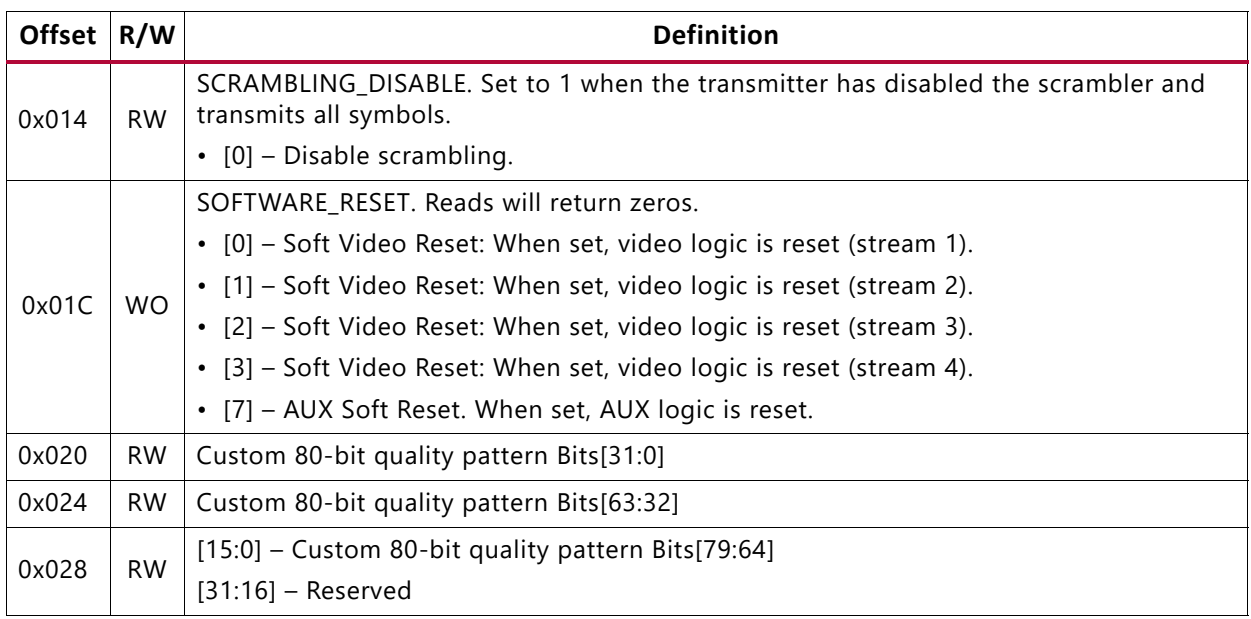

### *Table 2-19:* **Link Configuration Field** *(Cont'd)*

### *Core Enables*

### *Table 2-20:* **Core Enables**

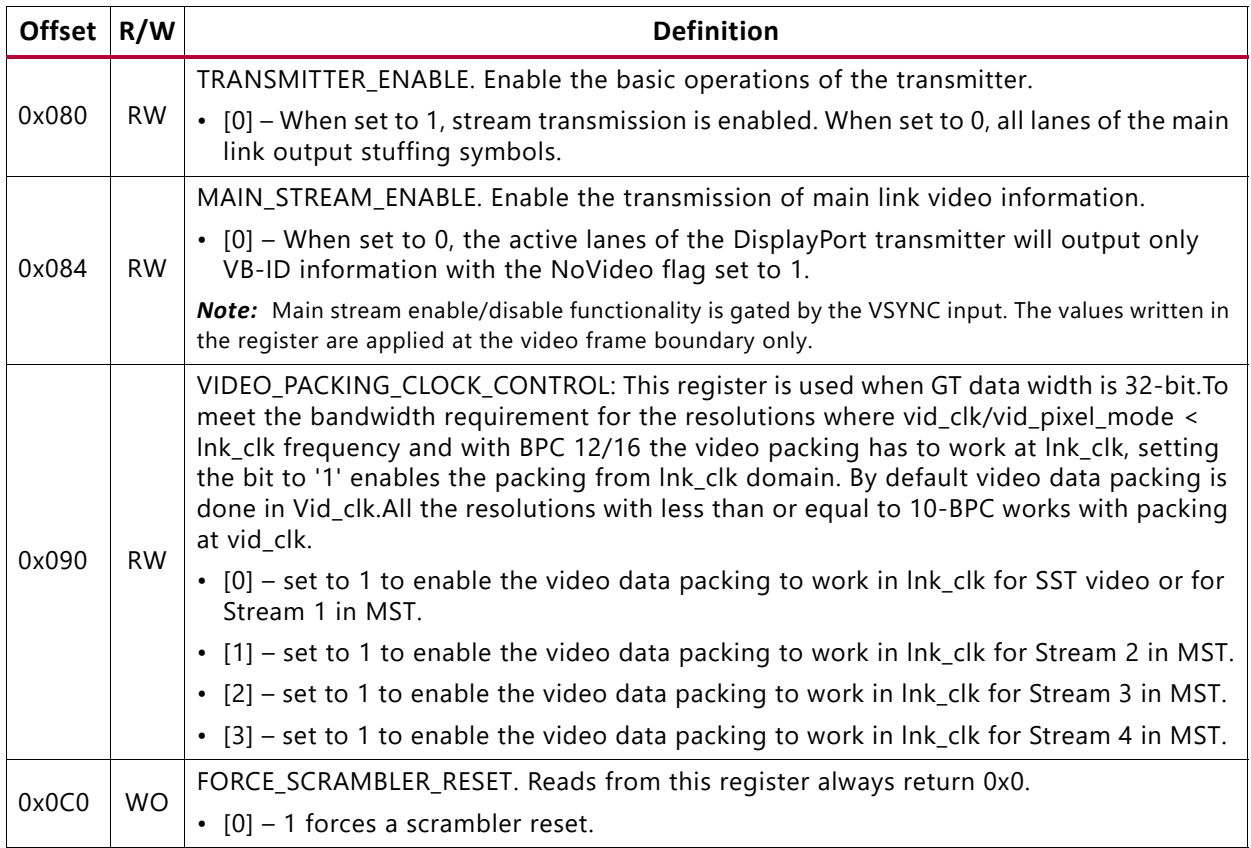

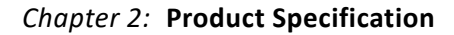

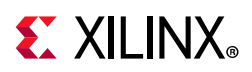

### *Table 2-20:* **Core Enables** *(Cont'd)*

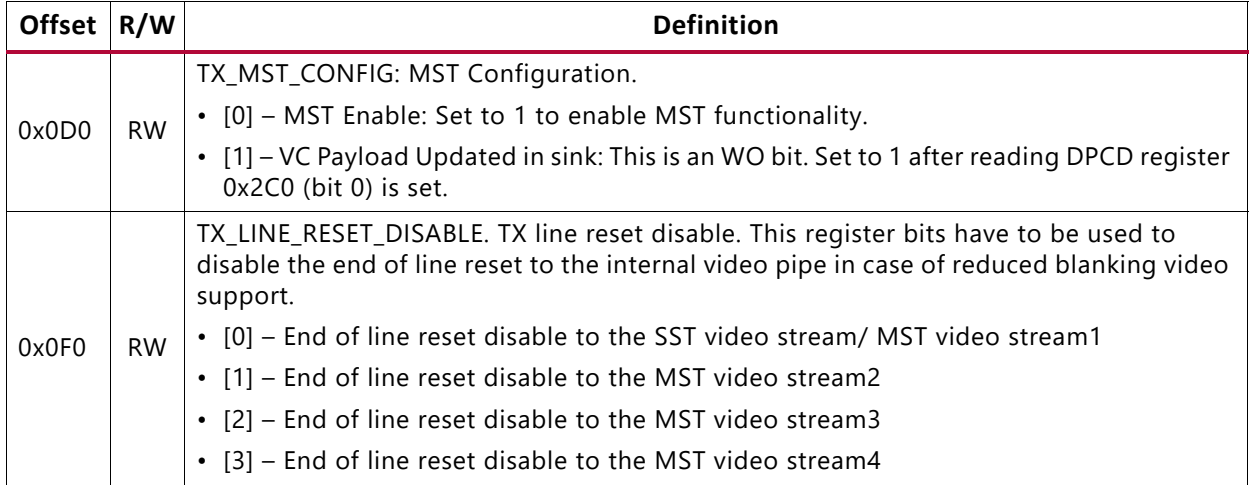

### *Core ID*

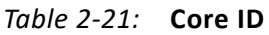

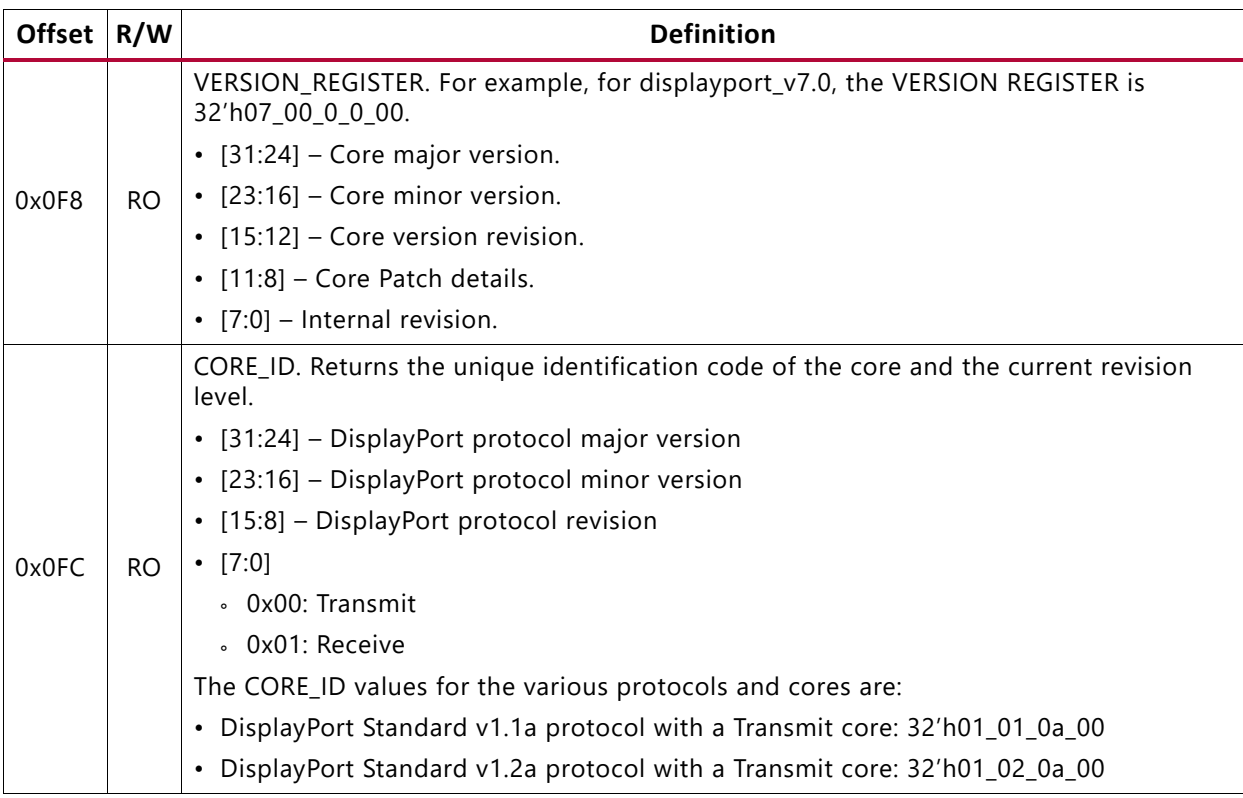

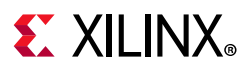

## *AUX Channel Interface*

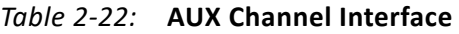

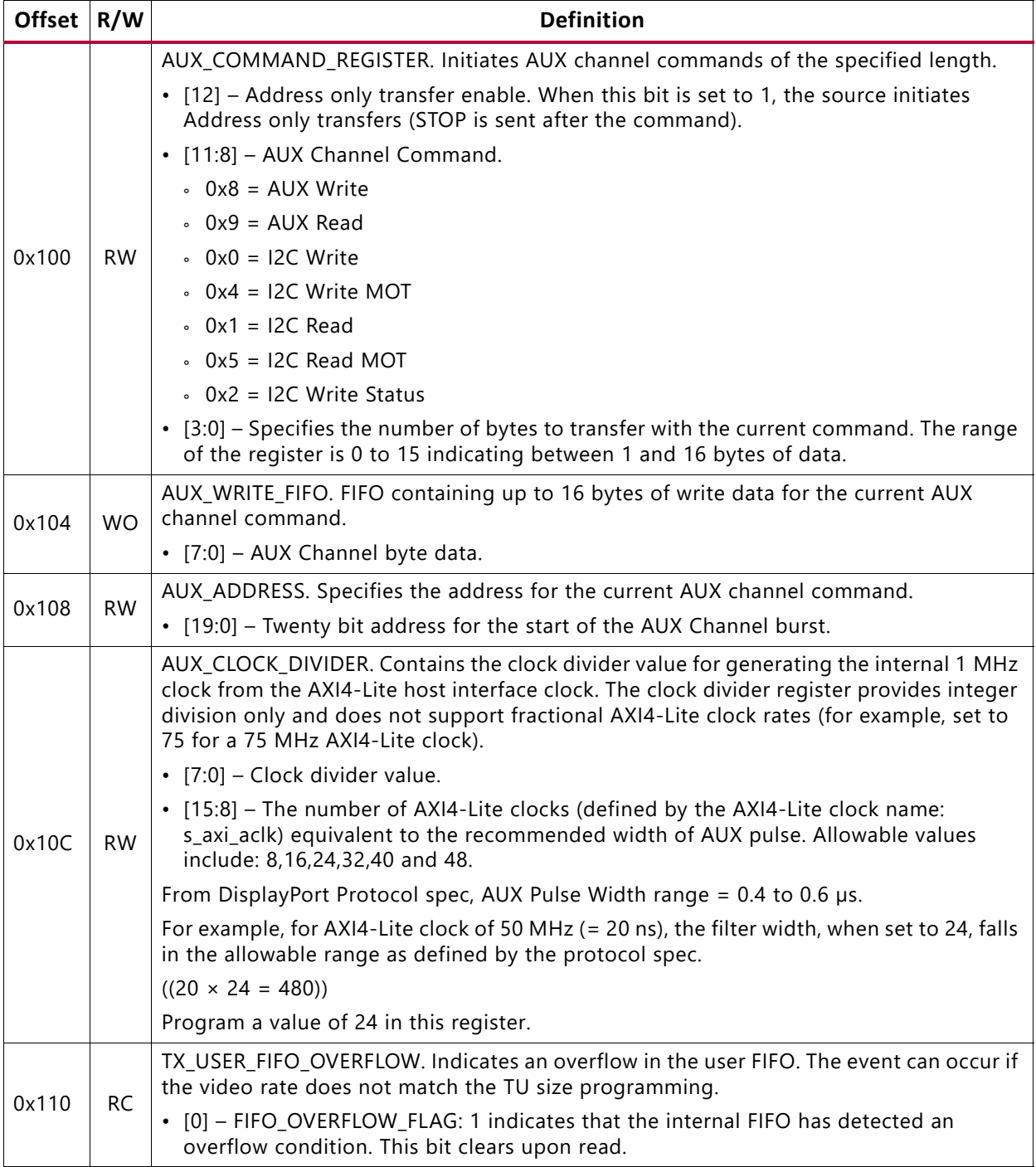

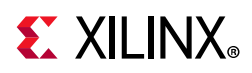

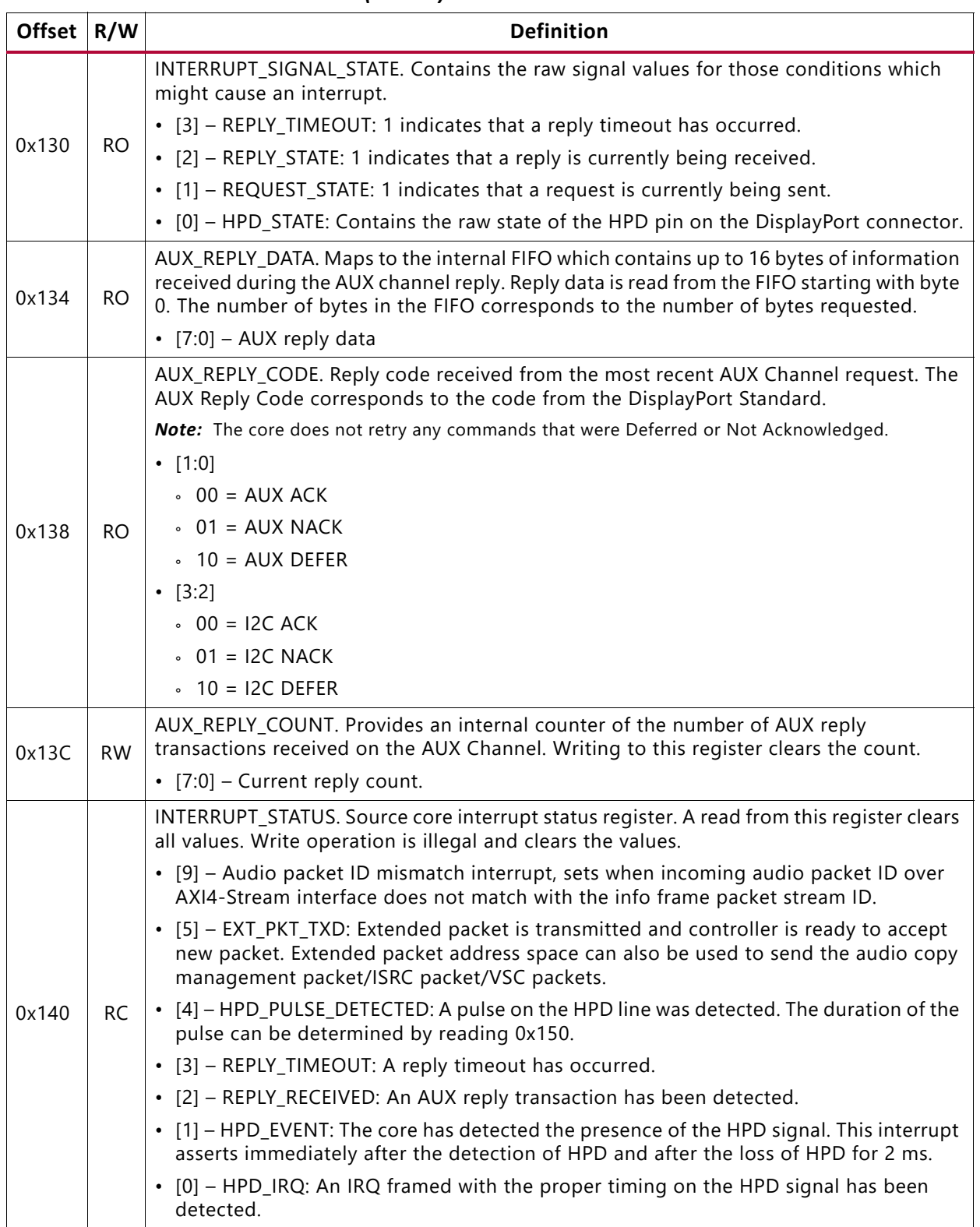

### *Table 2-22:* **AUX Channel Interface** *(Cont'd)*

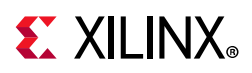

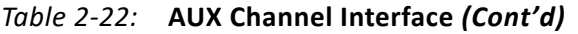

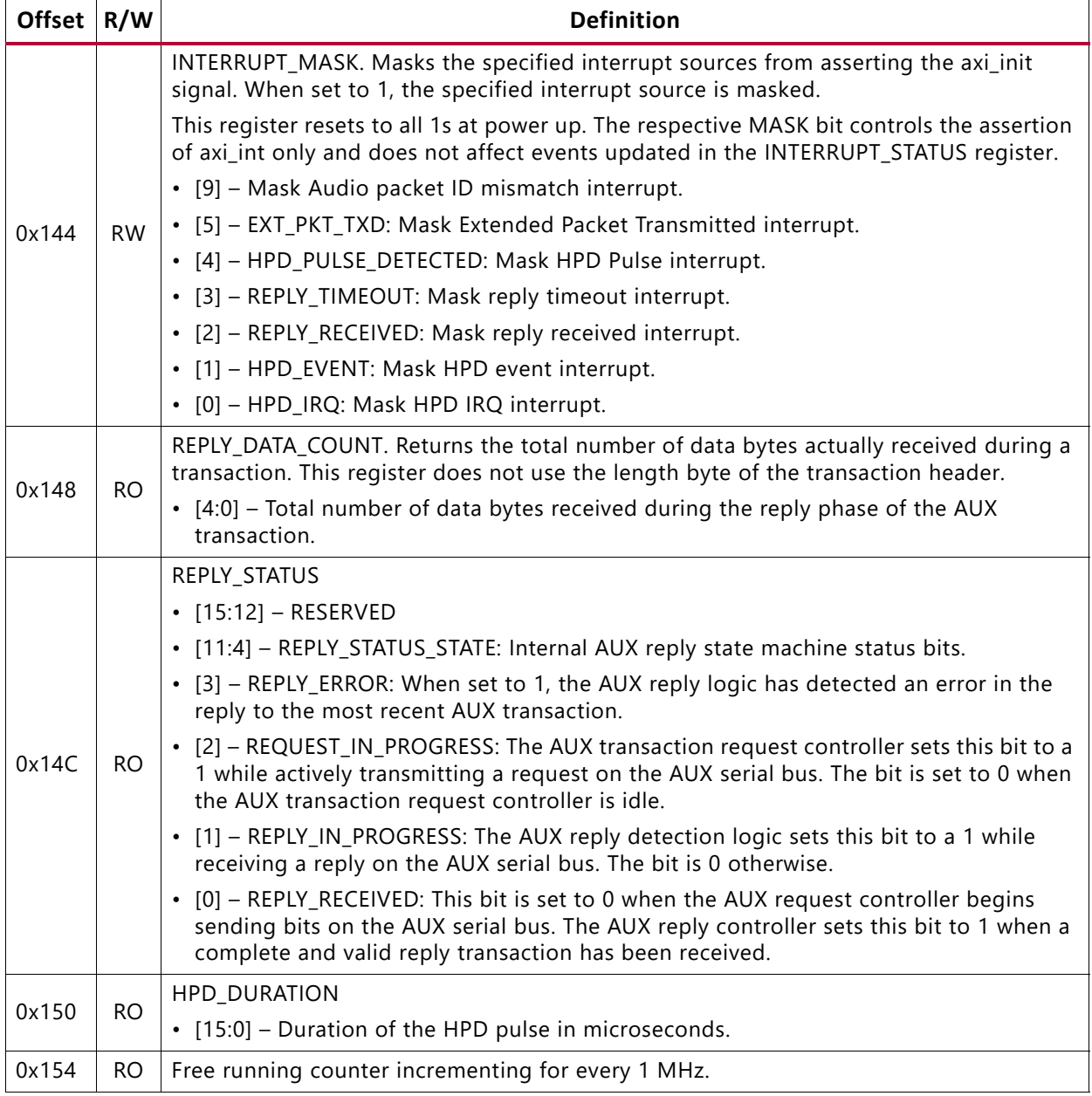

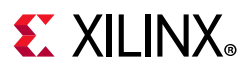

### *Main Stream Attributes*

| <b>Offset</b> | R/W       | Definition <sup>(1)</sup>                                                                                                    |
|---------------|-----------|----------------------------------------------------------------------------------------------------|
| 0x180         | <b>RW</b> | MAIN_STREAM_HTOTAL. Specifies the total number of clocks in the horizontal framing<br>period for the main stream video signal.                                                                                                    |
|               |           | • [15:0] - Horizontal line length total in clocks.                                                                                                    |
| 0x184         | <b>RW</b> | MAIN_STREAM_VTOTAL. Provides the total number of lines in the main stream video<br>frame.                                                                                                    |
|               |           | • [15:0] - Total number of lines per video frame.                                                                                                    |
|               |           | MAIN_STREAM_POLARITY. Provides the polarity values for the video sync signals. Polarity<br>information is packed and sent in the MSA packet. See the Main Stream Attribute Data<br>Transport section of the DisplayPort Standard v1.2a Specification [Ref 1]. |
| 0x188         | <b>RW</b> | $\bullet$ 0 = Active-High                                                                                                    |
|               |           | $\cdot$ 1 = Active-Low                                                                                                    |
|               |           | • [1] - VSYNC_POLARITY: Polarity of the vertical sync pulse.                                                                                                    |
|               |           | • [0] - HSYNC_POLARITY: Polarity of the horizontal sync pulse.                                                                                                    |
| 0x18C         | <b>RW</b> | MAIN_STREAM_HSWIDTH. Sets the width of the horizontal sync pulse.                                                                                                    |
|               |           | • [14:0] - Horizontal sync width in clock cycles.                                                                                                    |
| 0x190         | <b>RW</b> | MAIN_STREAM_VSWIDTH. Sets the width of the vertical sync pulse.                                                                                                    |
|               |           | • [14:0] - Width of the vertical sync in lines.                                                                                                    |
| 0x194         | <b>RW</b> | MAIN_STREAM_HRES. Horizontal resolution of the main stream video source.                                                                                                    |
|               |           | • [15:0] – Number of active pixels per line of the main stream video.                                                                                                    |
|               |           | MAIN_STREAM_VRES. Vertical resolution of the main stream video source.                                                                                                    |
| 0x198         | <b>RW</b> | • [15:0] - Number of active lines of video in the main stream video source.                                                                                                    |
| 0x19C         | <b>RW</b> | MAIN_STREAM_HSTART. Number of clocks between the leading edge of the horizontal<br>sync and the start of active data.                                                                                                    |
|               |           | • [15:0] - Horizontal start clock count.                                                                                                    |
| 0x1A0         | <b>RW</b> | MAIN_STREAM_VSTART. Number of lines between the leading edge of the vertical sync<br>and the first line of active data.                                                                                                    |
|               |           | • [15:0] - Vertical start line count.                                                                                                    |

*Table 2-23:* **Main Stream Attributes**

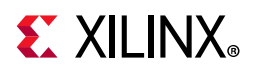

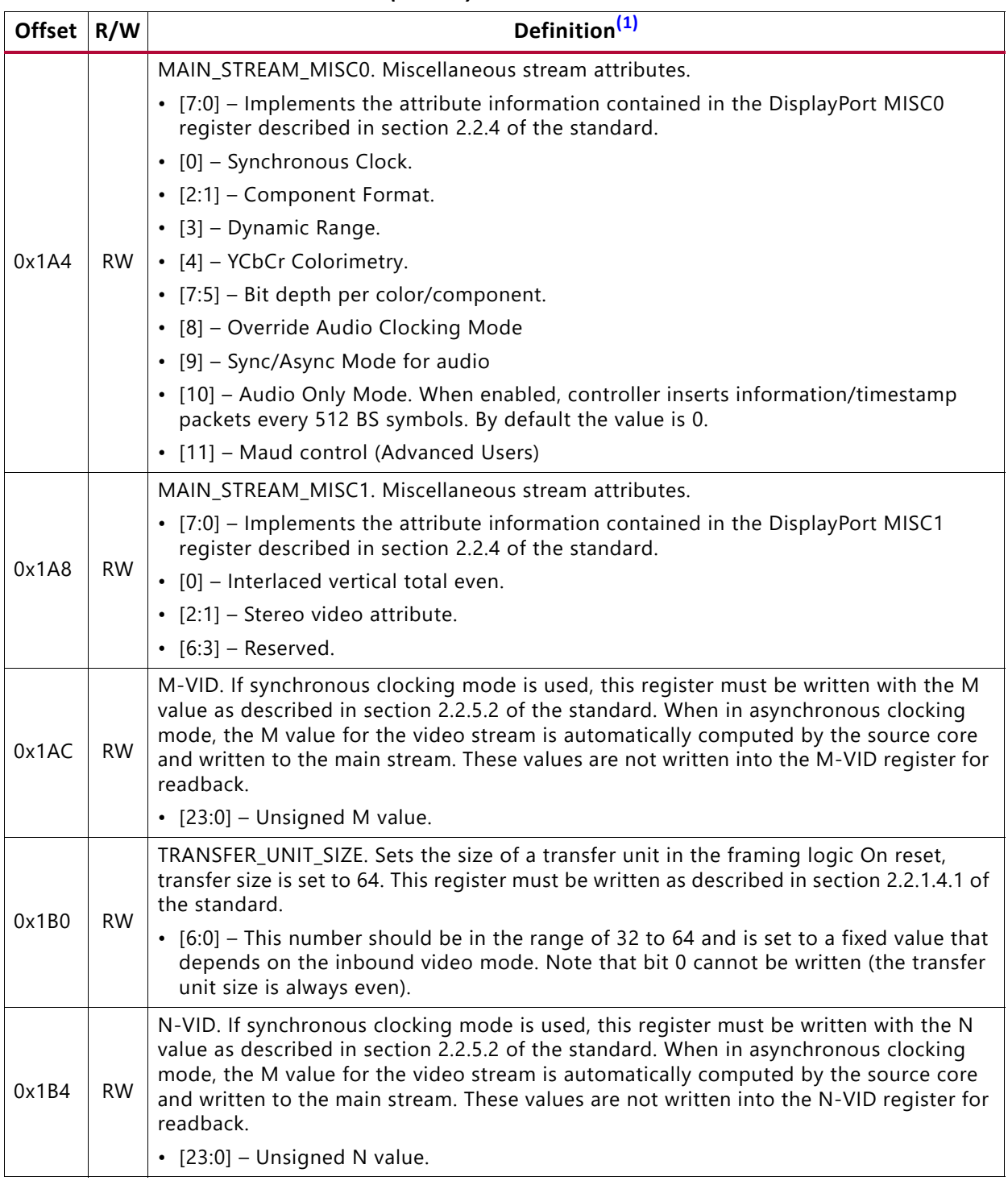

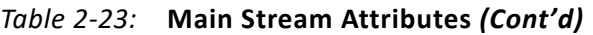
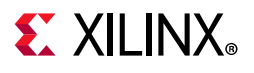

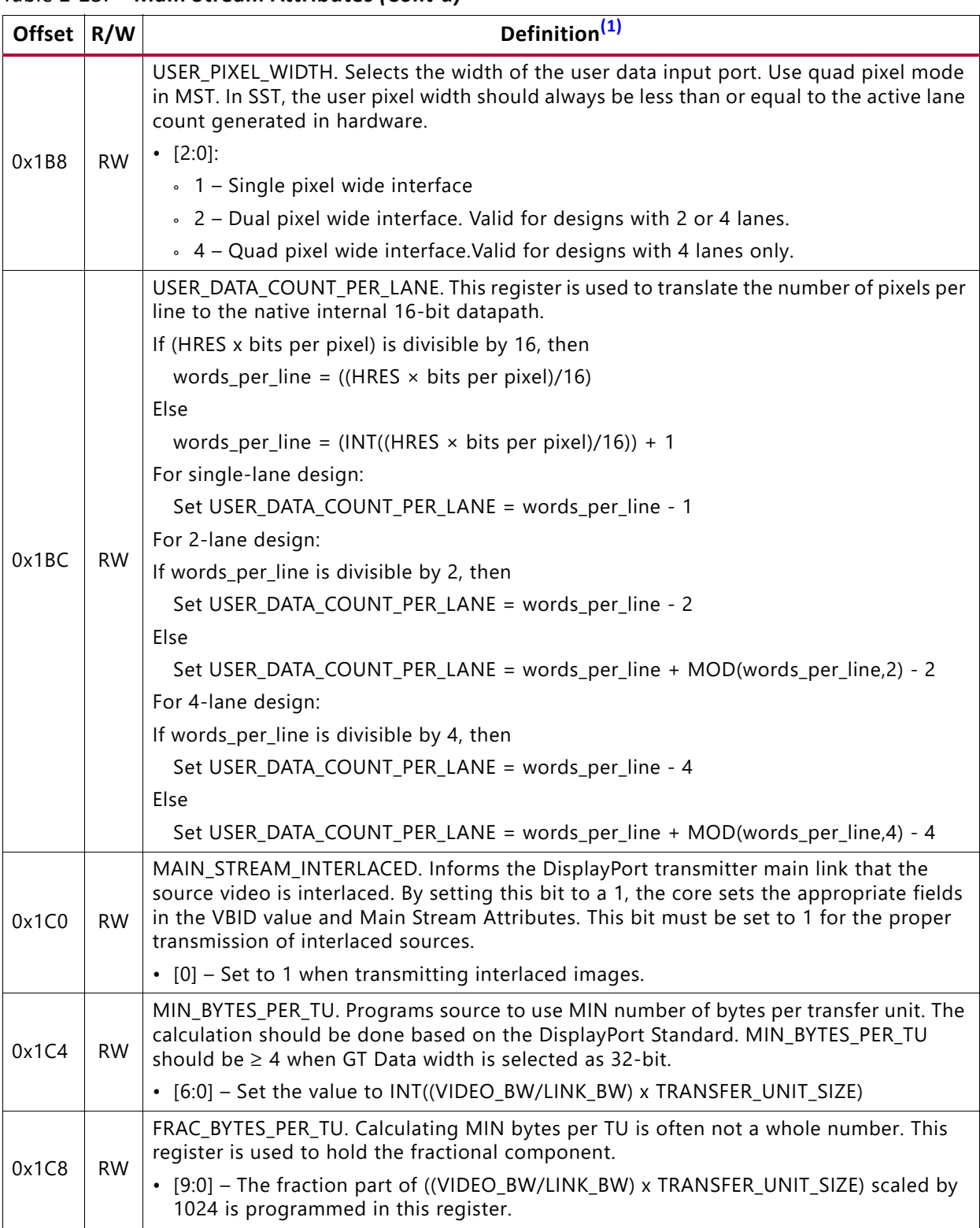

#### *Table 2-23:* **Main Stream Attributes** *(Cont'd)*

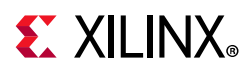

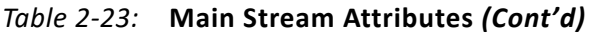

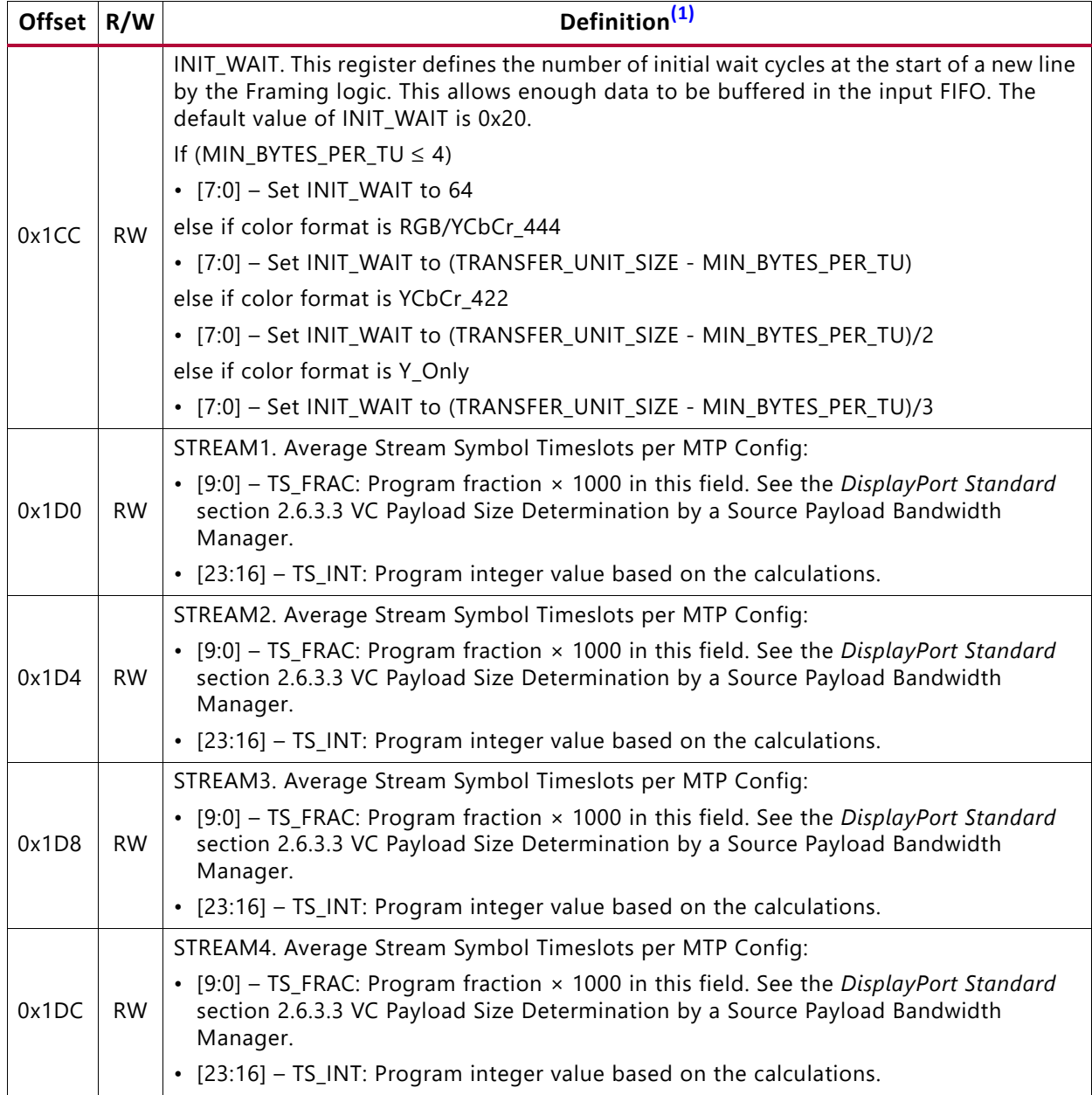

#### **Notes:**

1. See the DisplayPort Standard for more details [Ref 1].

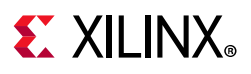

### *PHY Configuration Status*

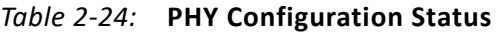

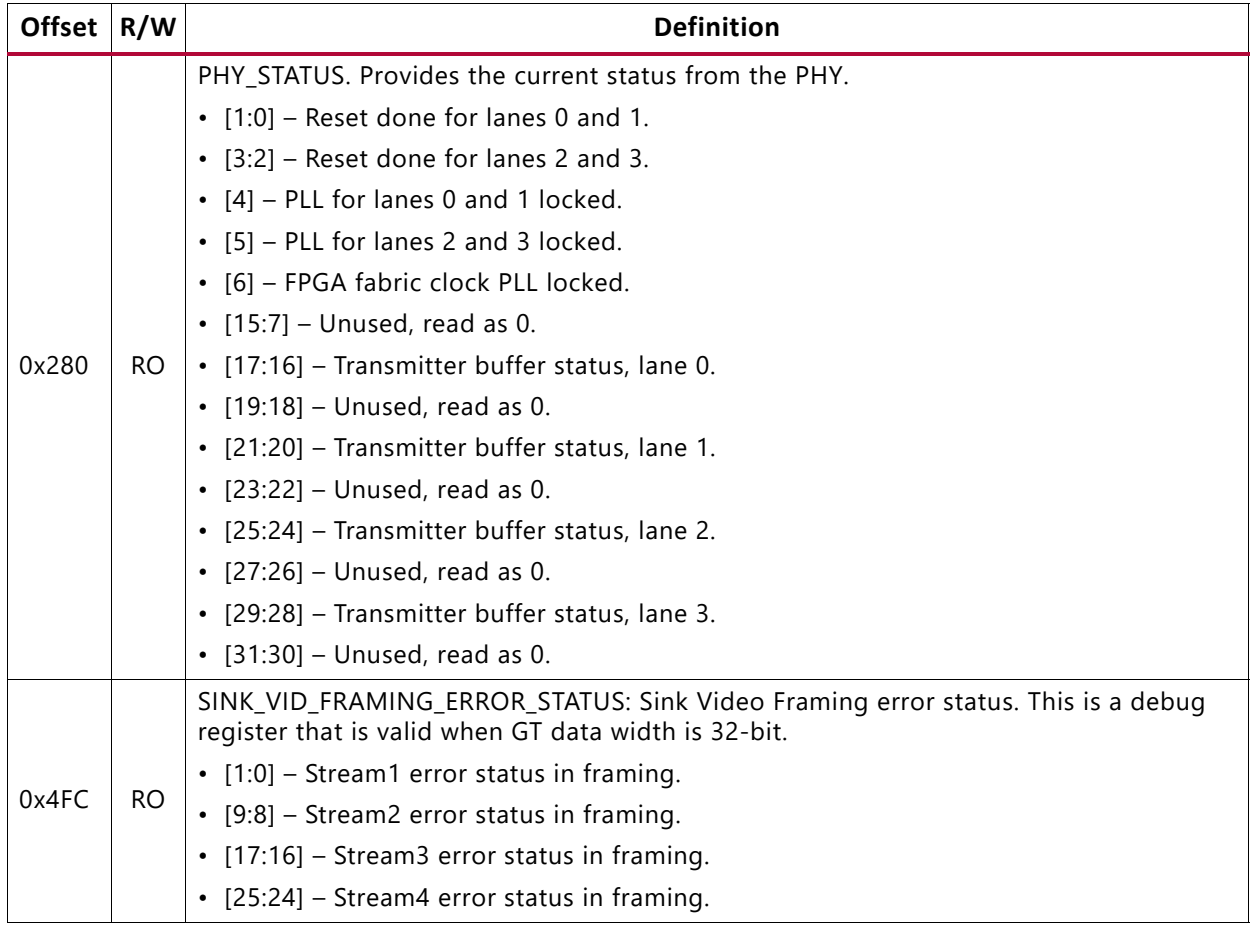

### *MST Interface*

#### *Table 2-25:* **MST Interface**

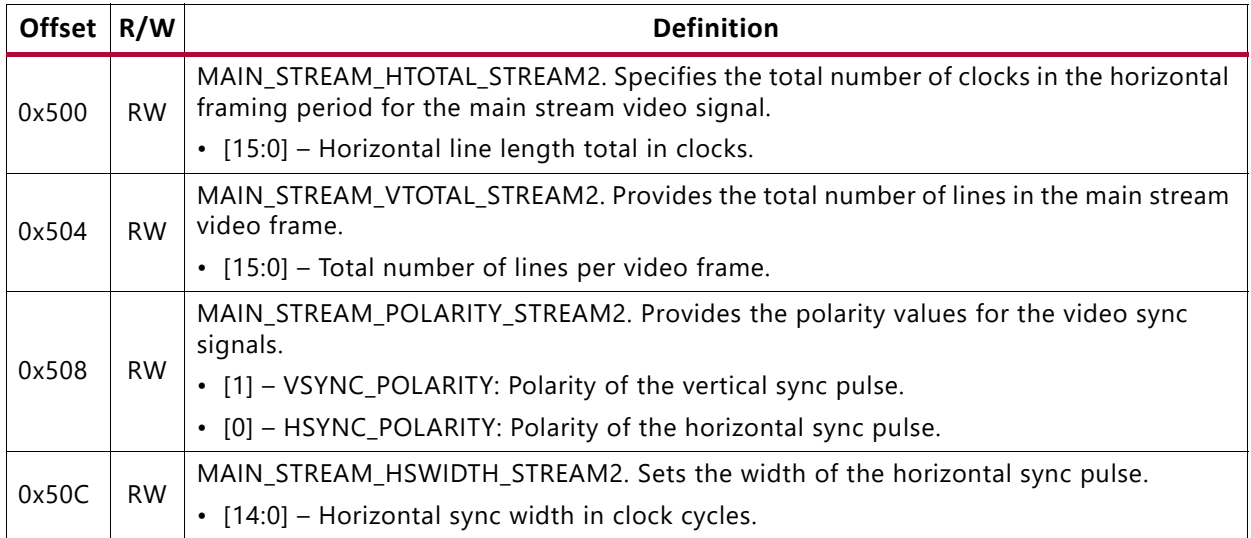

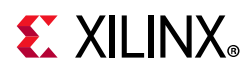

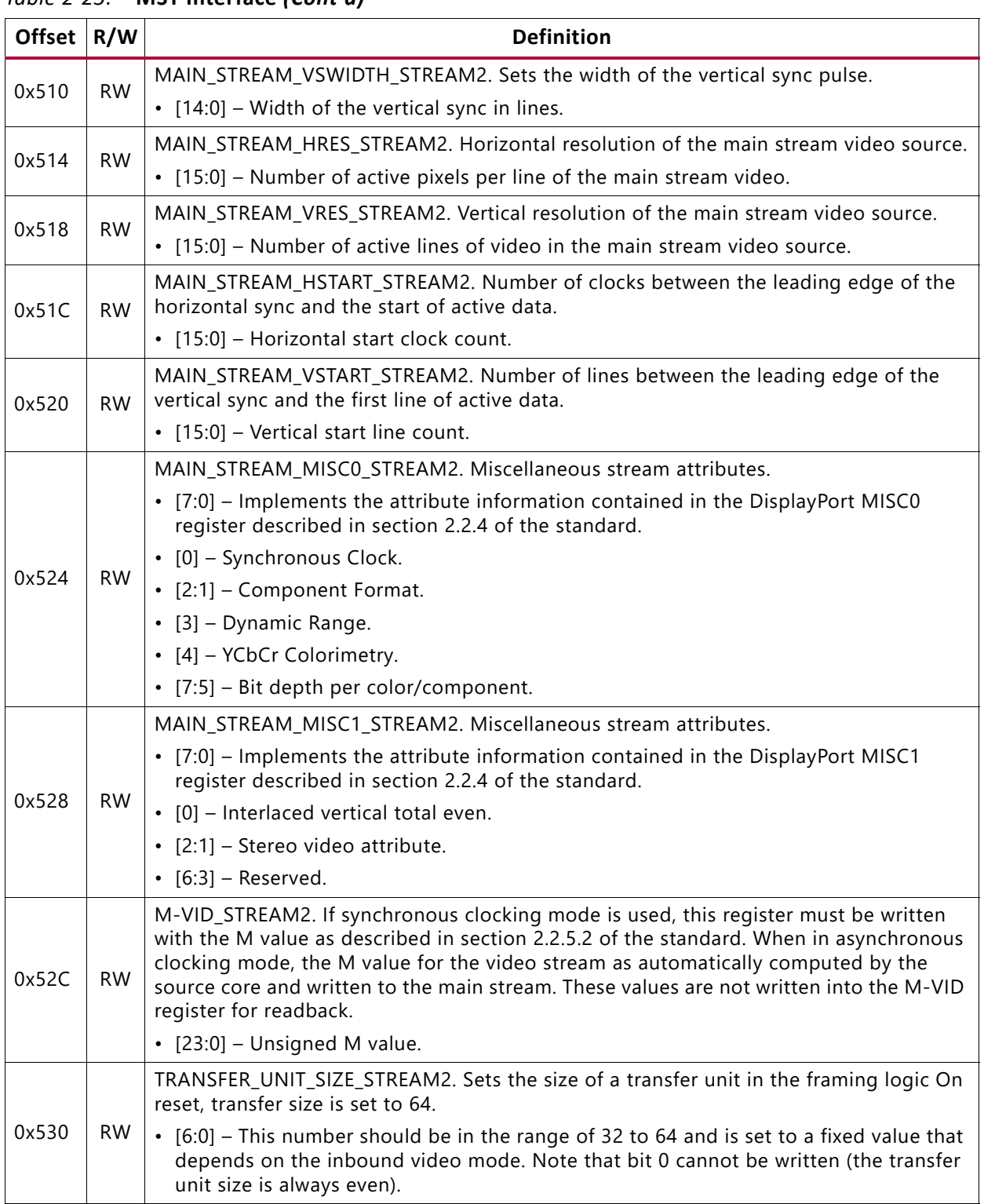

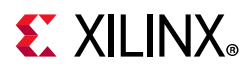

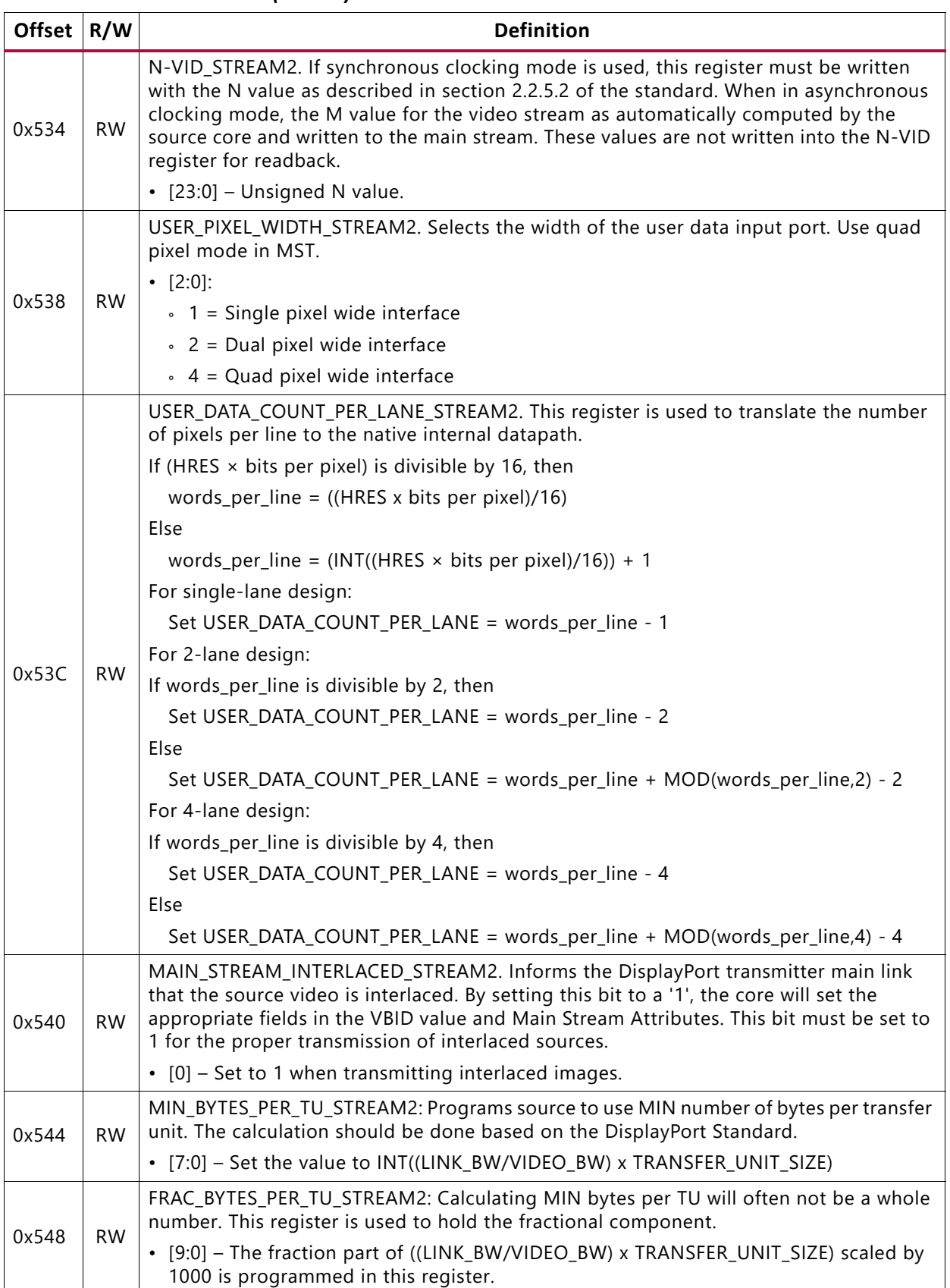

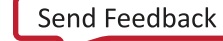

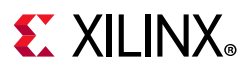

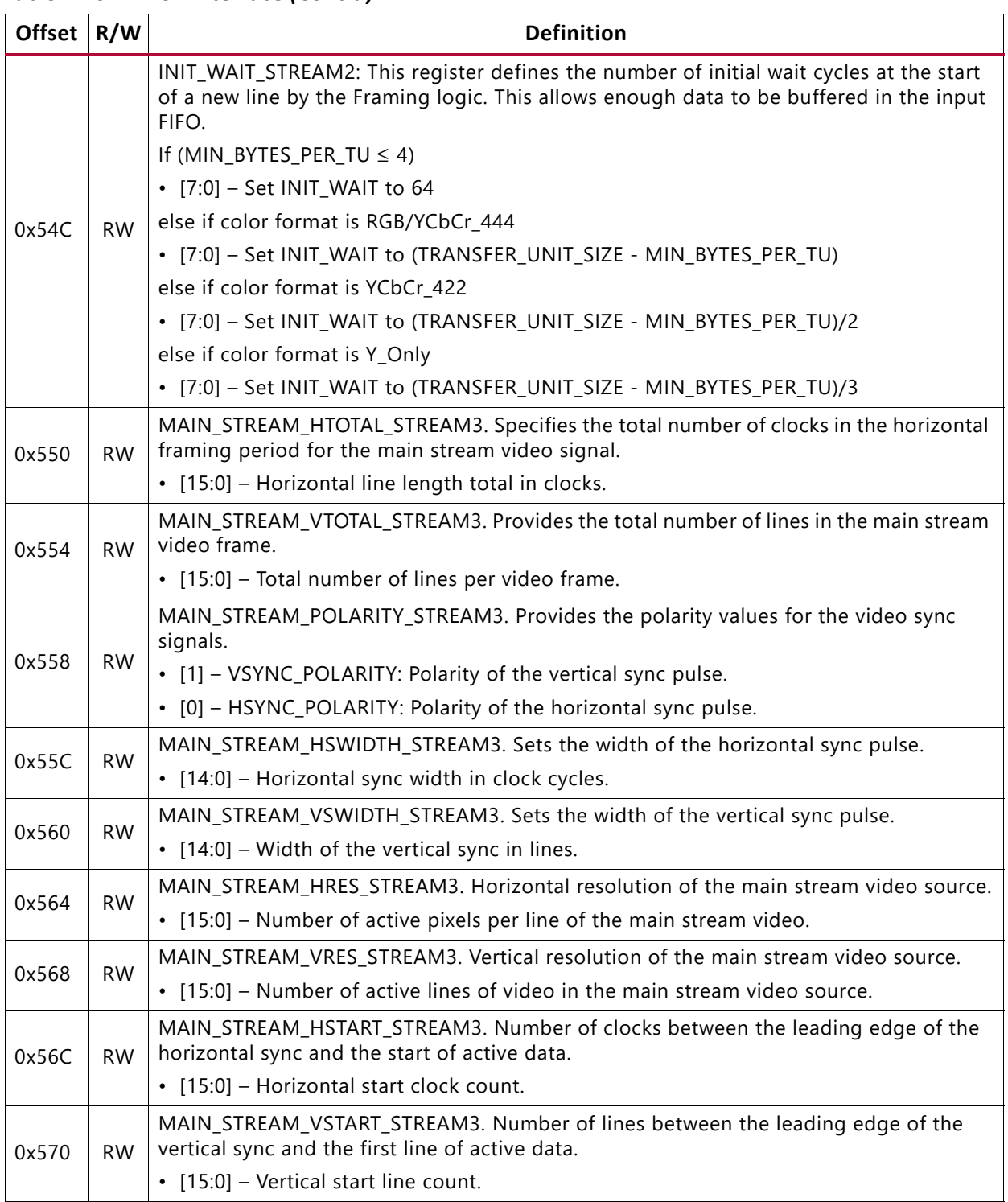

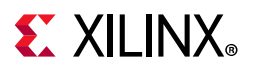

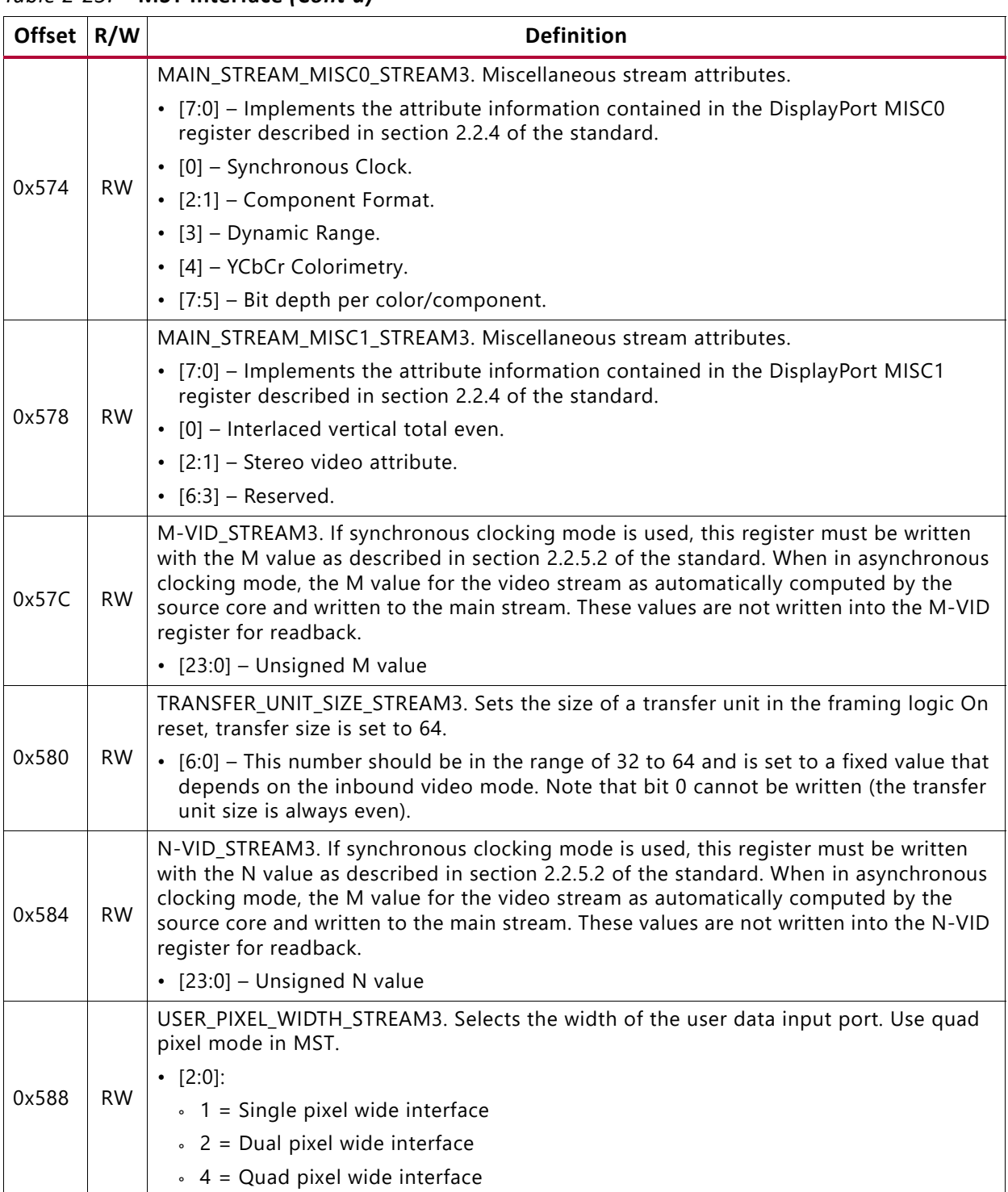

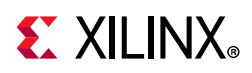

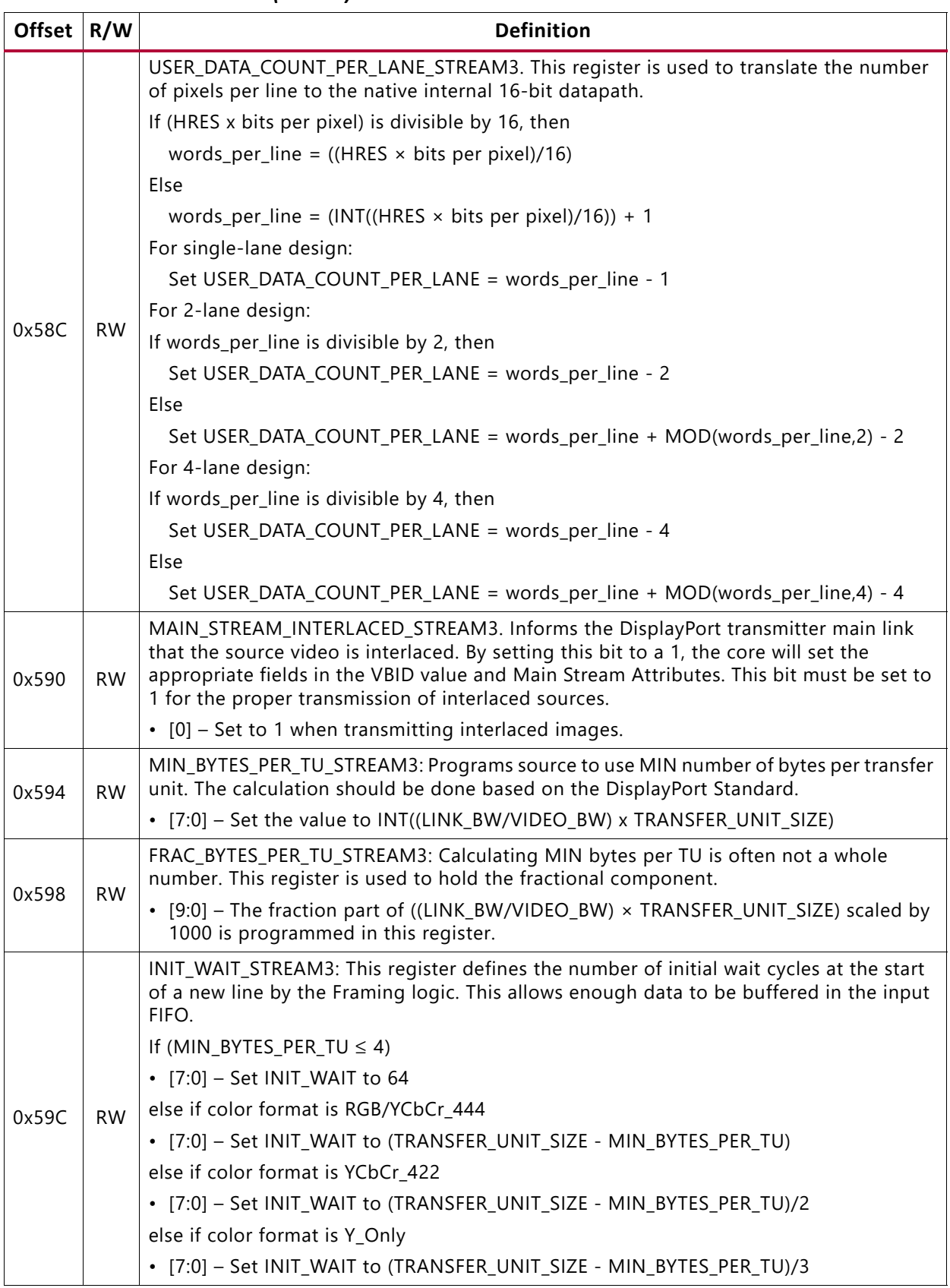

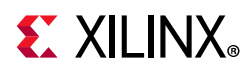

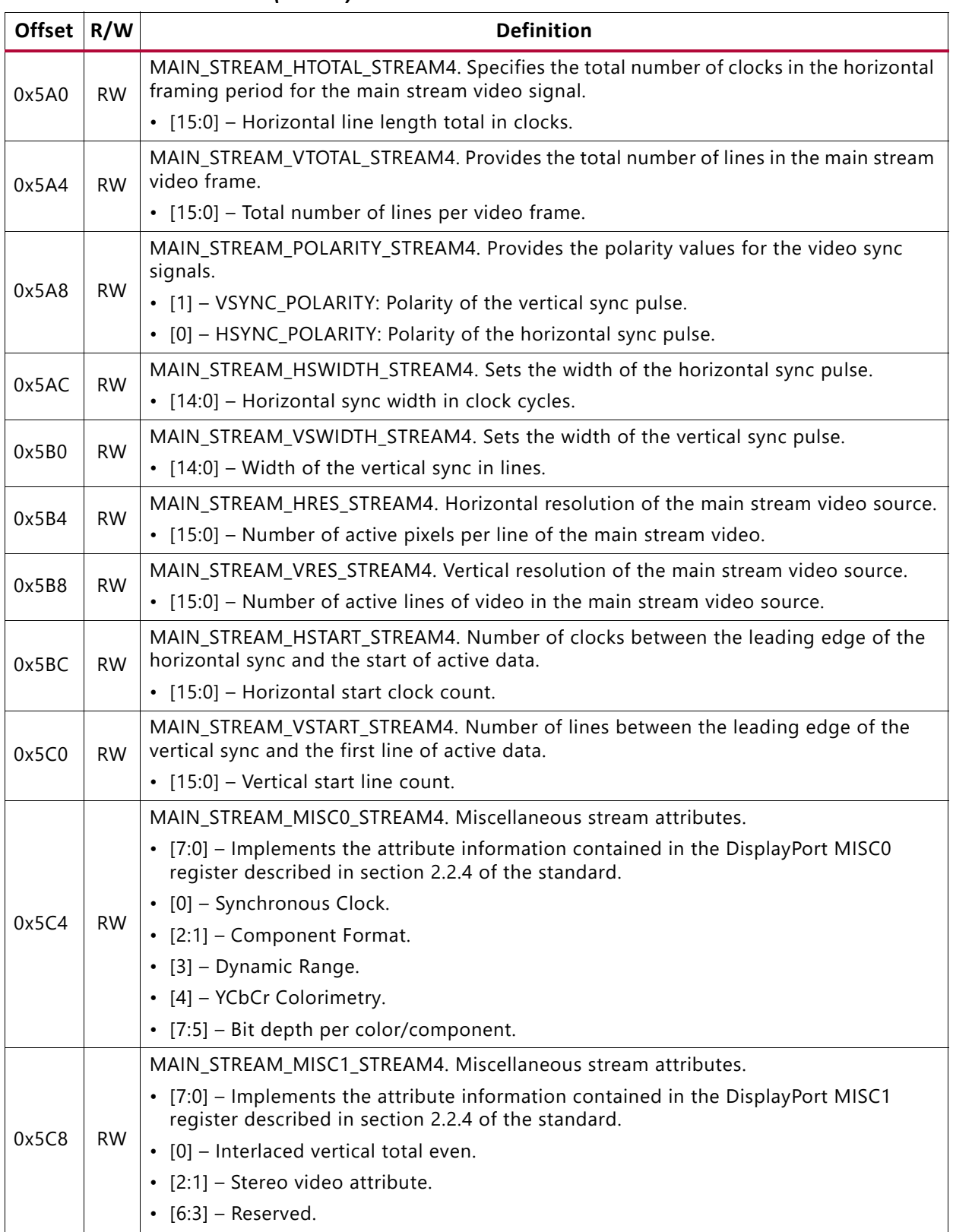

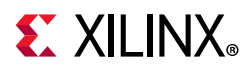

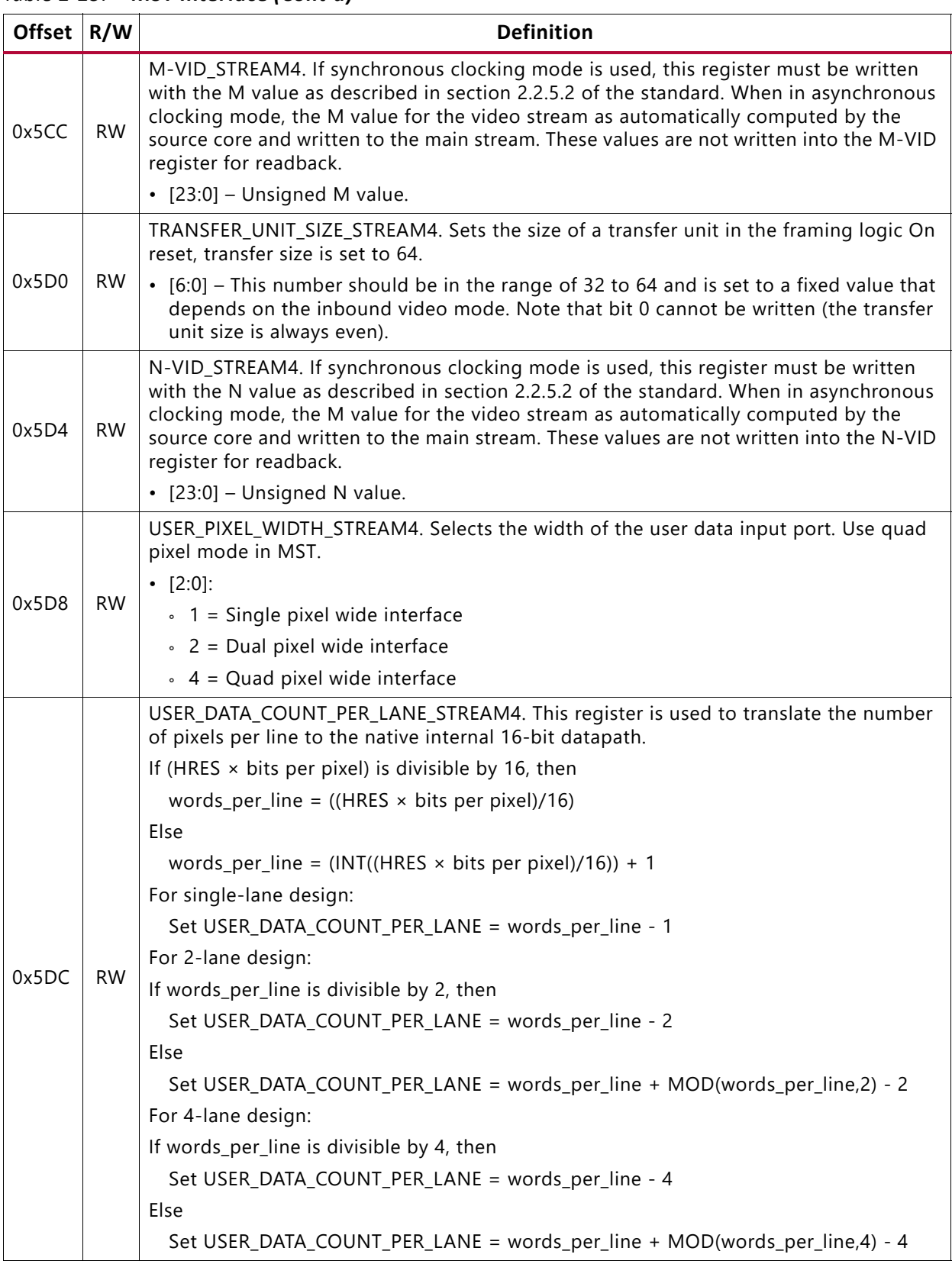

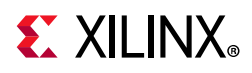

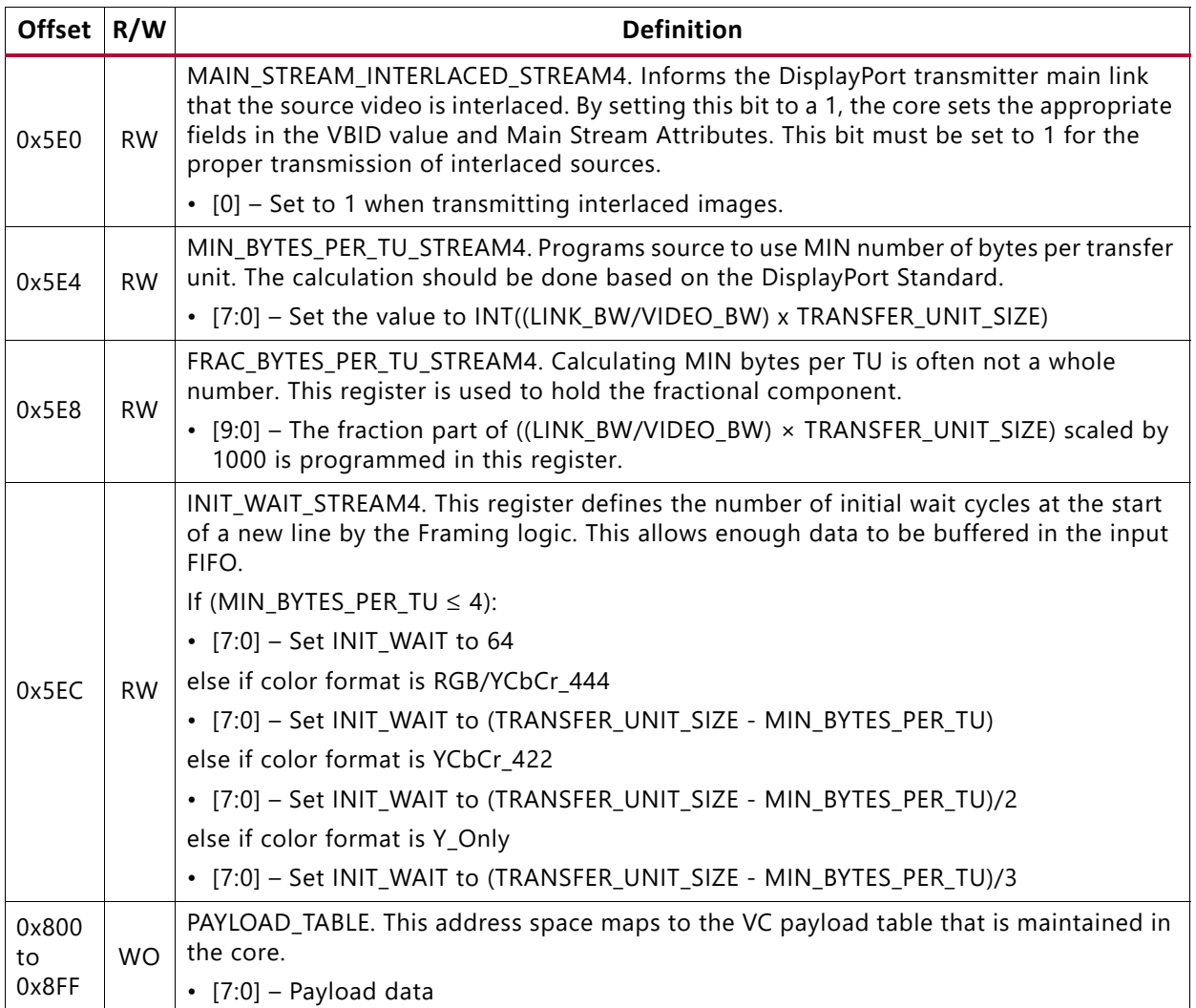

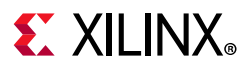

### *DisplayPort Audio*

The DisplayPort Audio registers are listed in Table 2-26.

| <b>Offset</b> | R/W       | <b>Definition</b>                                                                                                    |  |  |
|---------------|-----------|----------------------------------------------------------------------------------------------------|--|--|
| 0x300         | R/W       | TX_AUDIO_CONTROL. Enables audio stream packets in main link and provides<br>buffer control.                             |  |  |
|               |           | • [0] Audio Enable for SST. In MST, Audio Enable for STREAM1.                                                           |  |  |
|               |           | • [1] Audio Enable for STREAM2 in MST. N/A for SST.                                                                     |  |  |
|               |           | • [2] Audio Enable for STREAM3 in MST. N/A for SST.                                                                     |  |  |
|               |           | • [3] Audio Enable for STREAM4 in MST. N/A for SST.                                                                     |  |  |
|               |           | • 16] Set to 1 to mute the audio over link for SST.<br>In MST, set to 1 to mute the Audio on STREAM1.                   |  |  |
|               |           | • [17] Set to 1 to mute the audio over link for MST STREAM2. N/A for SST.                                               |  |  |
|               |           | • [18] Set to 1 to mute the audio over link for MST STREAM3. N/A for SST.                                               |  |  |
|               |           | • [19] Set to 1 to mute the audio over link for MST STREAM4. N/A for SST.                                               |  |  |
| 0x304         | R/W       | TX_AUDIO_CHANNELS. Used to input active channel count. Transmitter collects<br>audio samples based on this information. |  |  |
|               |           | • [2:0] Channel Count                                                                                                   |  |  |
| 0x308         | <b>WO</b> | TX_AUDIO_INFO_DATA.                                                                                                    |  |  |
|               |           | [31:0] Word formatted as per CEA 861-C Info Frame. Total of eight words should<br>be written in following order:        |  |  |
|               |           | $\cdot$ 1 <sup>st</sup> word –                                                                                          |  |  |
|               |           | $\cdot$ [7:0] = HB0                                                                                                    |  |  |
|               |           | $[15:8] = H B1$                                                                                                    |  |  |
|               |           | $[23:16] = HB2$                                                                                                    |  |  |
|               |           | $\cdot$ [31:24] = HB3                                                                                                   |  |  |
|               |           | $\cdot$ 2 <sup>nd</sup> word - DB3, DB2, DB1, DB0                                                                       |  |  |
|               |           |                                                                                                    |  |  |
|               |           | $\cdot$ 8 <sup>th</sup> word - DB27, DB26, DB25, DB24                                                                   |  |  |
|               |           | The data bytes DB1DBN of CEA Info frame are mapped as DB0-DBN-1.                                                        |  |  |
|               |           | No protection is provided for wrong operations by software.                                                             |  |  |
|               | R/W       | TX_AUDIO_MAUD. M value of audio stream as computed by transmitter.                                                      |  |  |
| 0x328         |           | • [23:0] = Unsigned value computed when audio clock and link clock are<br>synchronous.                                  |  |  |

*Table 2-26:* **DisplayPort Audio Registers**

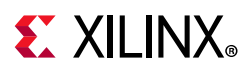

| <b>Offset</b>     | R/W       | <b>Definition</b>                                                                                                    |  |  |
|-------------------|-----------|----------------------------------------------------------------------------------------------------|--|--|
| 0x32C             | R/W       | TX_AUDIO_NAUD. N value of audio stream as computed by transmitter.                                                                                                    |  |  |
|                   |           | • [23:0] = Unsigned value computed when audio clock and link clock are<br>synchronous.                                                                                                    |  |  |
| 0x330 to<br>0x350 | <b>WO</b> | TX_AUDIO_EXT_DATA.                                                                                                    |  |  |
|                   |           | [31:0] = Word formatted as per Extension packet described in protocol standard.                                                                                                    |  |  |
|                   |           | Extended packet is fixed to 32 Bytes length. The controller has buffer space for<br>only one extended packet. Extension packet address space can be used to send<br>the audio Copy management packet/ISRC packet/VSC packets. The TX is capable<br>of sending any of these packets. |  |  |
|                   |           | A total of nine words should be written in following order:                                                                                                    |  |  |
|                   |           | $\cdot$ 1st word -                                                                                                    |  |  |
|                   |           | • $[7:0] = HBO$                                                                                                    |  |  |
|                   |           | $[15:8] = H B1$                                                                                                    |  |  |
|                   |           | $[23:16] = HB2$                                                                                                    |  |  |
|                   |           | $\cdot$ [31:24] = HB3                                                                                                    |  |  |
|                   |           | • 2nd word - DB3, DB2, DB1, DB0                                                                                                    |  |  |
|                   |           |                                                                                                    |  |  |
|                   |           | • 9th word - DB31, DB30, DB29, DB28                                                                                                    |  |  |
|                   |           | See the DisplayPort Standard for HB* definition.                                                                                                    |  |  |
|                   |           | No protection is provided for wrong operations by software. This is a key-hole<br>memory, so nine writes to this address space is required.                                                                                                    |  |  |

*Table 2-26:* **DisplayPort Audio Registers** *(Cont'd)*

### **HDCP Registers**

For details about the HDCP registers, see the *HDCP Controller Product Guide* (PG224) [Ref 13]

### **AXI Timer Registers**

For details about the AXI Timer registers, see the *AXI Timer Product Guide* (PG079) [Ref 14]

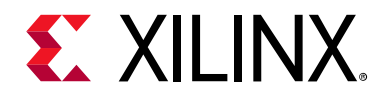

*Chapter 3*

# Designing with the Core

This chapter includes guidelines and additional information to facilitate designing with the core.

# **DisplayPort Overview**

The Source core moves a video stream from a standardized main link through a complete DisplayPort link layer and onto high-speed serial I/O for transport to a Sink device.

### **Main Link Setup and Management**

This section is intended to elaborate on and act as a companion to the link training procedure as described in section 3.5.1.3 of the *VESA® DisplayPort Standard v1.2a* [Ref 1].

Xilinx advises all users of the Source core to use a MicroBlaze™ processor or similar embedded processor to properly initialize and maintain the link. The tasks encompassed in the Link and Stream Policy Makers are unlikely to be efficiently managed by a hardware-based state machine. Xilinx does not recommend using the RTL-based controllers.

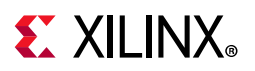

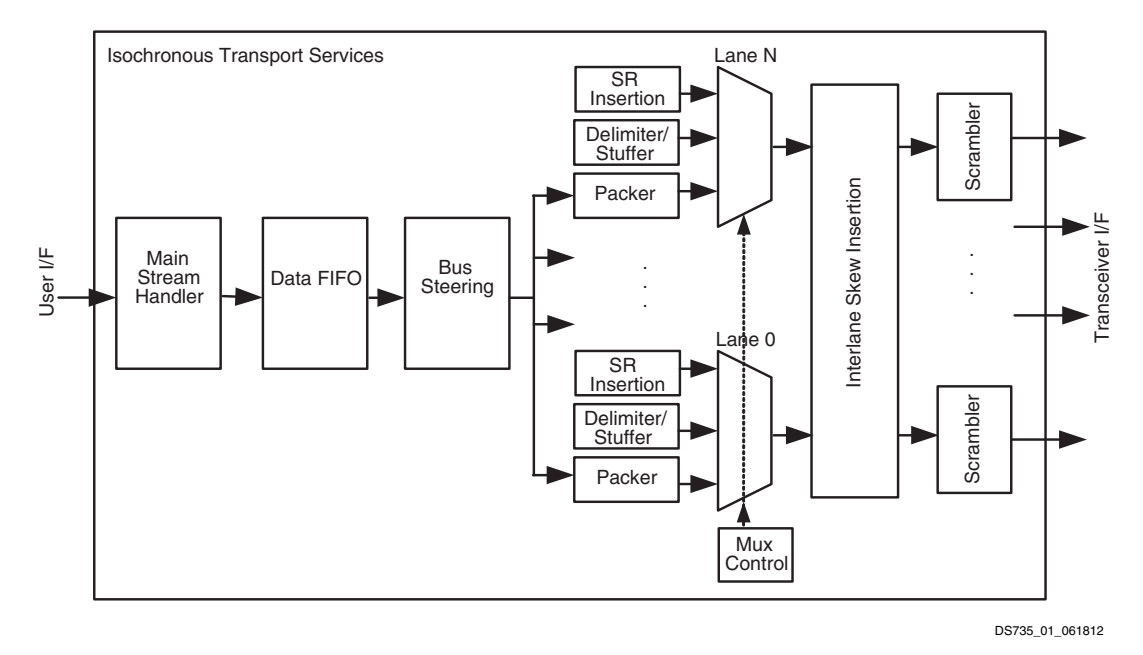

*Figure 3-1:* **Source Main Link Datapath**

### *Link Training*

The link training commands are passed from the DPCD register block to the link training function. When set to link training mode, the functional datapath is blocked and the link training controller issues the specified pattern. Care must be taken to place the sink device in the proper link training mode before the source state machine enters a training state. Otherwise, unpredictable results might occur.

Figure 3-2 shows the flow diagram for link training. For details, refer to the *VESA DisplayPort Standard v1.2a* [Ref 1].

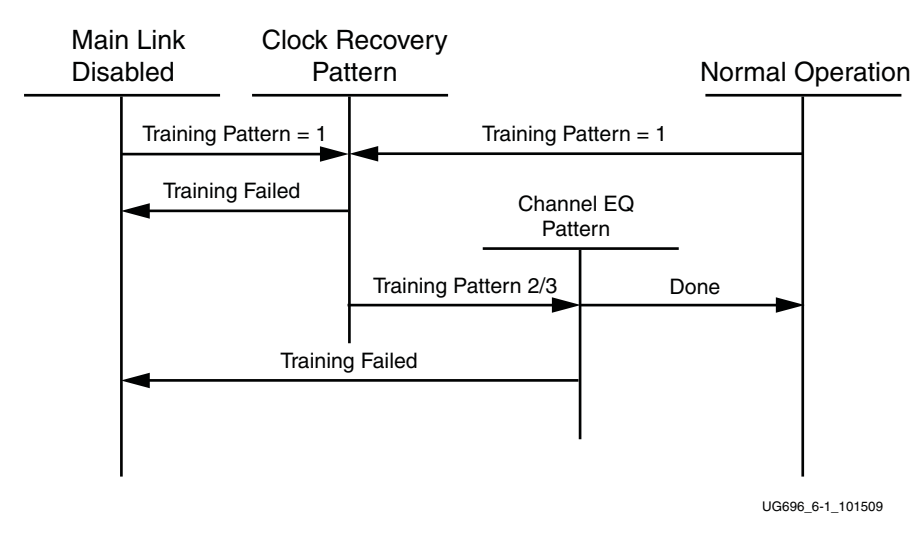

*Figure 3-2:* **Link Training States**

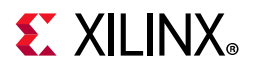

### *Source Core Setup and Initialization*

The following text contains the procedural tasks required to achieve link communication. For description of the DPCD, see *VESA DisplayPort Standard v1.2a* [Ref 1].

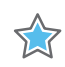

**IMPORTANT:** *During initialization ensure that TX8B10BEN is not cleared in offset 0x0070 of the corresponding Video PHY Controller Product Guide (PG230) [Ref 2].*

#### **Source Core Setup**

- 1. Place the PHY into reset.
- 2. Disable the transmitter.
	- TRANSMITTER ENABLE = 0x00
- 3. Set the clock divider.
	- ° AUX\_CLOCK\_DIVIDER = (see register description for proper value)
- 4. Select and set up the reference clock for the desired link rate in the Video PHY Controller.
- 5. Bring the PHY out of reset.
- 6. Wait for the PHY to be ready.
- 7. Enable the transmitter.
	- TRANSMITTER ENABLE = 0x01
- 8. (Optional) Turn on the interrupt mask for HPD.
	- $\cdot$  INTERRUPT MASK = 0x00

*Note:* At this point, the source core is initialized and ready to use. The link policy maker should be monitoring the status of HPD and taking appropriate action for connect/disconnect events or HPD interrupt pulses.

#### **Upon HPD Assertion**

- 1. Read the DPCD capabilities fields out of the sink device (0x00000 to 0x0000B) though the AUX channel.
- 2. Determine values for lane count, link speed, enhanced framing mode, downspread control and main link channel code based on the capability and needs of each link partner.
- 3. Write the configuration parameters to the link configuration field (0x00100 to 0x00101) of the DPCD through the AUX channel.

*Note:* The DPCD capability fields of some sink devices are unreliable. Many source devices start with the maximum transmitter capabilities and scale back as necessary to find a configuration that the sink device can handle. This might be an advisable strategy, instead of relying on DPCD values.

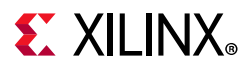

- 4. Equivalently, write the appropriate values to the local configuration space of the Source core.
	- a. LANE\_COUNT\_SET
	- b. LINK\_BW\_SET
	- c. ENHANCED\_FRAME\_EN
	- d. PHY\_CLOCK\_SELECT

#### **Training Pattern 1 Procedure (Clock Recovery)**

- 1. Turn off scrambling and set training pattern 1 in the source through direct register writes.
	- ° SCRAMBLING\_DISABLE = 0x01
	- TRAINING PATTERN SET = 0x01
- 2. Turn off scrambling and set training pattern 1 in the sink DPCD (0x00102 to 0x00106) through the AUX channel.
- 3. Wait for the aux read interval configured in TRAINING\_AUX\_RD\_INTERVAL DPCD Register (0x0000E) before reading status registers for all active lanes (0x00202 to 0x00203) through the AUX channel.
- 4. If clock recovery failed, check for voltage swing or pre-emphasis level increase requests (0x00206 to 0x00207) and react accordingly.
	- ° Run this loop up to five times. If after five iterations this has not succeeded, reduce link speed if at high speed and try again. If already at low speed, training fails.

#### **Training Pattern 2 Procedure (Symbol Recovery, Interlane Alignment)**

- 1. Turn off scrambling and set training pattern 2 in the source through direct register writes.
	- SCRAMBLING DISABLE = 0x01
	- TRAINING\_PATTERN\_SET = 0x02
- 2. Turn off scrambling and set training pattern 2 in the sink DPCD (0x00102 to 0x00106) through the AUX channel.
- 3. Wait for aux read interval configured in TRAINING AUX RD INTERVAL DPCD Register (0x0000E) then read status registers for all active lanes (0x00202 to 0x00203) through the AUX channel.
- 4. Check the channel equalization, symbol lock, and interlane alignment status bits for all active lanes (0x00204) through the AUX channel.
- 5. If any of these bits are not set, check for voltage swing or pre-emphasis level increase requests (0x00206 to 0x00207) and react accordingly.

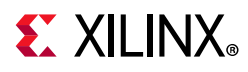

- 6. Run this loop up to five times. If after five iterations this has not succeeded, reduce link speed if at high speed and Return to the instructions for Training Pattern 1. If already at low speed, training fails.
- 7. Signal the end of training by enabling scrambling and setting training pattern to 0x00 in the sink device (0x00102) through the AUX channel.
- 8. On the source side, re-enable scrambling and turn off training.
	- ° TRAINING\_PATTERN\_SET = 0x00
	- ° SCRAMBLING\_DISABLE = 0x00

At this point, training has completed.

*Note:* Training pattern 3 replaces training pattern 2 for 5.4 Gb/s link rate devices. See the DisplayPort Standard v1.2a for details.

#### **Enabling Main Link Video**

The main link video should not be enabled until a proper video source has been provided to the source core. Typically the source device wants to read the EDID from the attached sink device to determine its capabilities, most importantly its preferred resolution and other resolutions that it supports should the preferred mode not be available. When a resolution has been determined, set the Main Stream Attributes in the source core (0x180 to 0x1B0). Enable the main stream (0x084) only when a reliable video source is available.

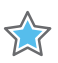

**IMPORTANT:** *When the main link video is enabled, the scrambler/descrambler must be reset every 512th BS Symbol as described in section 2.2.1.1 of the DisplayPort standard. For simulation purposes, you should force a scrambler reset by writing a '1' to 0x0c0 before the main link is enabled to reduce the amount of time after startup needed to align the scramber/descrambler.*

### **Accessing the Link Partner**

The DisplayPort core is configured through the AXI4-Lite host interface. The host processor interface uses the DisplayPort AUX Channel to read the register space of the attached sink device and determines the capabilities of the link. Accessing DPCD and EDID information from the sink is done by writing and reading from register space 0x100 through 0x144. (For information on the DPCD register space, refer to the *VESA DisplayPort Standard v1.2a*.)

Before any AUX channel operation can be completed, you must first set the proper clock divider value in 0x10C. This must be done only one time after a reset. The value held in this register should be equal to the frequency of s\_axi\_aclk. So, if s\_axi\_aclk runs at 135 MHz, the value of this register should be 135 ('h87). This register is required to apply a proper divide function for the AUX channel sample clock, which must operate at 1 MHz.

The act of writing to the AUX\_COMMAND initiates the AUX event. Once an AUX request transaction is started, the host should not write to any of the control registers until the REPLY\_RECEIVED bit is set to 1, indicating that the sink has returned a response.

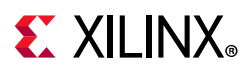

### *AUX Write Transaction*

An AUX write transaction is initiated by setting up the AUX\_ADDRESS, and writing the data to the AUX\_WRITE\_FIFO followed by a write to the AUX\_COMMAND register with the code 0x08. Writing the command register begins the AUX channel transaction. The host should wait until either a reply received event or reply timeout event is detected. These events are detected by reading INTERRUPT\_STATUS registers (either in ISR or polling mode).

When the reply is detected, the host should read the AUX\_REPLY\_CODE register and look for the code 0x00 indicating that the AUX channel has successfully acknowledged the transaction. Figure 3-3 shows a flow of an AUX write transaction.

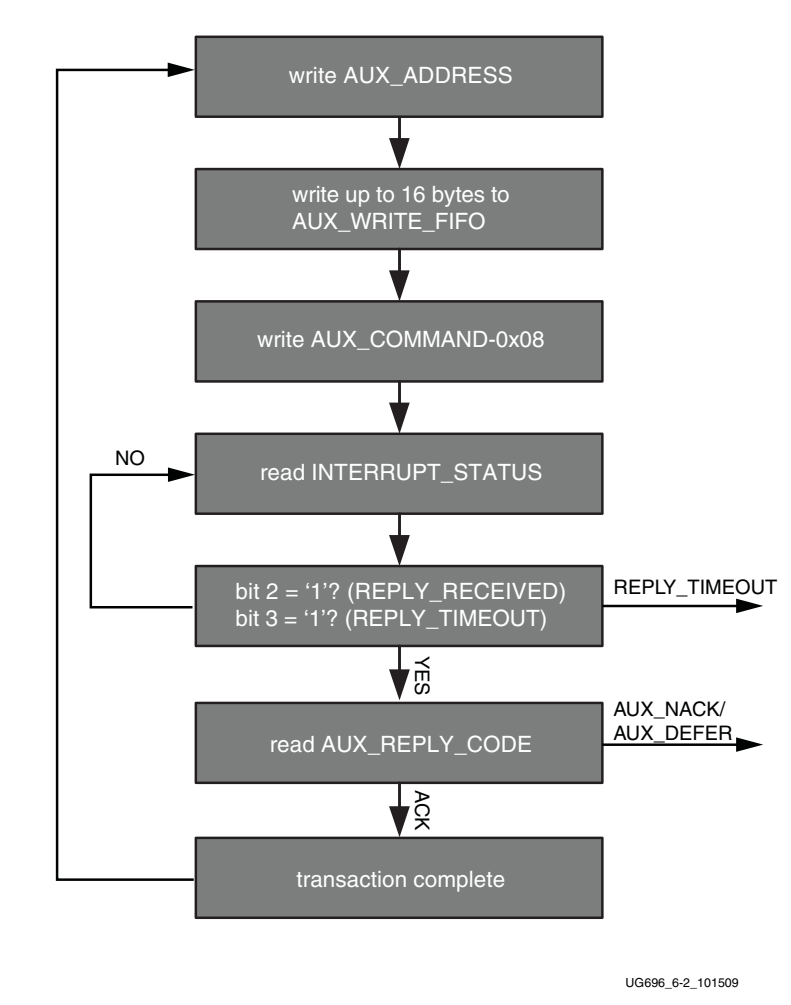

*Figure 3-3:* **AUX Write Transaction**

### *AUX Read Transaction*

The AUX read transaction is prepared by writing the transaction address to the AUX\_ADDRESS register. Once set, the command and the number of bytes to read are written to the AUX\_COMMAND register. After initiating the transfer, the host should wait for an interrupt or poll the INTERRUPT\_STATUS register to determine when a reply is received.

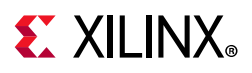

When the REPLY\_RECEIVED signal is detected, the host might then read the requested data bytes from the AUX\_REPLY\_DATA register. This register provides a single address interface to a byte FIFO which is 16 elements deep. Reading from this register automatically advances the internal read pointers for the next access.

Figure 3-4 shows a flow of an AUX read transaction.

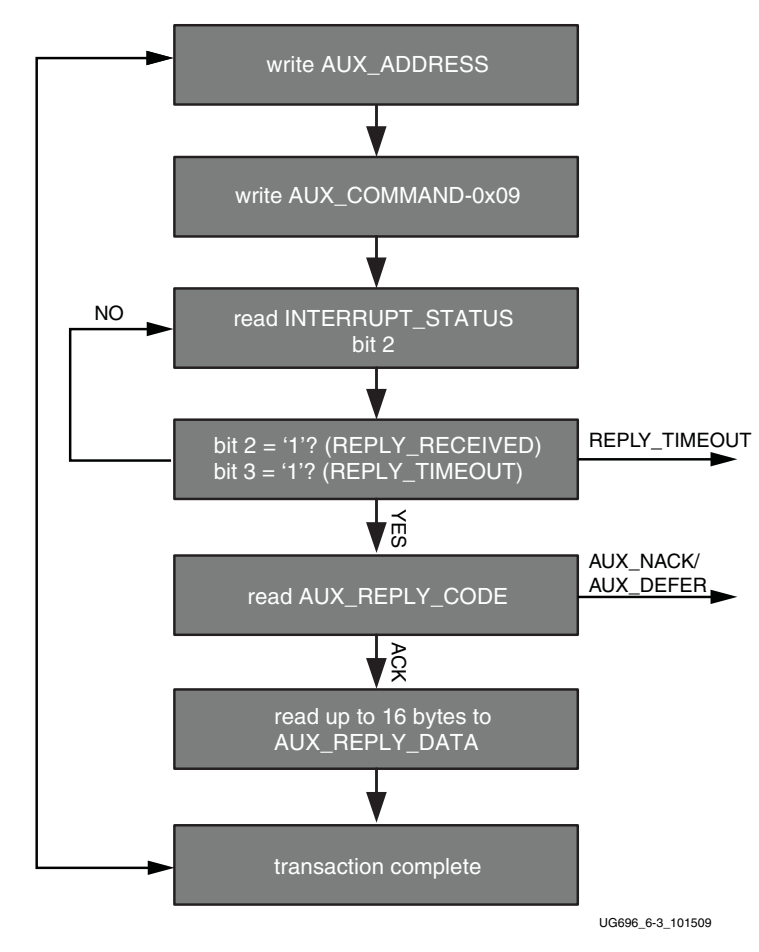

*Figure 3-4:* **AUX Read Transaction**

### **I2C Over AUX Transactions**

The core supports a special AUX channel command intended to make I2C over AUX transactions faster and easier to perform. In this case, the host will bypass the external I2C master/slave interface and initiate the command by directly writing to the register set.

The sequence for performing these transactions is exactly the same as a native AUX channel transaction with a change to the command written to the AUX\_COMMAND register. The supported I2C commands are summarized in Table 3-1.

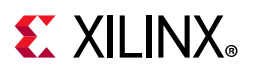

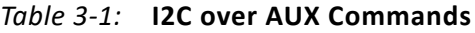

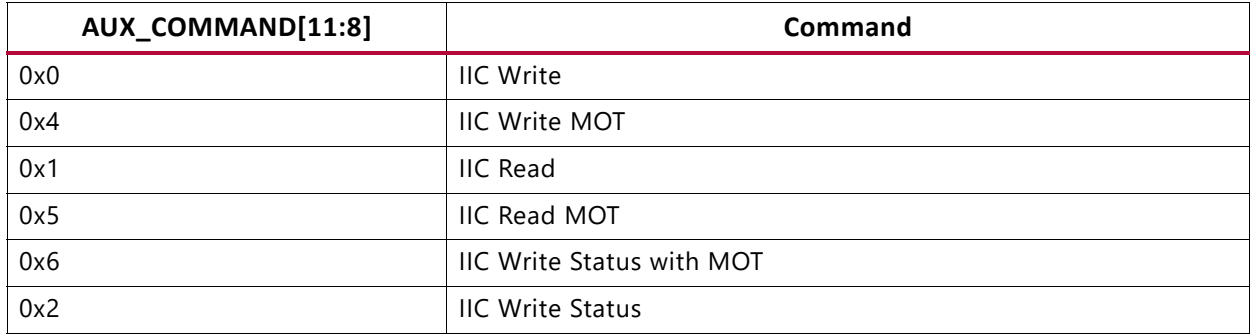

By using a combination of these commands, the host can emulate an I2C transaction.

Figure 3-5 shows the flow of commanded I2C transactions.

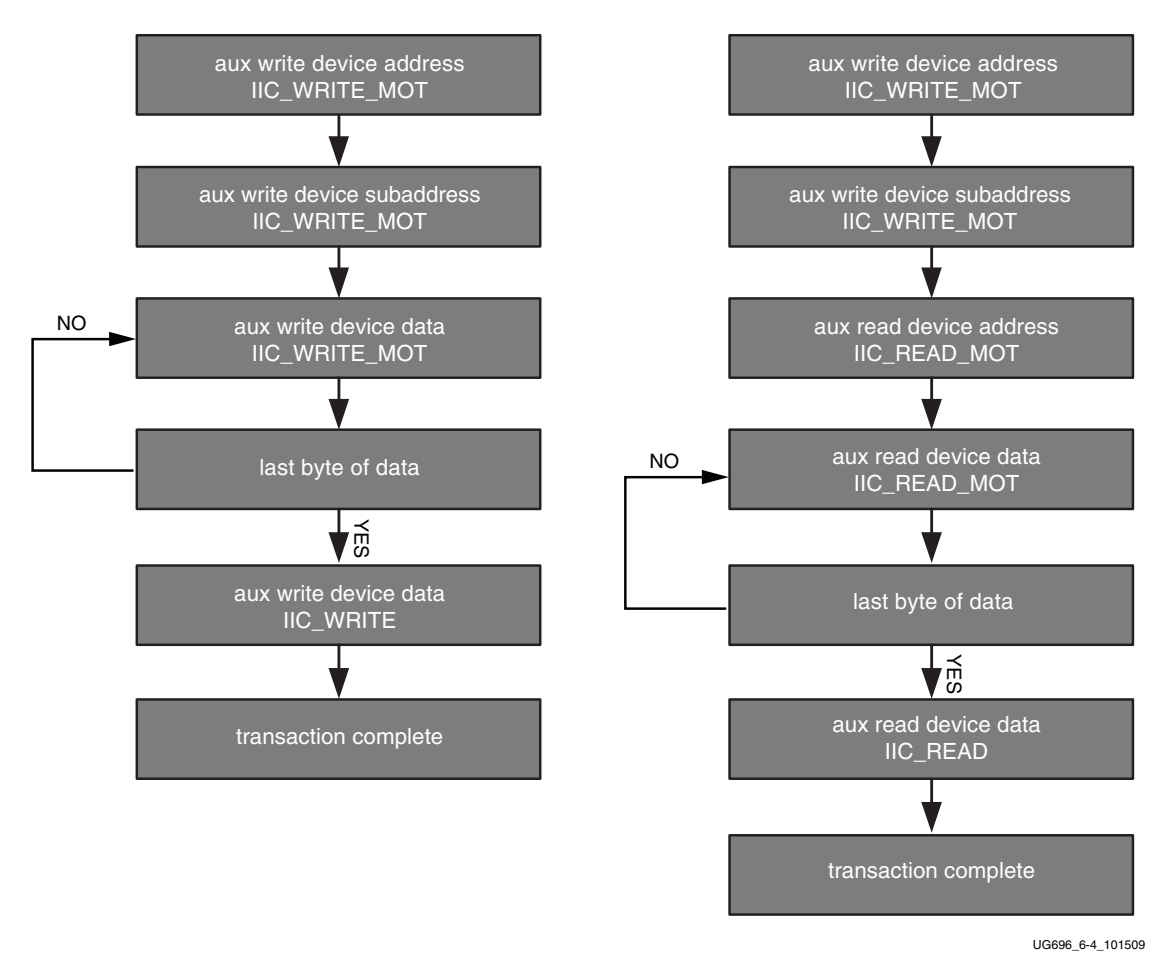

*Figure 3-5:* **Commanded I2C Device Transactions, Write (Left) and Read (Right)**

Because I2C transactions might be significantly slower than AUX channel transactions, the host should be prepared to receive multiple AUX\_DEFER reply codes during the execution of the above state machines.

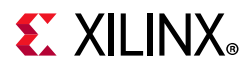

The AUX-I2C commands are as follows:

- MOT Definition:
	- ° Middle Of Transaction bit in the command field.
	- ° This controls the stop condition on the I2C slave.
	- For a transaction with MOT set to 1, the I2C bus is not STOPPED, but left to remain the previous state.
	- ° For a transaction with MOT set to 0, the I2C bus is forced to IDLE at the end of the current command or in special Abort cases.
- Partial ACK:
	- ° For I2C write transactions, the Sink core can respond with a partial ACK (ACK response followed by the number of bytes written to I2C slave).

Special AUX commands include:

- Write Address Only and Read Address Only: These commands do not have any length field transmitted over the AUX channel. The intent of these commands are to:
	- Send address and RD/WR information to I2C slave. No Data is transferred.
	- ° End previously active transaction, either normally or through an abort.

The Address Only Write and Read commands are generated from the source by using bit [12] of the command register with command as I2C WRITE/READ.

• Write Status: This command does not have any length information. The intent of the command is to identify the number of bytes of data that have been written to an I2C slave when a Partial ACK or Defer response is received by the source on a AUX-I2C write.

The Write status command is generated from the source by using bit [12] of the command register with command as I2C WRITE STATUS.

• IIC Timeout: The sink controller monitors the IIC bus after a transaction starts and looks for an IIC stop occurrence within 1 second. If an IIC stop is not received, it is considered as an IIC timeout and the sink controller issues a stop condition to release the bus. This timeout avoids a lock-up scenario.

Generation of AUX transactions are described in Table 3-2.

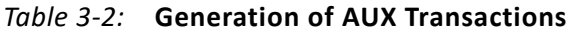

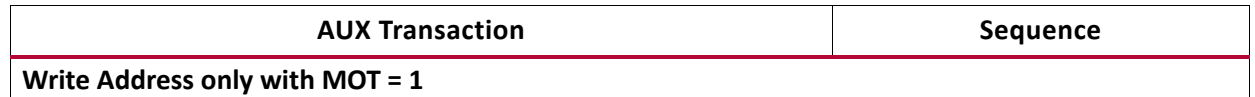

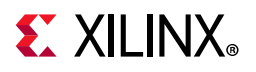

### *Table 3-2:* **Generation of AUX Transactions** *(Cont'd)*

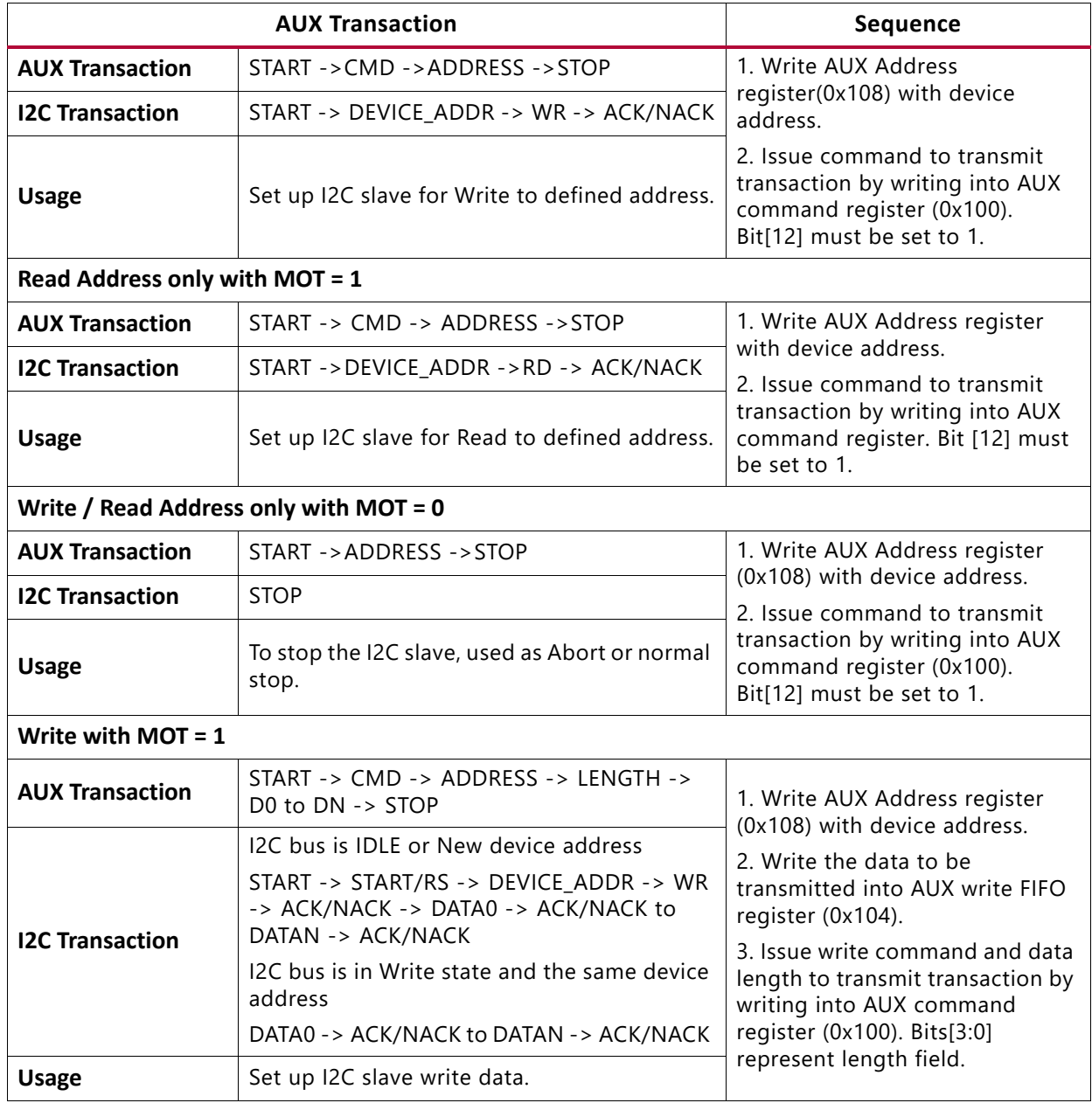

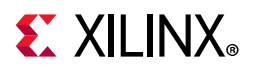

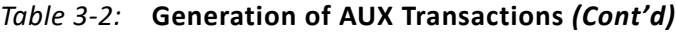

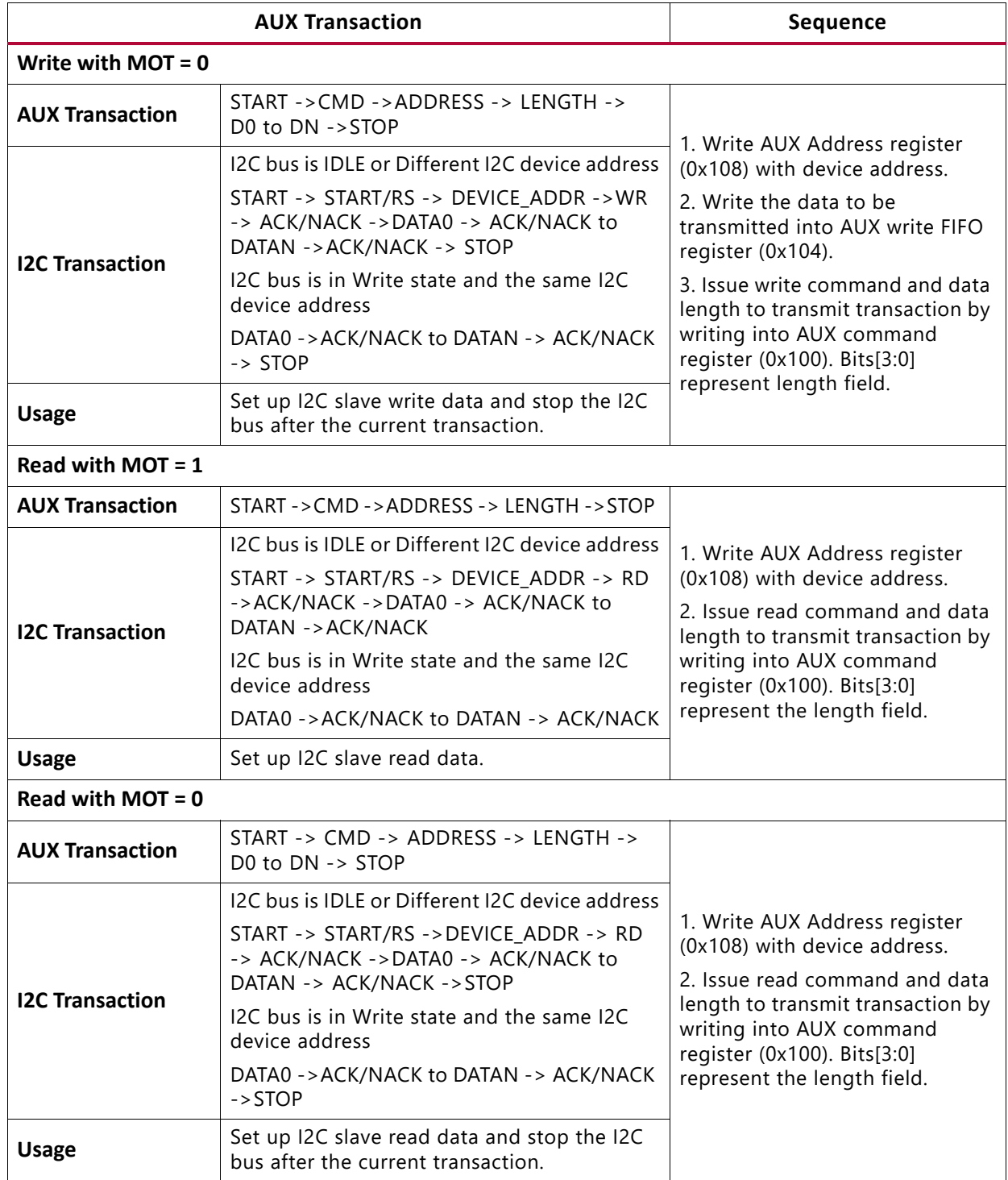

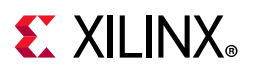

#### *Table 3-2:* **Generation of AUX Transactions** *(Cont'd)*

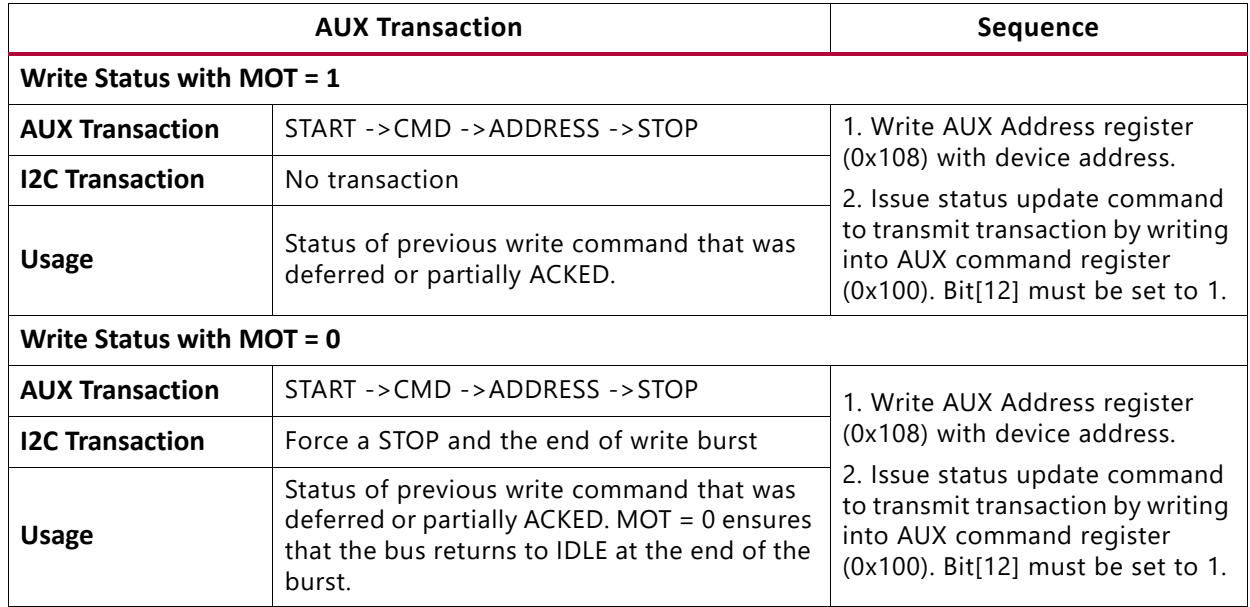

Handling I2C Read Defers/Timeout:

- The Sink core could issue a DEFER response for a burst read to I2C. The following are the actions that can be taken by the Source core.
	- Issue the same command (previously issued read, with same device address and length) and wait for response. The Sink core on completion of the read from I2C (after multiple defers) should respond with read data.
	- ° Abort the current read using:
		- Read to a different I2C slave
		- Write command
		- Address-only Read or write with MOT = 0.

Handling I2C Write Partial ACK:

- The sink could issue a partial ACK response for a burst Write to I2C. The following are the actions that can be taken by the Source core:
	- ° Use the Write status command to poll the transfers happening to the I2C. On successful completion, the sink should issue a NACK response to these requests while intermediate ones will get a partial ACK.
	- ° Issue the same command for a response (previously issued with the same device address, length and data) and wait for a response. On completion of the write to I2C (after multiple partial ACKs), the Sink core should respond with an ACK.
	- ° Abort the current Write using:
		- Write to a different I2C slave

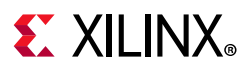

- Read command
- Address-only Read or Write with MOT =  $0$ .

Handling I2C Write Defer/Timeout:

- The Sink core could issue a Defer response for a burst write to I2C. The following are the actions that can be taken by the Source core:
	- Use the Write status command to poll the transfers happening to the I2C. On successful completion, the Sink core should issue an ACK response to these requests while intermediate ones will get partial ACKs.
	- Issue the same command (previously issued with the same device address, length and data) and wait for response. The Sink core on completion of the write to I2C (after multiple Defers) should respond with an ACK.
	- ° Abort the current Write using:
		- Write to a different I2C slave
		- Read command
		- Address only Read or Write with MOT  $= 0$ .

### **AUX IO Location**

DisplayPort source can have AUX IO located inside the IP or external to the IP based on the AUX IO location selection through GUI. The AUX IO type can be unidirectional/bidirectional when the AUX IO is located inside the IP.

### **Transmitter Audio/Video Clock Generation**

The transmitter clocking architecture supports both the asynchronous and synchronous clocking modes included in the *DisplayPort Standard v1.2a*. The clocking mode is selected by way of the Stream Clock Mode register (MAIN\_STREAM\_MISC0 bit[0]). When set to 1, the link and stream clock are synchronous, in which case the MVid and NVid values are a constant. In synchronous clock mode, the source core uses the MVid and NVid register values programmed by the host processor via the AXI4-Lite interface.

When the Stream Clock Mode register is set to 0, the asynchronous clock mode is enabled and the relationship between MVid and NVid is not fixed. In this mode, the source core will transmit a fixed value for NVid and the MVid value provided as a part of the clocking interface.

Figure 3-6 shows a block diagram of the transmitter clock generation process.

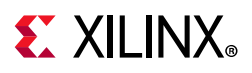

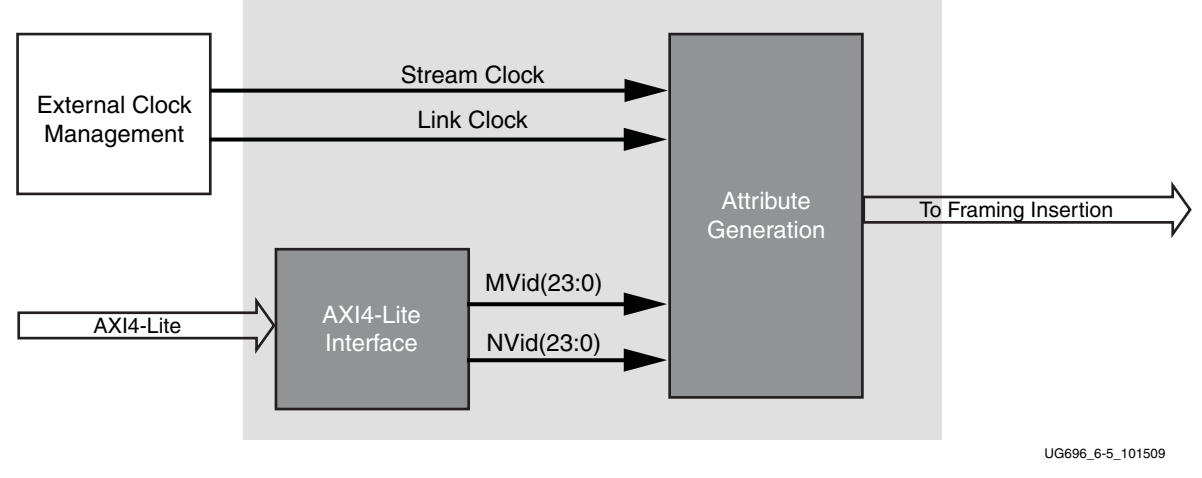

*Figure 3-6:* **Transmitter Audio/Video Clock Generation**

### **Hot Plug Detection**

The Source device must de-bounce the incoming HPD signal by sampling the value at an interval > 250 µs. For a pulse width between 500 µs and 1 ms, the Sink device has requested an interrupt. The interrupt is passed to the host processor through the AXI4-Lite interface.

If HPD signal remains Low for > 2 ms, then the sink device has been disconnected and the link should be shut down. This condition is also passed through the AXI4-Lite interface as an interrupt. The host processor must properly determine the cause of the interrupt by reading the appropriate DPCD registers and take the appropriate action. For details, refer to the *VESA DisplayPort Standard v1.2a* [Ref 1].

### **HPD Event Handling**

HPD signaling has three use cases:

- Connection event defined as HPD\_EVENT is detected, and the state of the HPD is 1.
- Disconnection event defined as HPD\_EVENT is detected, and the state of the HPD is 0.
- HPD IRQ event as captured in the INTERRUPT\_STATUS register bit 0.

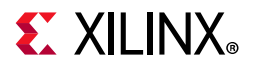

Figure 3-7 shows the source core state and basic actions to be taken based on HPD events.

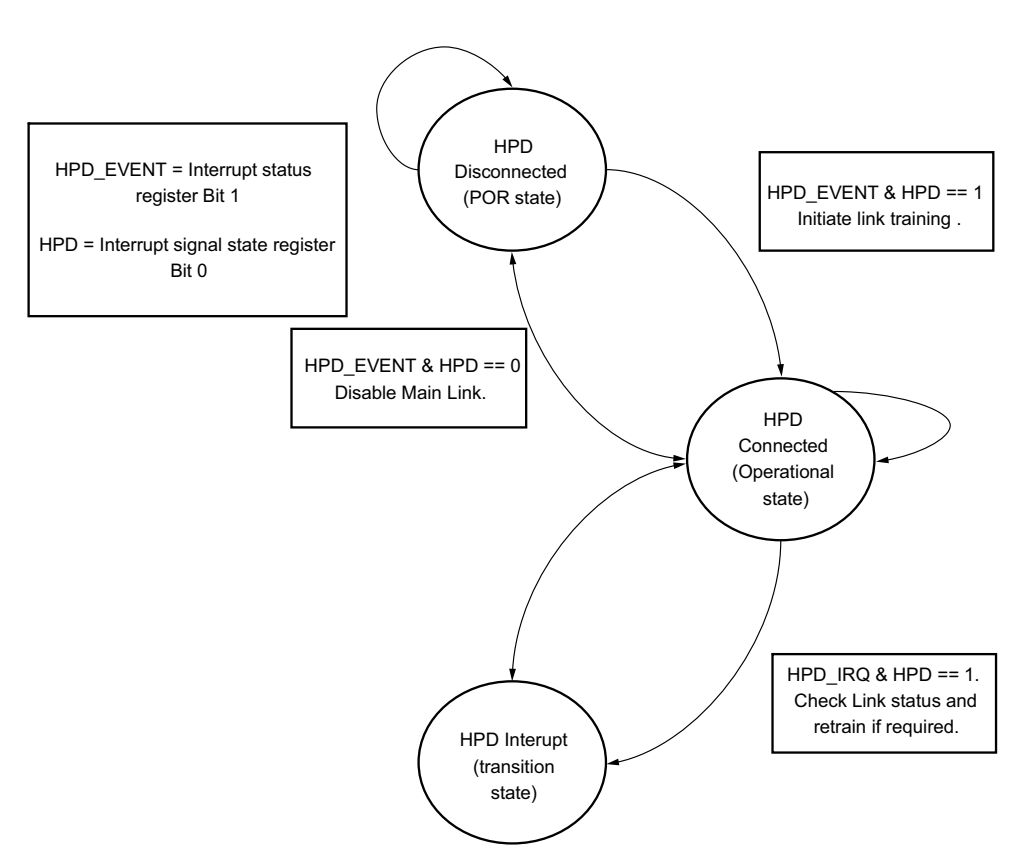

*Figure 3-7:* **HPD Event Handling in Source Core**

### **Secondary Channel Operation**

The current version of the DisplayPort IP supports 8-channel audio. Secondary Channel features from the DisplayPort Standard v1.2a are supported.

The DisplayPort Audio IP core is offered as modules to provide flexibility and freedom to modify the system as needed. As shown in Figure 3-8, the audio interface to the DisplayPort core is defined using an AXI4-Stream interface to improve system design and IP integration.

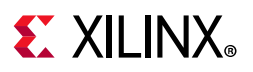

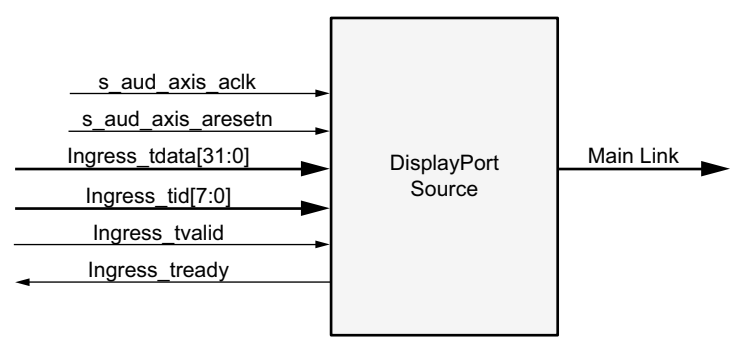

\*\*Add prefix "s\_axis\_audio" for actual signal names.

X12693

#### *Figure 3-8:* **Audio Data Interface of DisplayPort Source System**

32-bit AXI TDATA is formatted according as follows:

Control Bits + 24-bit Audio Sample + Preamble

The ingress channel buffer in the DisplayPort core accepts data from the AXI4-Stream interface based on buffer availability and audio control programming. A valid transfer takes place when tready and tvalid are asserted as described in the AXI4-Stream protocol. The ingress channel buffer acts as a holding buffer.

The DisplayPort Source has a fixed secondary packet length [Header  $=$  4 Bytes  $+$  4 Parity Bytes, Payload = 32 Sample Bytes + 8 Parity Bytes]. In a 1-2 channel transmission, the source accumulates eight audio samples in the internal channel buffer, and then sends the packet to main link.

### *Multi Channel Audio*

DisplayPort transmitter requires Info frame configuration to transmit multi-channel audio. The Info frame contains the number of channels and its speaker mapping. Streaming TID should contain the audio channel ID along with audio data, based on the number of channels configured.

For multi-stream audio, secondary data packet ID in the Info frame packet should match with the stream ID over the audio streaming interface  $(TID[7:4])$ .

#### *Programming DisplayPort Source*

- 1. Disable audio by writing 0x00 to TX\_AUDIO\_CONTROL register. The disable bit also flushes the buffers in DisplayPort source and sets the MUTE bit in VB-ID. Xilinx recommends following this step when there is a change in video/audio parameters.
- 2. Write Audio Info Frame (Based on your requirement. This might be optional for some systems.). Audio Info Frame consists of 8 writes. The order of write transactions are

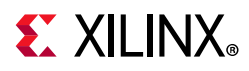

important and follow the steps mentioned in the DisplayPort Audio Registers, offset 0x308 (Table 2-26).

- 3. Write Channel Count to TX\_AUDIO\_CHANNELS register (the value is actual count -1).
- 4. If the system is using synchronous clocking then write MAUD and NAUD values to TX\_AUDIO\_MAUD and TX\_AUDIO\_NAUD registers, respectively.
- 5. Enable audio by writing 0x01 to TX AUDIO CONTROL register.

### *Re-Programming Source Audio*

- 1. Disable audio in DisplayPort TX core.
- 2. Wait until video/audio clock is recovered and stable.
- 3. Enable audio in DisplayPort TX core.
- 4. Wait for some time (in µs).

### *Info Packet Management*

The core provides an option to program a single Info packet. The packet is transmitted to the sink once per every video frame or 8192 cycles.

To change an Info packet during transmission, follow these steps:

- 1. Disable audio (because new info packet means new audio configuration). The disable audio also flushes internal audio buffers.
- 2. Follow steps mentioned in Programming DisplayPort Source.

### *Extension Packet Management*

A single packet buffer is provided for the extension packet. If the extension packet is available in the buffer, the packet is transmitted as soon as there is availability in the secondary channel. The packet length is FIXED to eight words (32 bytes).

Use the following steps to write an extended packet in the DisplayPort source controller:

- 1. Write nine words (as required) into TX\_AUDIO\_EXT\_DATA buffer.
- 2. Wait for EXT\_PKT\_TXD interrupt.
- 3. Write new packet (follow step 1).

### *Audio Clocking (Recommendation)*

The system should have a clock generator (preferably programmable) to generate 512  $\times$  fs (Audio Sample Rate) clock frequency. The same clock (aud\_clk) is used by DisplayPort source device to calculate MAUD and NAUD when running in asynchronous clocking mode.

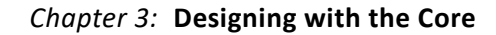

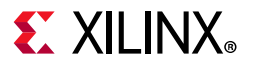

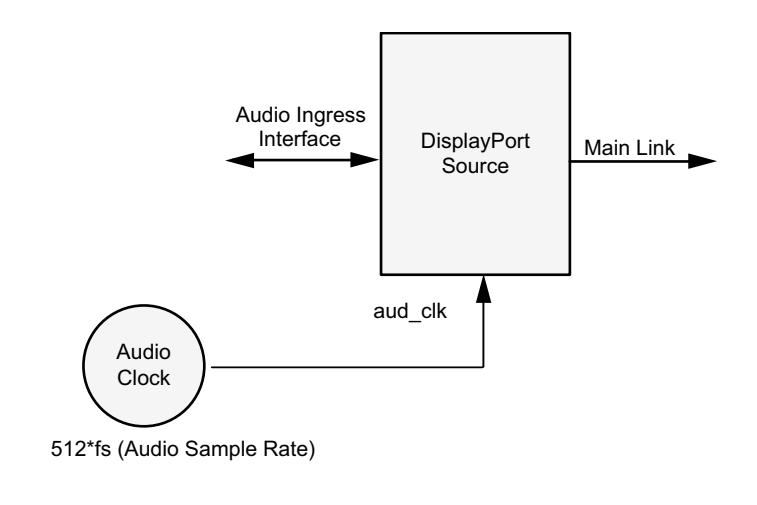

Should be  $> 512$ <sup>\*f</sup>s  $\times$ 12695

*Figure 3-9:* **Source: Audio Clocking**

### **Programming the Core in MST Mode**

The section details the steps to program the core in MST mode.

### *Enabling MST*

The following steps are recommended to enable MST functionality:

- 1. Bring up the main link by following training procedure.
- 2. Send sideband messages using the AUX channel to discover the link (how many downstream nodes are connected and their capabilities).
- 3. Enable MST by writing 1 to bit 0 of the MST Config register.
- 4. Discover MST downstream devices as recommended in section 1.2.1 in the *DisplayPort Standard*.
- 5. Allocate timeslots based on configuration and the Sink Payload Bandwidth Number (PBN). Typical sideband messages used before VC Payload allocation are Link Address Request, Clear Payload Table, and Enumerate Path Resources.
	- a. Program VC Payload Buffer 12'h0x800 onwards as per allocation requirement.
	- b. Program the Sink core with the same allocation timeslots using AUX channel as described in section 2.6.4 in the *DisplayPort Standard*.
	- c. Wait until sink accepts allocation programming (check DPCD reads to monitor status).

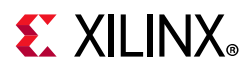

- d. After the sink sets VC Payload Allocated (DPCD Address = 0x02C0), set VC Payload Allocated bit in MST Config register (12'h0x0D0). This enables the source controller to send an ACT trigger.
- 6. Wait until ACT Handled bit is set in DPCD Address (0x02C0).
- 7. Program Video attributes for required streams. Program user pixel width to 4 for all the streams.
- 8. Program Rate Governing registers 0x1D0, 0x1D4, 0x1D8, and 0x1DC based on the stream requirement.
	- Program TRANSFER UNIT Size  $=$  # of timeslots allocated for that stream. (VC payload size source)
	- Program FRAC BYTES PER TU = TS FRAC
	- Program MIN BYTES PER TU = TS INT
	- $\cdot$  Program INIT WAIT = 0

*Note:* Repeat step 7 for each steam.

9. Enable MST by writing 1 to bit 0 of MST Config register.

After these steps are done, the source controller starts sending MST traffic as per VC Payload programming in the main link.

### *Payload Bandwidth Management*

The following steps manage payload bandwidth in the source controller.

1. Calculate Target\_Average\_StreamSymbolTimeSlotsPerMTP based on the *DisplayPort Standard v1.2* or later. Program VC payload size with calculated Target\_Average\_StreamSymbolTimeSlotsPerMTP and align it with nearest even boundary.

For example if the value is 13, program VC payload size for this particular stream to 14.

- 2. In MST mode when GT data width is 4 bytes the VC Payload should be multiple of 4.
- 3. The VC payload calculation for (1920x2200) stream, RGB color sampling, 8 Bits Per Color at 5.4 Gb/s, 4 lanes is given here.

VC Payload Band width = LINK\_RATE × Lane\_count × 100 (see Table 2-61 in the *VESA DisplayPort Standard v1.2a* [Ref 1])

 $= 5.4 \times 4 \times 100 = 2160$ 

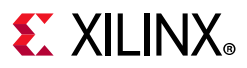

Average Stream symbol Time slot per MTP = (Pixel\_rate × Bits\_per\_pixel/8/VC Payload\_Band width) × 64 (see Section 2.6.3.3 in the *VESA DisplayPort Standard v1.2a* [Ref 1])

```
= (297 \text{ MHz} \times 24 / 8 / 2160) \times 64 = 26.4
```
VC Payload Size = 2/4 symbol aligned of (Average Stream symbol Time slot per MTP)

 $= 28$ 

- 4. Program VC Payload table as defined in DPCD standard.
- 5. Program VC Payload table in source controller as defined in registers 12'h0x800 12'h0x8FC.

# **Reduced Blanking**

DisplayPort IP supports CVT standard RB and RB2 reduced blanking resolutions. As per the CVT specifications RB/RB2 resolution has HBLANK  $\leq$  20% HTOTAL, HBLANK = 80/160 and  $HRES%8 = 0.$ 

For the CVT standard, RB/RB2 resolutions end of the line reset need to be disabled by setting the corresponding bit in the Line reset disable register (offset address 0x0F0 for transmitter). For the Non-CVT reduced blanking resolutions, where HRES is non multiple of 8, end of line reset is required to clear extra pixels in the video path for each line.

DisplayPort transmitter knows the resolution ahead of time hence reset disable can be done during initialization. In DisplayPort receiver when video mode change interrupt occurs the MSA registers can be read to know whether the resolution is reduced blanking or standard resolution and the corresponding bit can be set.

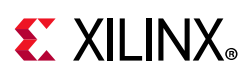

# **Clocking**

This section describes the link clock, tx\_lnk\_clk, and the video clock, tx\_vid\_clk\_stream1. The AXI4-Stream to Video bridge can handle asynchronous clocking. The value is based on the Consumer Electronics Association (CEA)/VESA Display Monitor Timing (DMT) standard for given video resolutions. Similarly for MST mode, tx vid clk stream<n> and s axis aclk stream<n> can be same or the s axis aclk stream<n> can be at a higher frequency than tx vid clk stream<n>.

The  $tx$  lnk  $clk$  is a link clock input to the DisplayPort TX Subsystem generated by the Video PHY (GT). The frequency of  $tx$  lnk clk is  $\langle$ line rate>/40 MHz for the 32-bit video PHY(GT) data interface and <line\_rate>/20 MHz for the 16-bit interface. See Table 3-3 for the recommended values.

In the 16-bit GT interface, the hdcp\_ext\_clk input must be driven from an external MMCM where it has a frequency requirement of hdcp\_ext\_clk = tx\_lnk\_clk/2 MHz.

In native mode, the TX video clock has to be as per the value based on the CEA/VESA Display Monitor Timing (DMT) standard for given video resolutions.

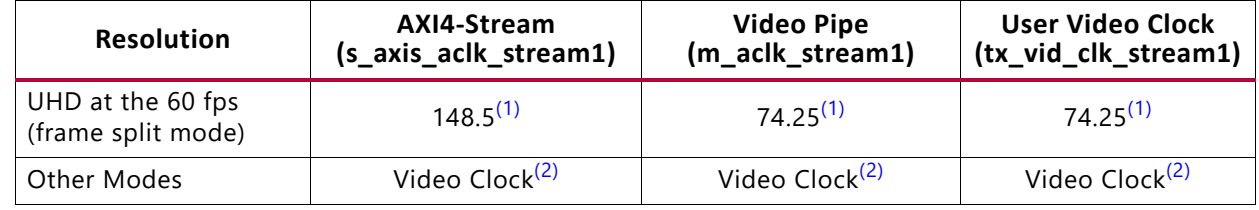

#### *Table 3-3:* **Clocking**

**Notes:** 

1. For MST stream 1 and stream 2 only.

2. For all four streams when MST mode is enabled. See DMT/CEA spec for video clock range for each DMT resolution.

The core uses six clock domains:

• **lnk\_clk**: The txoutclk from the Video PHY is connected to the TX subsystem link clock. Most of the core operates in link clock domain. This domain is based on the  $lnk$  clk  $p/n$  reference clock for the transceivers. The link rate switching is handled by a DRP state machine in the core PHY later. When the lanes are running at 2.7 Gb/s, lnk clk operates at 135 MHz. When the lanes are running at 1.62 Gb/s, lnk clk operates at 81 MHz. When the lanes are running at 5.4 Gb/s,  $1nk$  clk operates at 270 MHz.

*Note:* lnk clk = link rate/20, when GT-Data width is 16-bit. lnk clk = link rate/40, when GT-Data width is 32-bit.

• vid clk: This is the primary user interface clock. It has been tested to run up to 150 MHz, which accommodates to a screen resolution of 2560x1600 when using

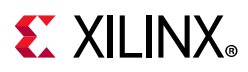

two-wide pixels and larger when using the four-wide pixels. Based on the *DisplayPort Standard*, the video clock can be derived from the link clock using mvid and nvid.

- **s\_axi\_aclk**: This is the processor domain. It has been tested to run up to 135 MHz. The AUX clock domain is derived from this domain, but requires no additional constraints. In UltraScale FPGA s axi aclk clock is connected to a free-running clock input. gtwiz reset clk freerun in is required by the reset controller helper block to reset the transceiver primitives. A new GUI parameter is added for AXI Frequency, when the DisplayPort IP is targeted to UltraScale FPGA. The requirement is  $s$  axi  $ac1k \leq$ lnk\_clk.
- **aud clk**: This is the audio interface clock. The frequency will be equal to 512 x audio sample rate.
- **s\_aud\_axis\_aclk**: This clock is used by the source audio streaming interface. This clock should be =  $512 \times$  audio sample rate.
- **m\_aud\_axis\_aclk**: This clock is used by the sink audio streaming interface. This clock should be =  $512 \times$  audio sample rate.

For more information on clocking, see the *Video PHY Controller Product Guide* (PG230) [Ref 2].

# **Resets**

The subsystem has one reset input for each of the AXI4-Lite, AXI4-Stream and Video interfaces:

- s axi aresetn: Active-Low AXI4-Lite reset. This resets all the programming registers.
- tx vid reset stream1: Active-High video pipe reset. For MST with four streams, there are four video resets.
- s axis aresetn stream1: Active-Low AXI4-Stream interface reset. For MST with four streams, there are four resets corresponding to each stream.
- m aresetn stream1: Active-Low reset for streams one and two.

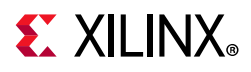

### **Address Map Example**

Table 3-4 shows an example based on a subsystem base address of  $0 \times 44$  C0 0000 (19 bits). The DisplayPort TX Subsystem requires a 19-bit address mapping, starting at an offset address of 0x00000.

This address map example is applicable when TX subsystem is configured in AXI4-Stream Interface mode. In the mode, the Dual Splitter and Video Timing Controller are not present.

*Table 3-4:* **Address Map Example**

|                        | <b>SST</b>  | <b>MST</b>  |
|------------------------|-------------|-------------|
| DisplayPort TX Core    | 0x44C0_0000 | 0x44C0 0000 |
| Dual Splitter          | N/A         | 0x44C0 1000 |
| VTC 0                  | 0x44C0 1000 | 0x44C0 2000 |
| $VTC 1 (N = 2)$        | N/A         | 0x44C0 3000 |
| $VTC 2 (N = 3)$        | N/A         | 0x44C0 4000 |
| $VTC 3 (N = 4)$        | N/A         | 0x44C0_5000 |
| <b>HDCP Controller</b> | 0x44C0 2000 | N/A         |
| <b>AXI Timer</b>       | 0x44C0 3000 | N/A         |

## **Programming Sequence**

This section contains the programming sequence for the subsystem using UHD@60 in MST mode with two streams. Program and enable the components of the DisplayPort TX Subsystem in the following order. HDCP Controller and AXI Timer address map exist when HDCP is enabled in SST mode.

- 1. DisplayPort TX Core
- 2. Dual Splitter
- 3. Video Timing Controller

### **Dual Splitter Programming**

Use the following steps to program the Dual Splitter.

- 1. Write 0x02 in GENR\_CONTROL\_REG. This begins the programming sequence and the Dual Splitter register update bit is set.
- 2. Write vertical resolution and horizontal resolution in TIME\_CONTROL\_REG.
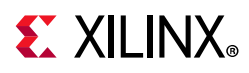

3. The Dual Splitter is used in a configuration where the input frame must be split into two vertical halves. Write the overlap, number of segments, output samples per clock and input samples per clock in CORE\_CONTROL\_REG.

For 4k frame split mode, write  $0 \times 02$  04 to register  $0 \times 100$  (number of segments = 2; number of samples per clock at output = 4; number of samples per clock at input = 4).

For other modes, write 0x010404 (number of segments =1 (bypass); number of output samples = 4; number of input samples = 4).

4. Write 0x03 in GENR\_CONTROL\_REG to enable the Dual Splitter for programmed resolutions and splitting functionality.

When programming the Dual Splitter, note the following:

- There should be no overlap of the two segments in a frame.
- Segment 0 of the Dual Splitter is the left frame and Segment 1 is the right frame.
- The timing of two segments of the splitter is independent, but by the start of a new line, both the segments complete the previous line.
- For UHD @ 60 in frame split mode, the width of the frame (HRES) must be equal to actual HRES/4.

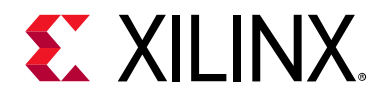

## *Chapter 4*

# Design Flow Steps

This chapter describes customizing and generating the subsystem. More detailed information about the standard Vivado® design flows and the IP integrator can be found in the following Vivado Design Suite user guides:

- *Vivado Design Suite User Guide: Designing IP Subsystems using IP Integrator* (UG994) [Ref 3]
- *Vivado Design Suite User Guide: Designing with IP* (UG896) [Ref 4]
- *Vivado Design Suite User Guide: Getting Started* (UG910) [Ref 5]
- *Vivado Design Suite User Guide: Logic Simulation* (UG900) [Ref 6]

## **Customizing and Generating the Subsystem**

This section includes information about using Xilinx tools to customize and generate the subsystem in the Vivado Design Suite.

If you are customizing and generating the subsystem in the Vivado IP integrator, see the *Vivado Design Suite User Guide: Designing IP Subsystems using IP Integrator* (UG994) [Ref 3] for detailed information. IP integrator might auto-compute certain configuration values when validating or generating the design. To check whether the values do change, see the description of the parameter in this chapter. To view the parameter value, run the validate bd design command in the Tcl console.

You can customize the subsystem by specifying values for the various parameters associated with the subsystem IP cores using the following steps:

- 1. Select the subsystem from the IP catalog.
- 2. Double-click the selected subsystem or select the Customize IP command from the toolbar or right-click menu.

For details, see the *Vivado Design Suite User Guide: Designing with IP* (UG896) [Ref 4] and the *Vivado Design Suite User Guide: Getting Started* (UG910) [Ref 5].

*Note:* Figures in this chapter are illustrations of the Vivado IDE. The layout depicted here might vary from the current version.

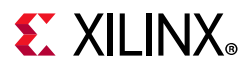

## **Customizing the IP**

The configuration screen is shown in Figure 4-1.

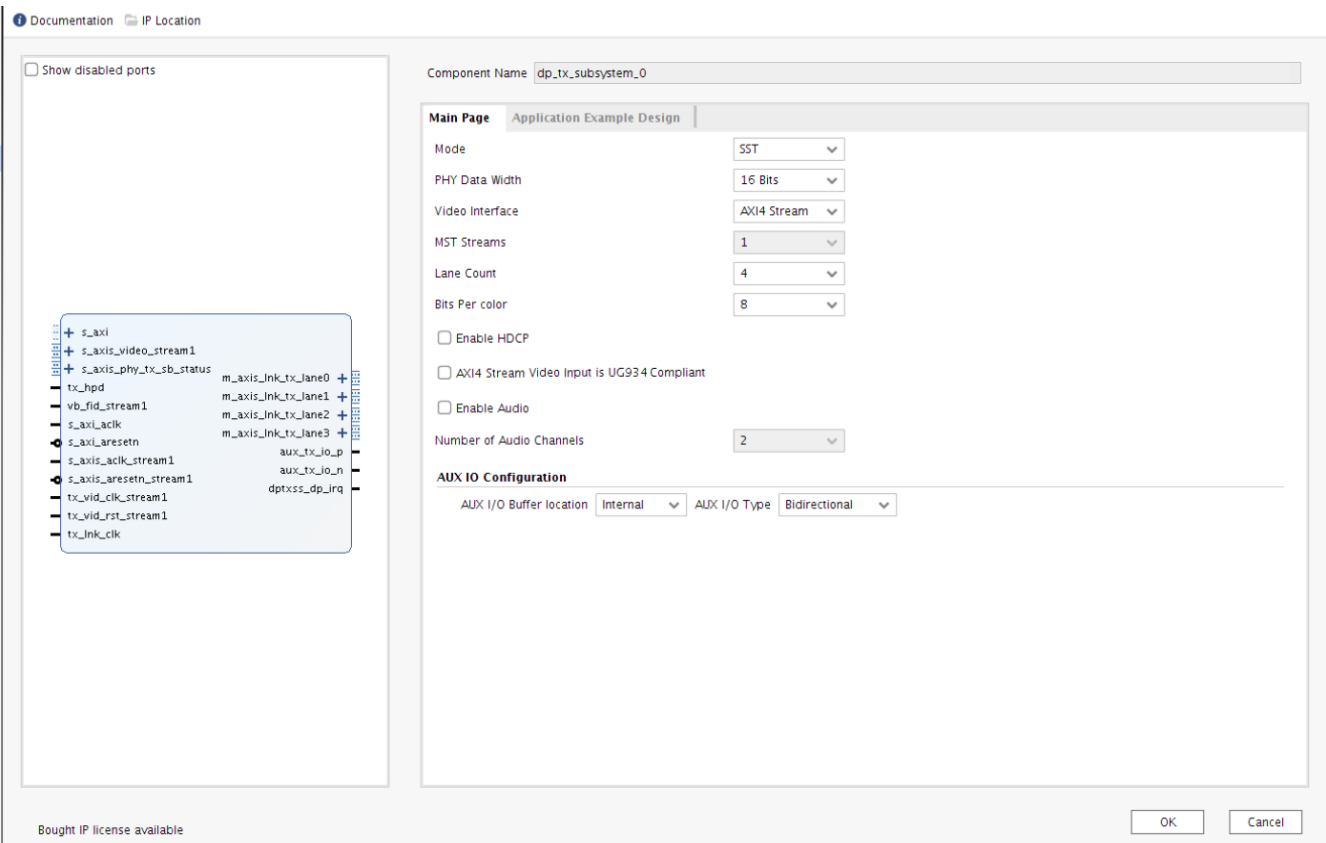

*Figure 4-1:* **Configuration Screen**

- **Component Name**: The Component Name is used as the name of the top-level wrapper file for the core. The underlying netlist still retains its original name. Names must begin with a letter and must be composed from the following characters: a through z, 0 through 9, and "\_". The name displayport\_0 is used as internal module name and should not be used for the component name. The default is dp\_tx\_subsystem\_n (n depends on the number of DisplayPort instances in the design.  $(n = 0$  for the first instance added to the design.).
- **Mode**: Selects the desired mode for the video stream out. Options are SST or MST.
- **PHY Data Width**: Selects 16-bit or 32-bit GT data width.
- **Video Interface**: Selects AXI4-Stream or native for the video interface.
- **Pixel Mode**: Enables when native interface is selected. Select single, dual or quad pixel mode. Maximum pixel mode supported is aligned with lane count. Pixel mode can be changed dynamically through software but this does not affect the video streaming width.

# **EX XILINX**

- **MST Streams**: Enables when MST mode is selected. Selects the maximum number of streams in MST mode. This is configured through software up to the maximum value. Valid options are 2, 3, or 4.
- **Lane Count**: Selects the maximum number of lanes. Lane count can be changed dynamically through software. Valid options are 1, 2, or 4.
- **Bits Per Color**: Selects the desired maximum bit per component (BPC). Valid options are 8, 10, 12, or 16. This can be changed in software up to the maximum value.
- **Enable HDCP**: Enables HDCP encryption. Available only when SST mode is selected.

*Note:* HDCP requires a separate license.

- **AXI4-Stream Video Input is UG934-Compliant**: Select this option to make the AXI4-Stream input-compliant with UG934 (see the *AXI4-Stream Video IP and System Design Guide* (UG934) [Ref 15]).
- **Enable Audio:** Enables audio support. Available only when SST mode is selected.
- **Number of Audio Channels**: Enables only when SST mode is selected and audio support enabled. Selects the number of audio channels. Valid options are 2 to 8.
- **AUX I/O Buffer location**: Selects buffer location for AUX channel. Valid options are Internal or External.
- **AUX I/O Type**: Selection of bidirectional or unidirectional buffer type.

### **User Parameters**

Table 4-1 shows the relationship between the GUI fields in the Vivado IDE and the User Parameters (which can be viewed in the Tcl console).

| Vivado IDE Parameter/Value                    | <b>User Parameter/Value</b> | <b>Default Value</b> |
|-----------------------------------------------|-----------------------------|----------------------|
| Mode                                          | <b>MODE</b>                 | <b>SST</b>           |
| PHY Data Width                                | PHY_DATA_WIDTH              | 16                   |
| Video Interface                               | VIDEO_INTERFACE             | AXI4-Stream          |
| Pixel Mode                                    | PIXEL_MODE                  | Quad                 |
| <b>MST Streams</b>                            | NUM_STREAMS                 | 1                    |
| Lane Count                                    | LANE_COUNT                  | 4                    |
| <b>Bits Per Color</b>                         | BITS_PER_COLOR              | 8                    |
| Enable HDCP                                   | HDCP_ENABLE                 | $\mathbf{0}$         |
| AXI4-Stream Video Input is<br>UG934-Compliant | UG934 COMPLIANCE            | 0                    |
| Enable Audio                                  | AUDIO_ENABLE                | 0                    |
| Number Of Audio Channels                      | AUDIO_CHANNELS              | 2                    |

*Table 4-1:* **Vivado IDE Parameter to User Parameter Relationship**

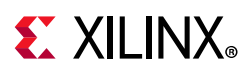

| Vivado IDE Parameter/Value | <b>User Parameter/Value</b> | <b>Default Value</b> |  |
|----------------------------|-----------------------------|----------------------|--|
| AUX IO Buffer Location     | AUX IO LOC                  | Internal             |  |
| AUX IO Type                | AUX IO TYPE                 | Bidirectional        |  |

*Table 4-1:* **Vivado IDE Parameter to User Parameter Relationship** *(Cont'd)*

#### **Output Generation**

For details, see the *Vivado Design Suite User Guide: Designing with IP* (UG896) [Ref 4].

## **Constraining the Core**

This section contains information about constraining the core in the Vivado Design Suite.

#### **Required Constraints**

There are no required constraints for this core.

### **Device, Package, and Speed Grade Selections**

See IP Facts for details about supported devices.

## **Clock Frequencies**

See Clocking in Chapter 3 for more details about clock frequencies. For more information on GT clocking, see the *Video PHY Controller Product Guide* (PG230) [Ref 2].

### **Clock Management**

There are no specific clock management constraints.

## **Clock Placement**

There are no specific clock placement constraints.

### **Banking**

For more information on the specific banking constraints, see the *Video PHY Controller Product Guide* (PG230) [Ref 2].

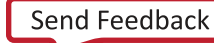

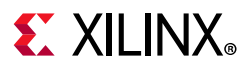

#### **Transceiver Placement**

For more information on the specific transceiver placement constraints, see the *Video PHY Controller Product Guide* (PG230) [Ref 2].

### **I/O Standard and Placement**

This section contains details about I/O constraints.

#### *AUX Channel*

The *VESA DisplayPort Standard* [Ref 1] describes the AUX channel as a bidirectional LVDS signal. For 7 series designs, the core uses IOBUFDS (bidirectional buffer) as the default with the LVDS standard. You should design the board as recommended by the VESA DP Protocol Standard. For reference, see the example design XDC file.

For Kintex<sup>®</sup>-7 devices supporting HR IO banks, use the following constraints:

For Source:

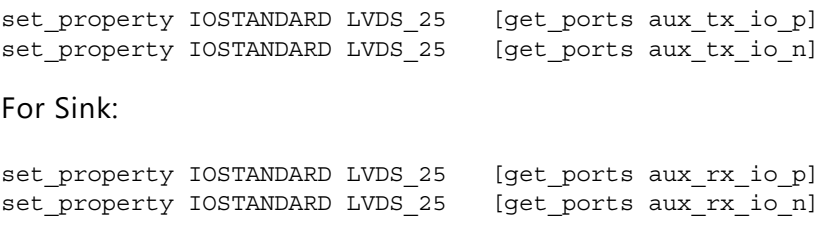

For Kintex-7 and Virtex $^{\circ}$ -7 devices supporting HP IO banks, use the following constraints:

For Source:

set\_property IOSTANDARD LVDS [get\_ports aux\_tx\_io\_p] set property IOSTANDARD LVDS [get\_ports aux\_tx\_io\_n]

For Sink:

set property IOSTANDARD LVDS [get ports aux rx io p] set\_property IOSTANDARD LVDS [get\_ports aux\_rx\_io\_n]

#### *HPD*

The HPD signal can operate in either a 3.3V or 2.5V I/O bank. By definition in the standard, it is a 3.3V signal.

For Kintex-7 devices supporting HR IO banks, use the following constraints:

set property IOSTANDARD LVCMOS25 [qet ports hpd];

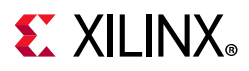

For Virtex-7 devices supporting HP IO banks, use the following constraints:

set property IOSTANDARD LVCMOS18 [get ports hpd];

Board design and connectivity should follow *DisplayPort Standard* recommendations with proper level shifting.

## **Simulation**

There is no example design simulation support for DisplayPort TX Subsystem.

## **Synthesis and Implementation**

For details about synthesis and implementation, see the *Vivado Design Suite User Guide: Designing with IP* (UG896) [Ref 4].

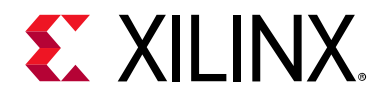

## *Chapter 5*

# Example Design

*Note:* All example designs use the TED DP1.2 FMC Card from inrevium (TB-FMCH-DP3).

This chapter contains step-by-step instructions for generating an Application Example Design from the DisplayPort Subsystem by using the Vivado® Design Suite flow.

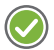

**RECOMMENDED:** *For ZCU102 (Revision 1.0 or later), you should set up a 1.8V setting after connecting the DisplayPort FMC. See the Setting the FMC Voltage to 1.8 V section. For more information, see the ZCU102 System Controller – GUI Tutorial (XTP433) [Ref 16].*

Table 5-1 shows the available example designs for DisplayPort TX.

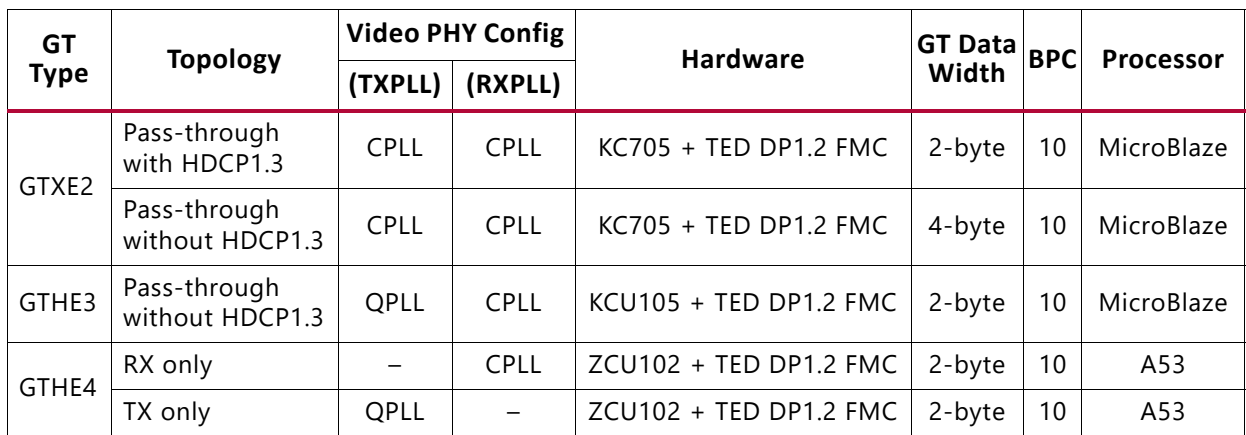

#### *Table 5-1:* **Available Example Designs**

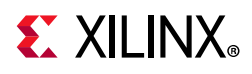

## **Building the Example Design**

1. Open the Vivado Design Suite and click **Create Project**.

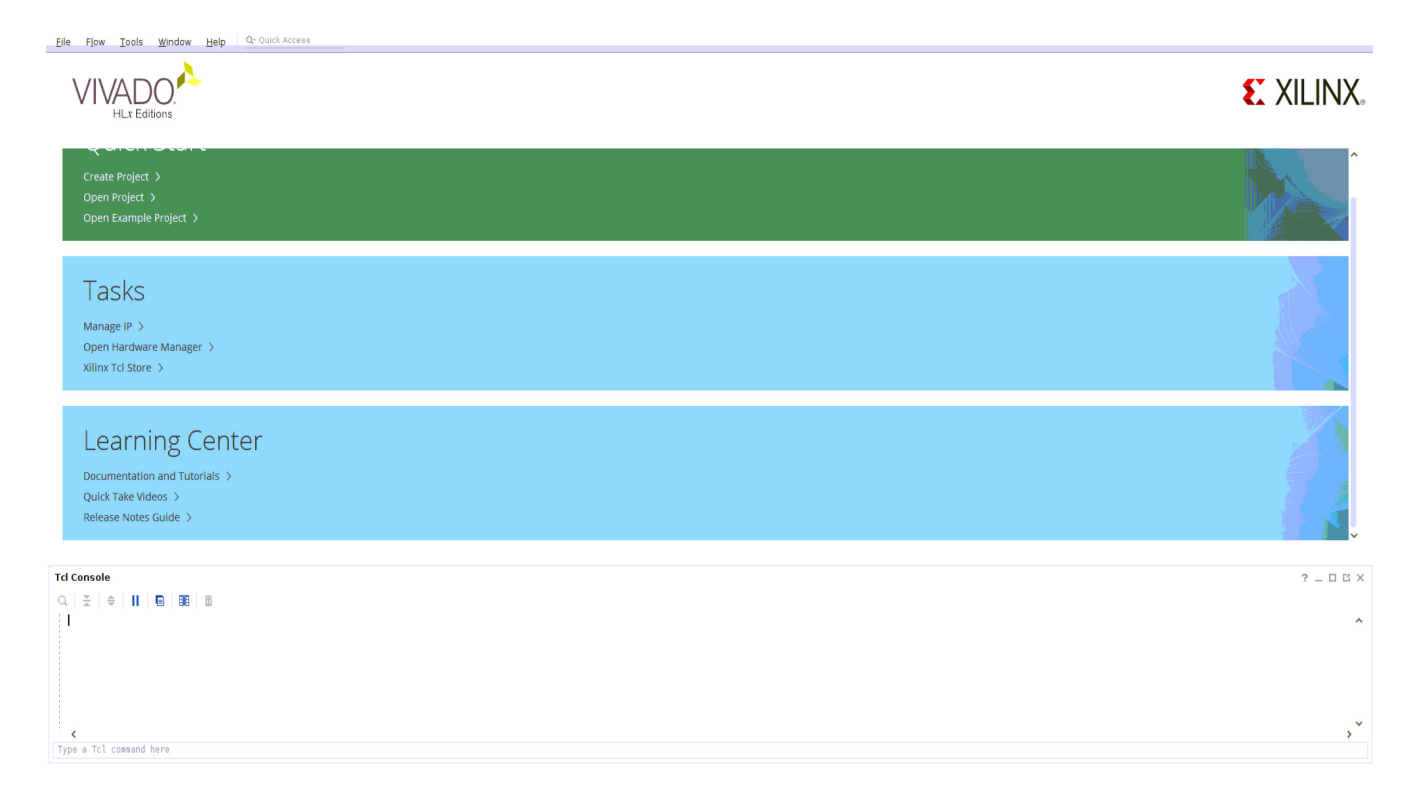

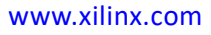

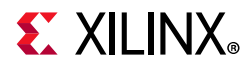

2. In the **New Project** window, enter a **Project name**, **Project location**, and click **Next** up to the Board/Part selection window.

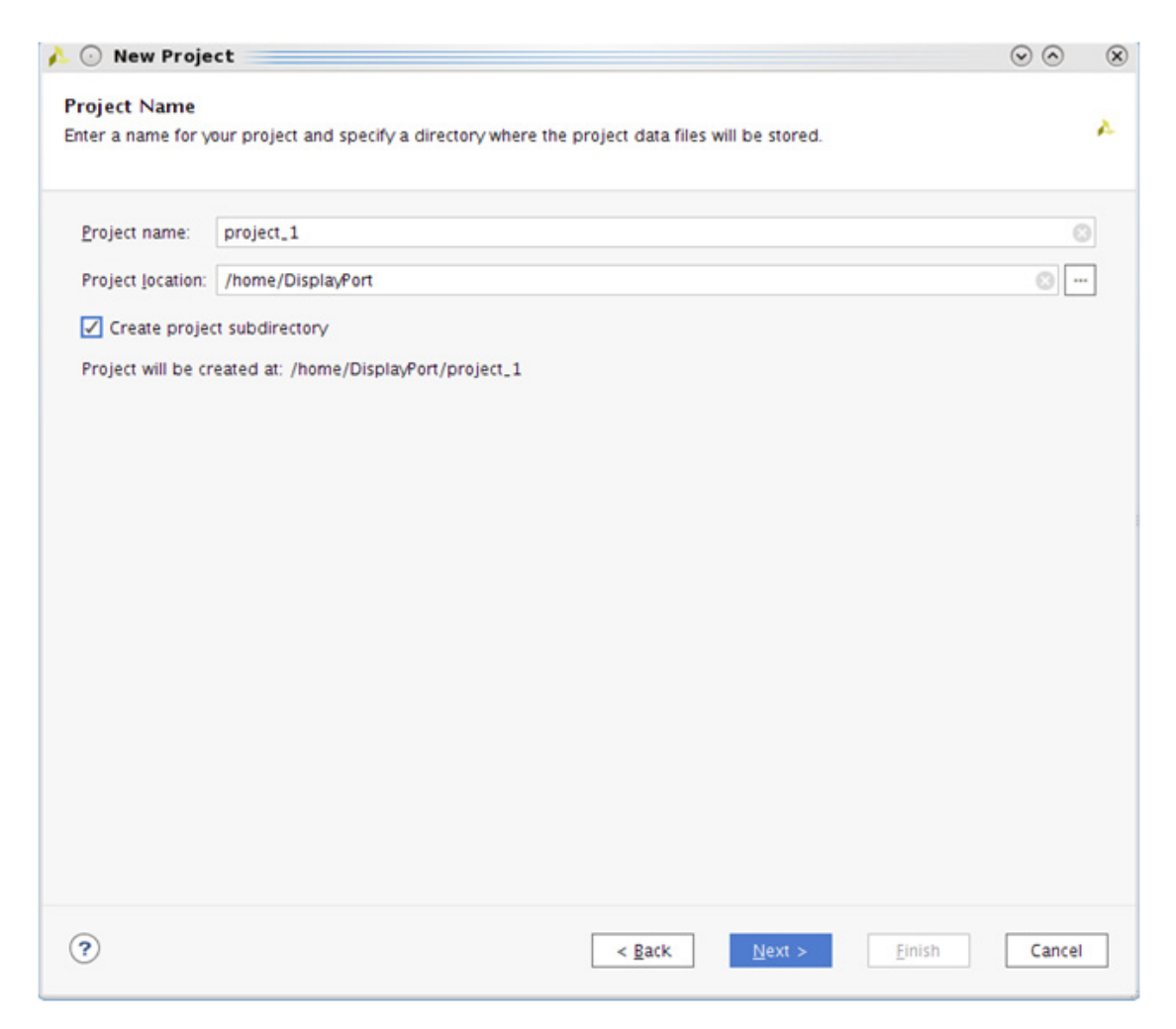

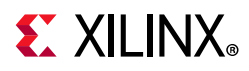

3. In the **Default Part** window, select the Board as per your requirement. Application Example Designs are available for KC705, KCU105, and ZCU102. As an example, the Kintex®-7 KC705 board is selected.

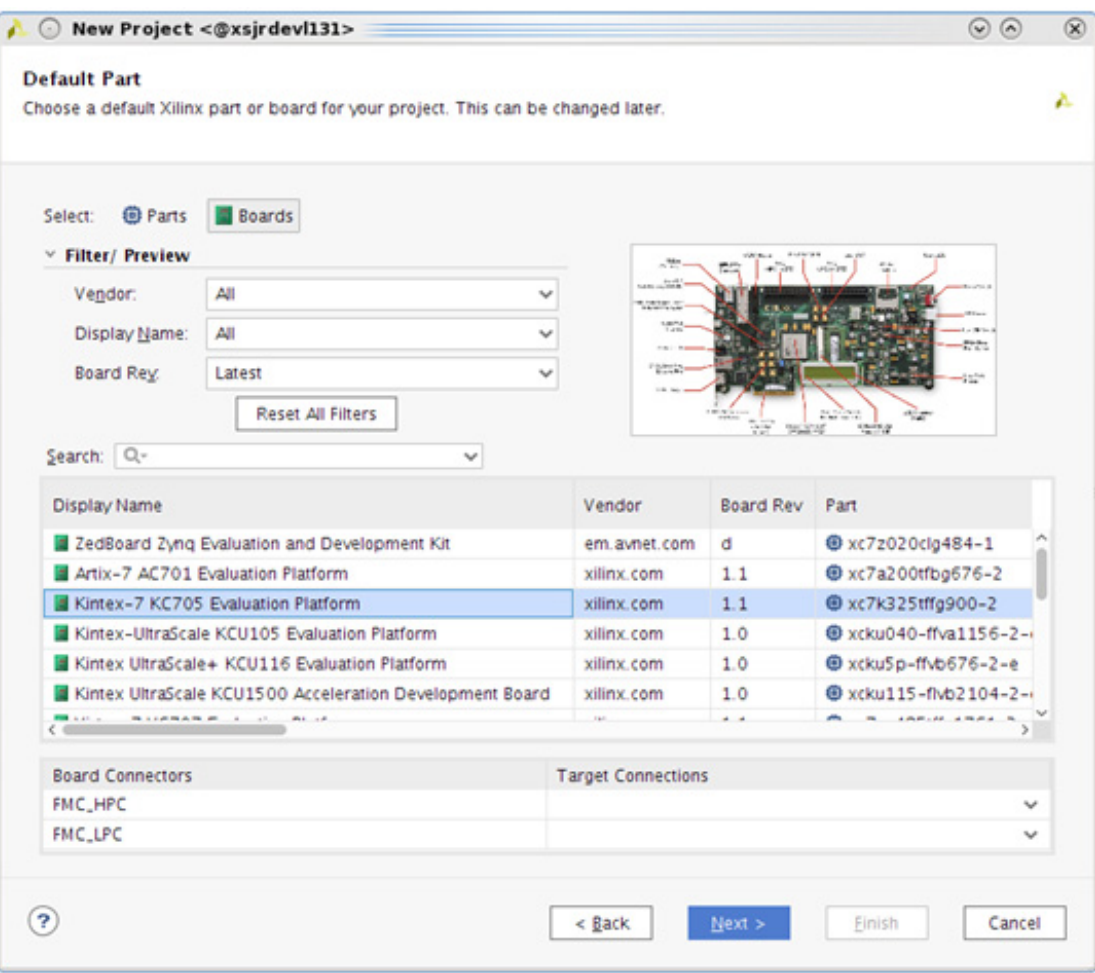

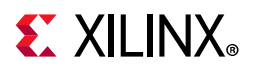

#### 4. Click **Finish**.

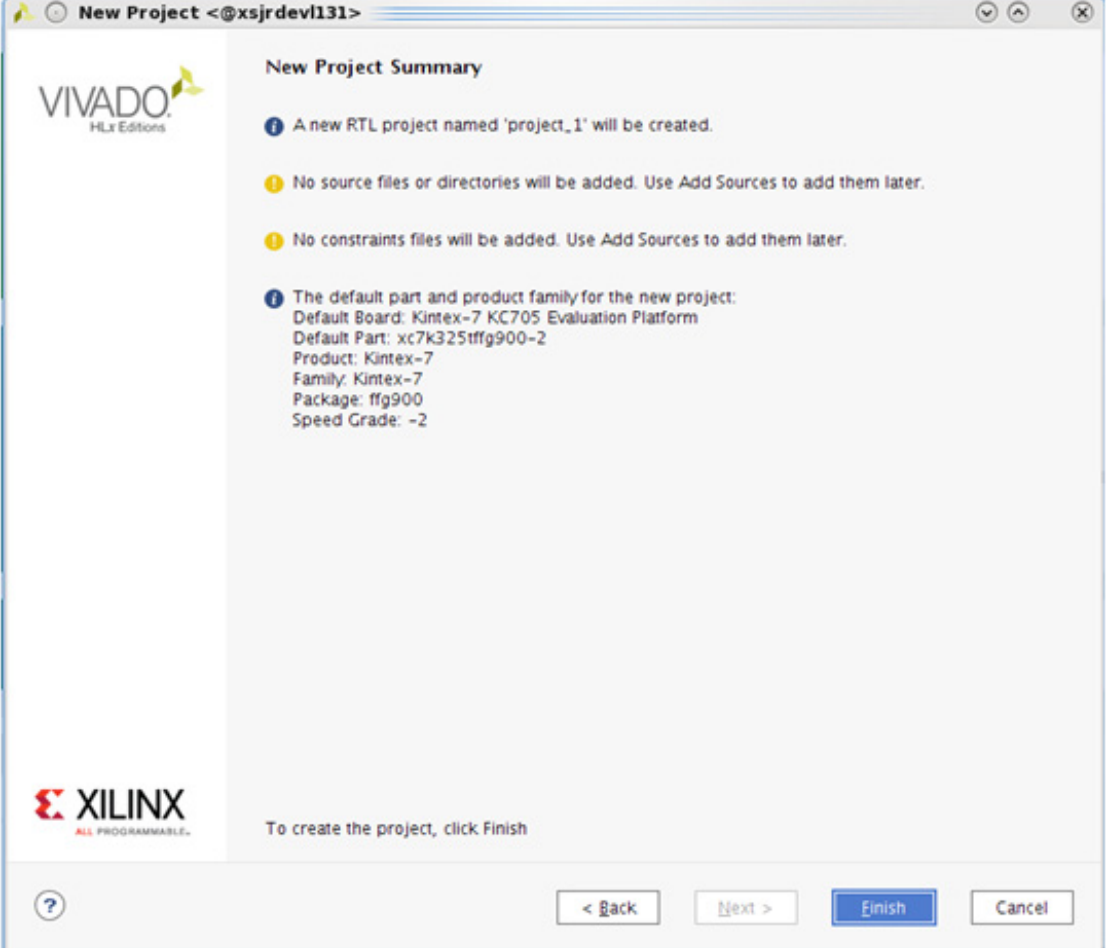

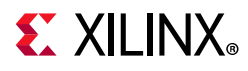

5. In the Flow Navigator, click **Create Block Design** (BD). Select a name for BD and click **OK**.

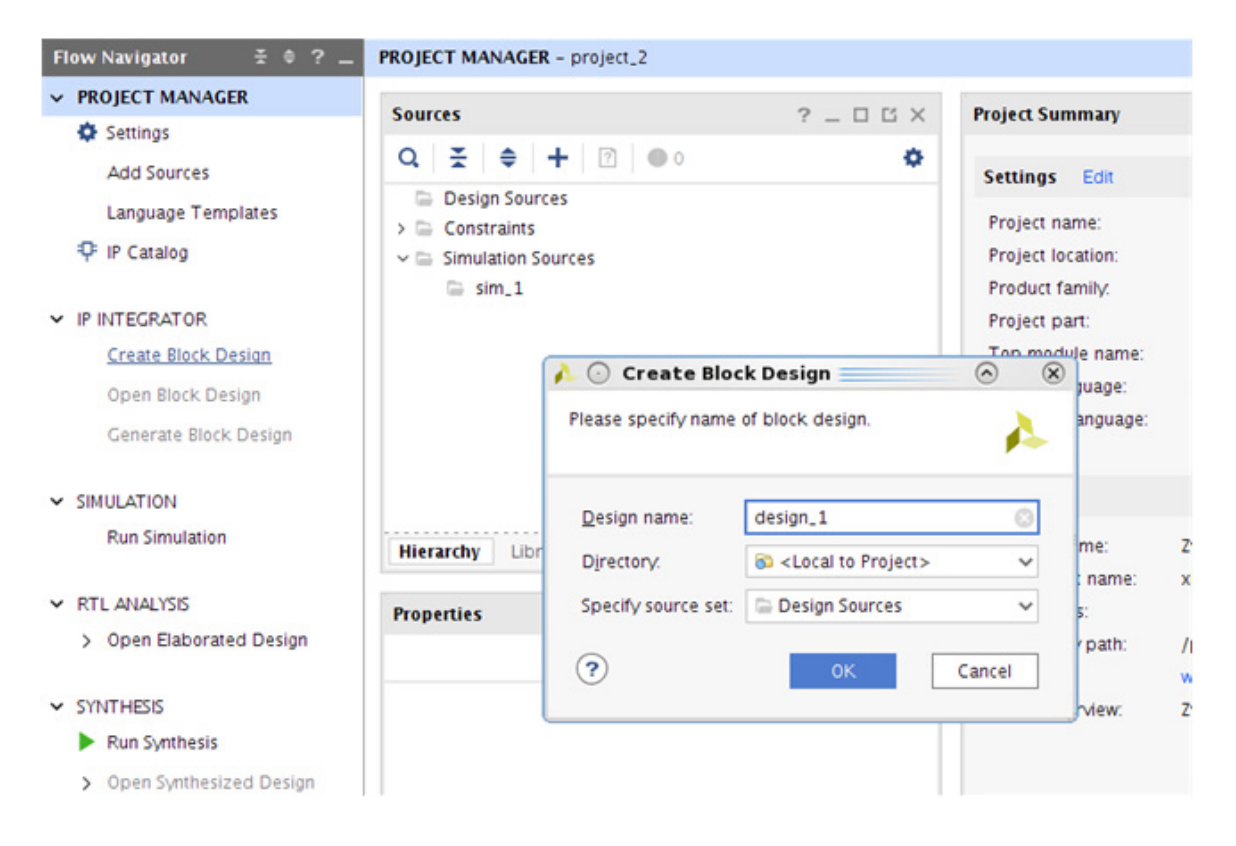

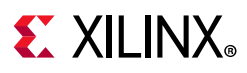

6. Right-click BD and click **Add IP**. Search for DisplayPort and select either the DisplayPort RX Subsystem IP (for RX only (ZCU102) or Pass-through (KC705, KCU105) designs) or the DisplayPort TX Subsystem IP (for TX only (ZCU102) or Pass-through (KC705, KCU105) designs).

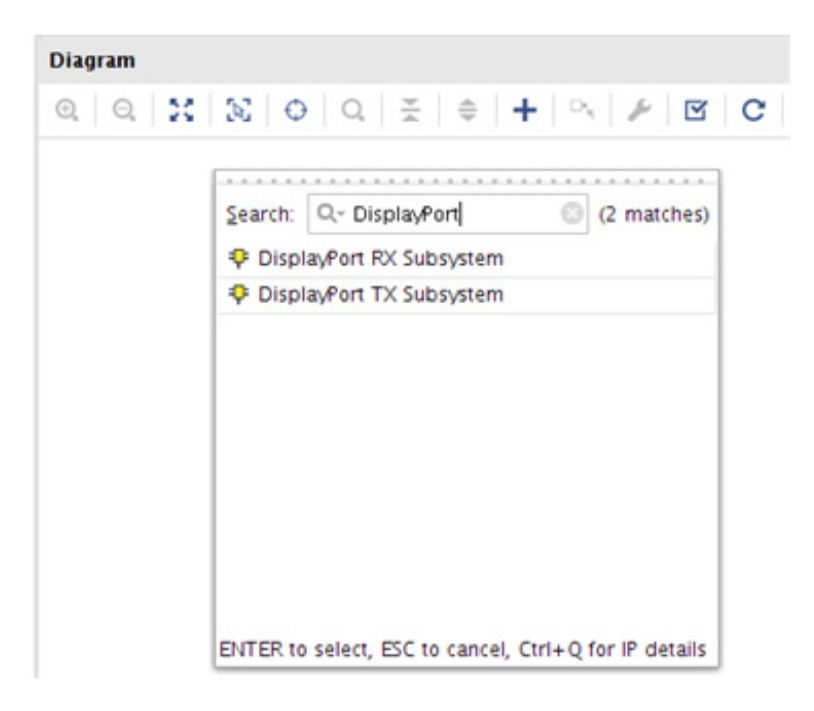

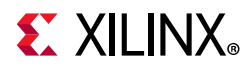

7. Double-click the IP and go to the **Application Example Design** tab in the **Customize IP** window. Select the supported topology in the **Application Example Design** drop-down box. Click **OK** and **Save** the block design.

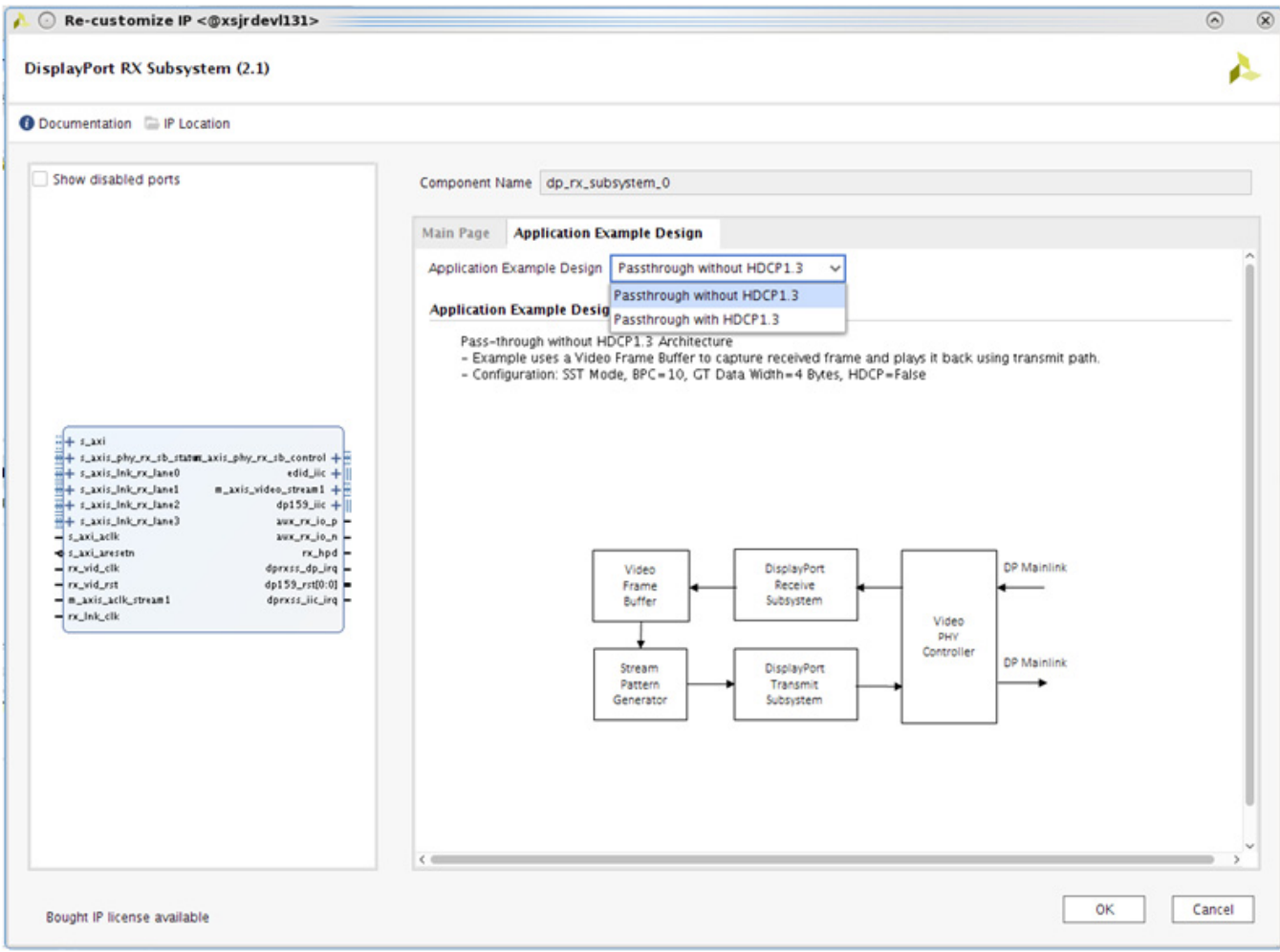

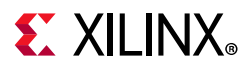

8. Right-click the **DisplayPort Subsystem** IP under Design source in the **Design** tab and click **Open IP Example Design**.

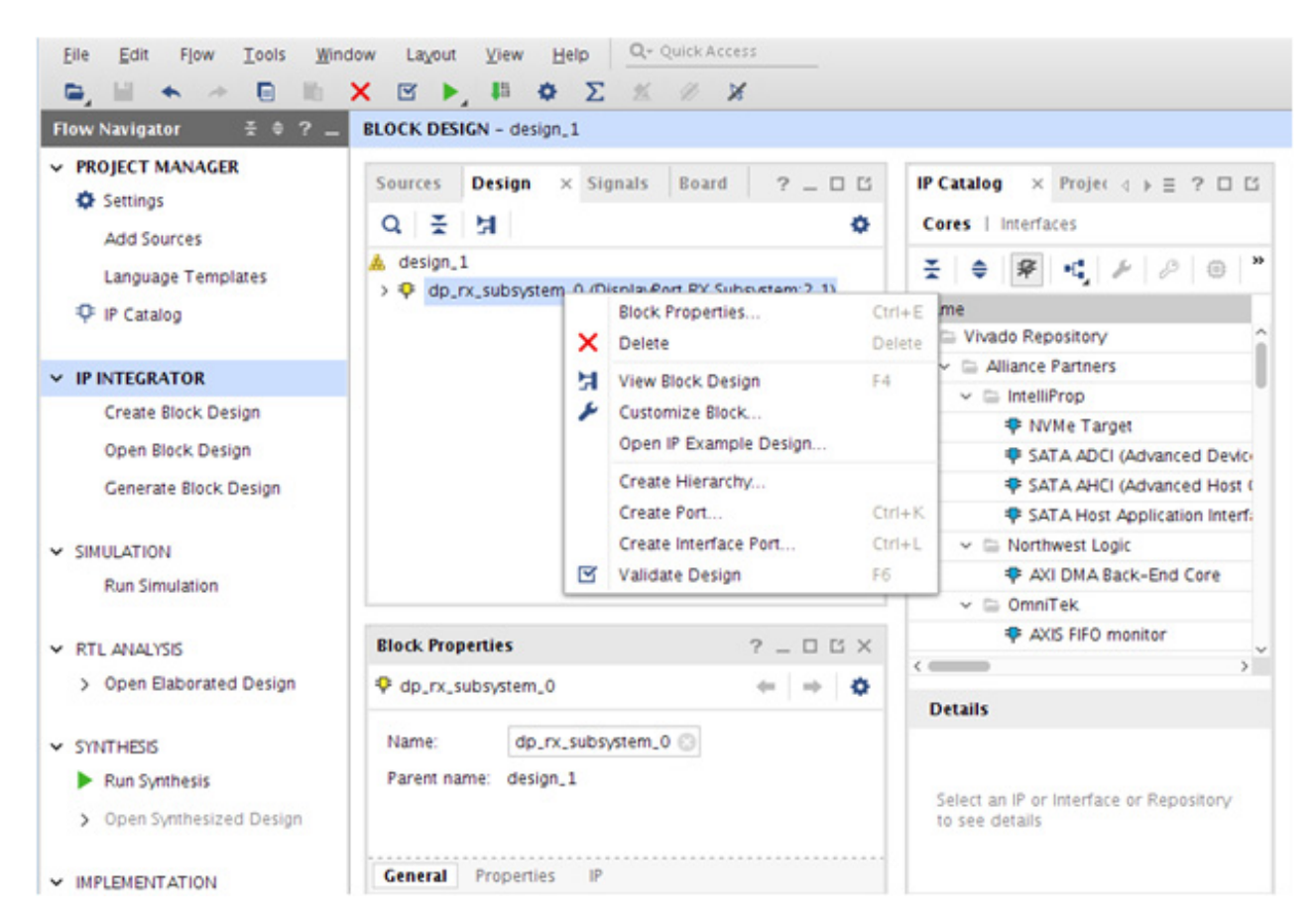

9. Choose **Example project directory** and click **OK**.

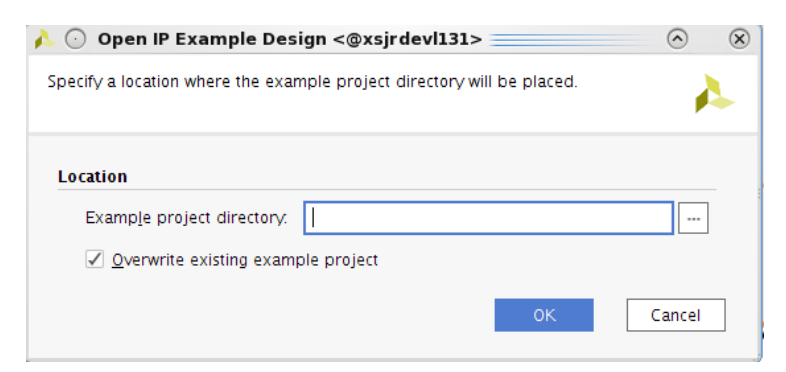

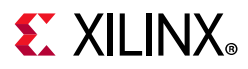

10. The following figure shows the Vivado IP integrator design. Choose the **Generate Bitstream**.

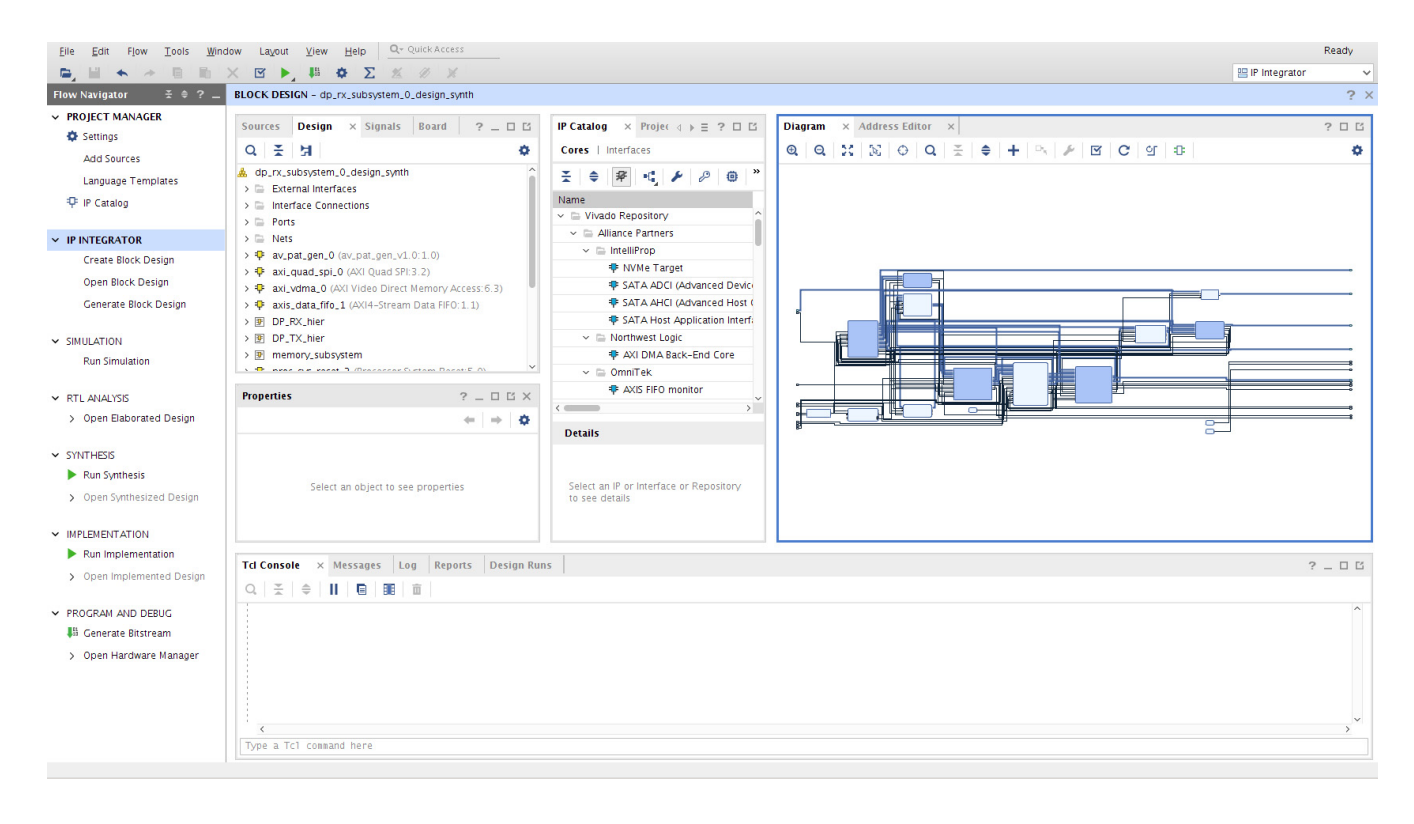

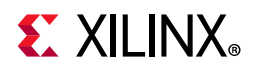

#### 11. Export the hardware to SDK. Click **File > Export > Export Hardware**.

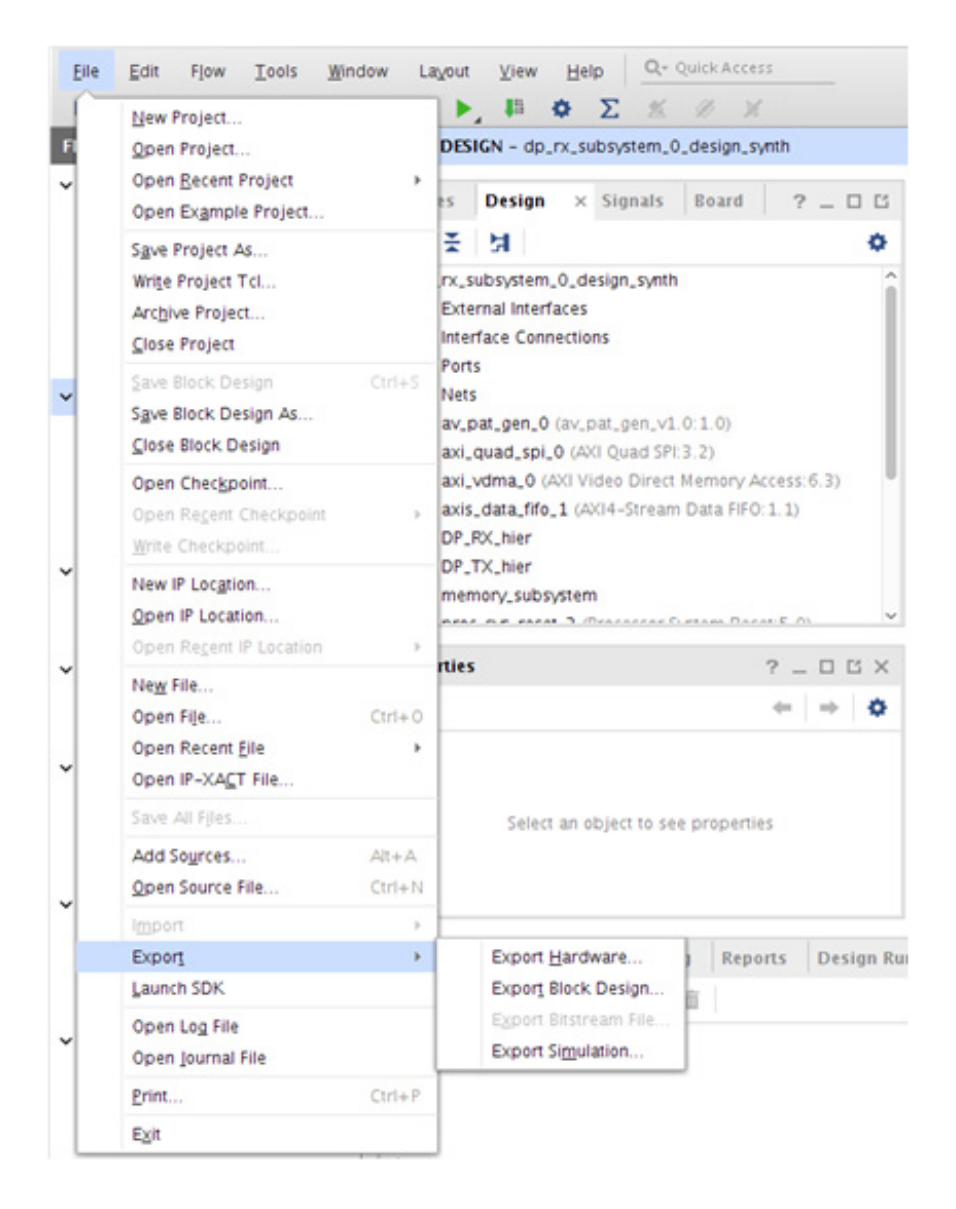

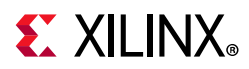

12. Ensure the **Include bitstream** is enabled and click **OK** (use the default **Export Location <Local to Project>**).

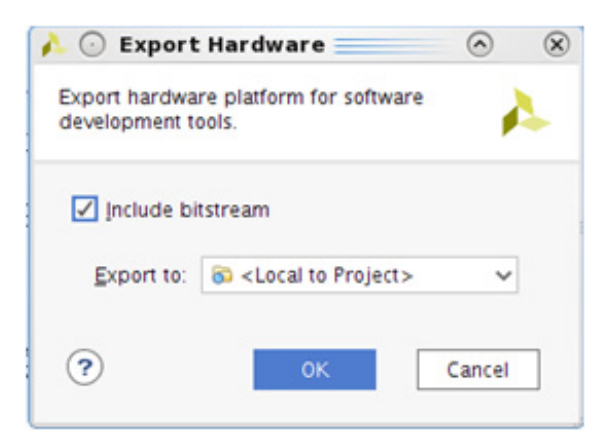

13. Click **File > Launch SDK**. Choose the SDK Workspace location. Keep the exported location default configuration (**<Local to Project>**).

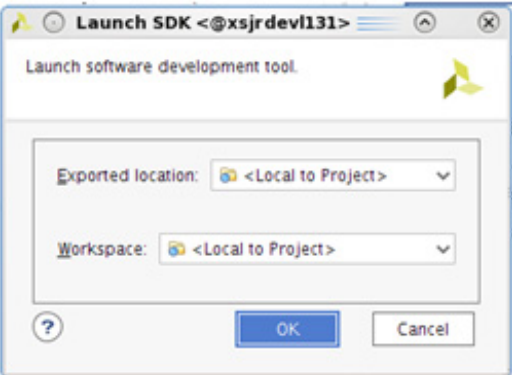

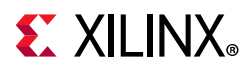

#### 14. The following figure shows an example of the launched Vivado SDK.

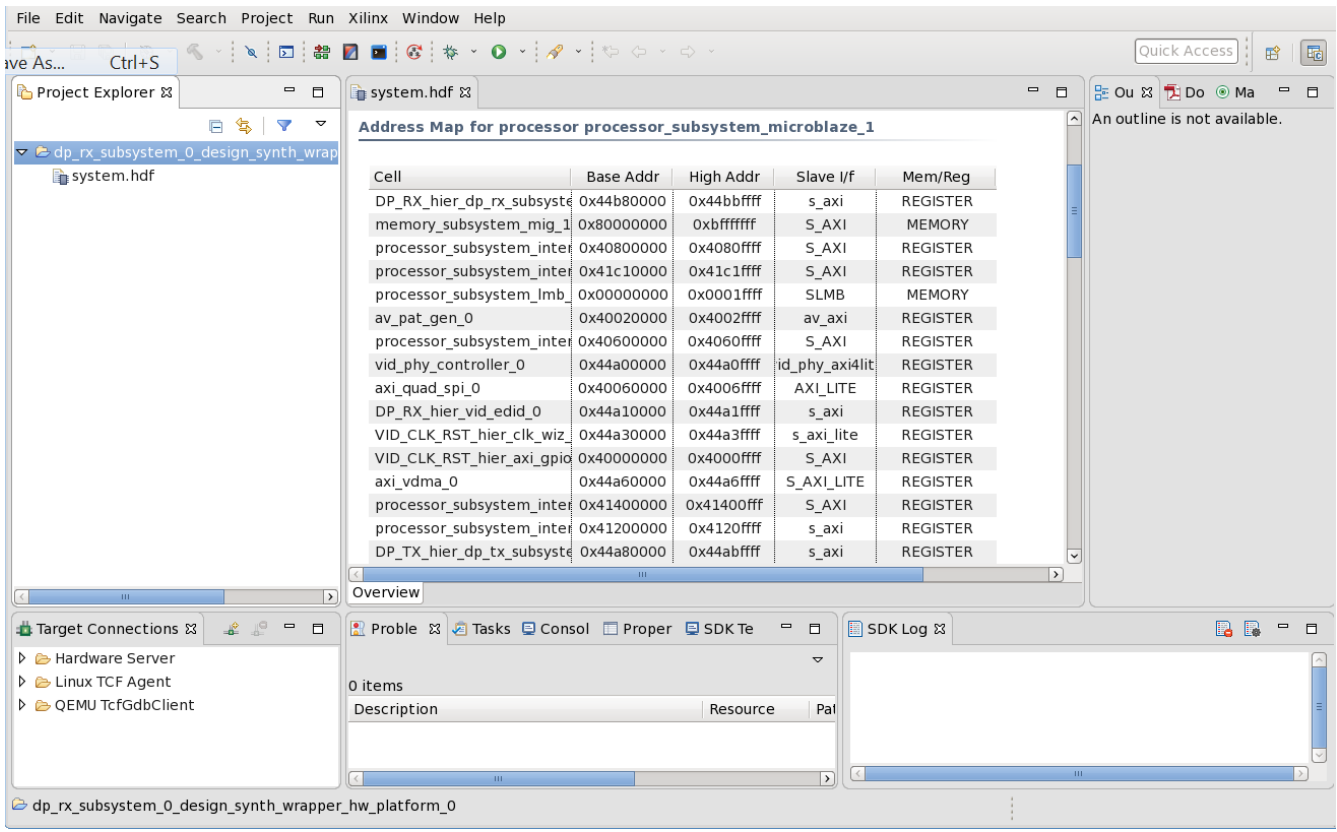

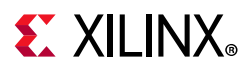

15. To create a Board Support Package (BSP), click **File > New > Board Support Package**. Enter the BSP **Project name**, click **Finish**, and then **OK**. For ZCU102 board, ensure the target CPU is the Cortex A53 (psu\_cortexa53\_0).

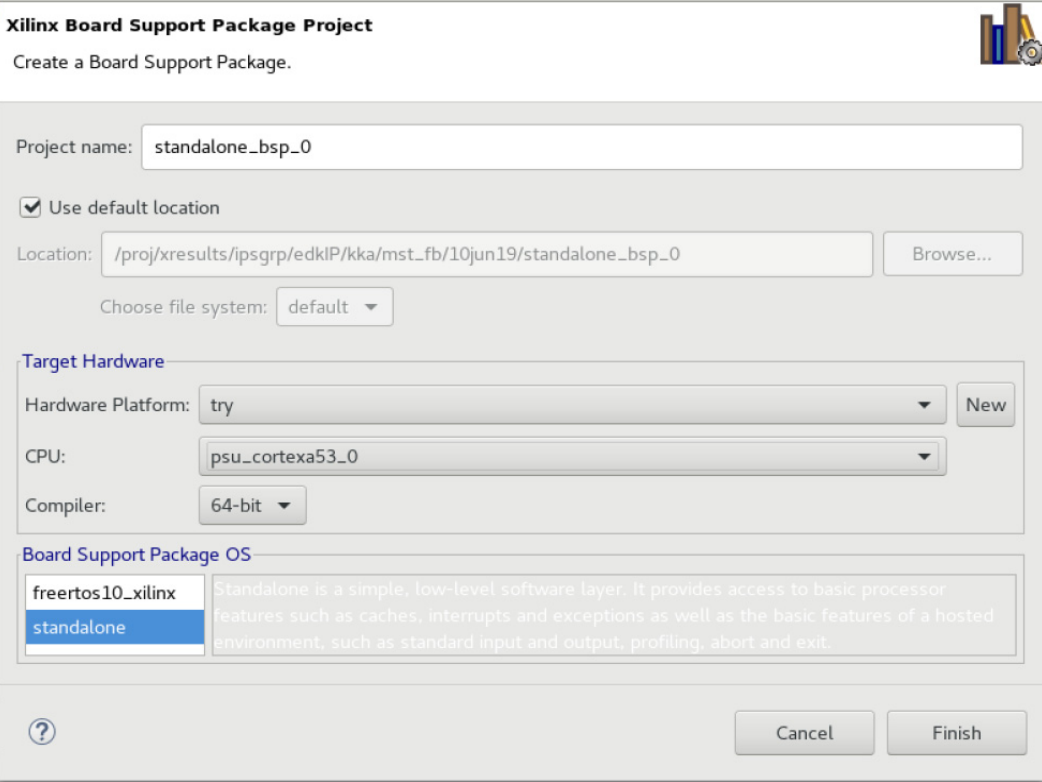

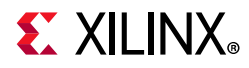

#### 16. Find DisplayPort RX/TX Subsystem Driver in the system.mss file. If it is not, open the file from the BSP in the **Project Explorer**. Click **Import Examples**.

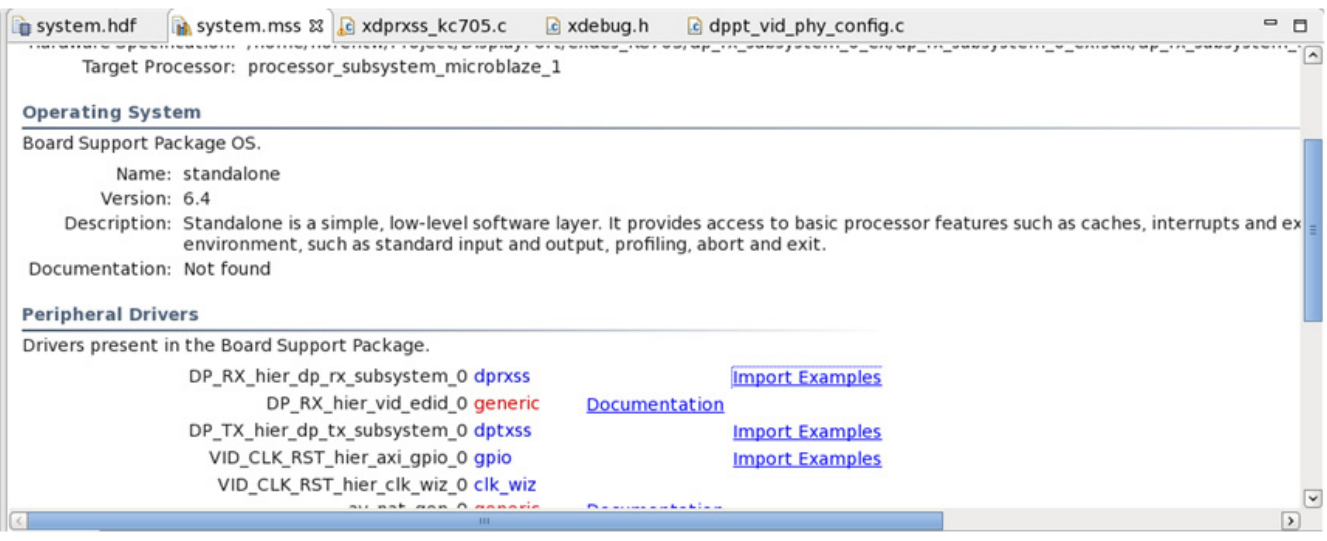

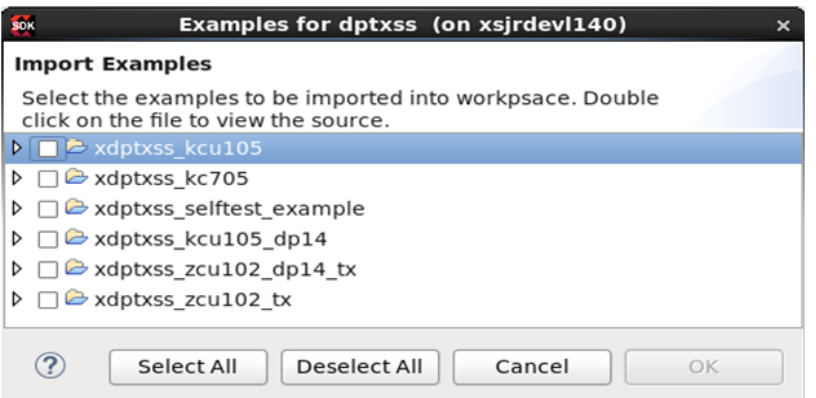

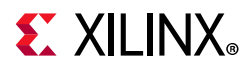

17. Select the Example Application corresponding to your hardware:

• For Pass-through KC705 project, select \* kc705 option.

*Note:* In the KC705, for HDCP Pass-through application, select the HDCP option in the Subsystem IP configuration screen before opening the Example Design.

- For Pass-through KCU105 project, select \* kcu105 option.
- For RX only ZCU102 project, select \* zcu102 rxonly option in RX Subsystem Driver.
- For TX only ZCU102 project, select \* zcu102 txonly option in TX Subsystem Driver.
- 18. shows the example application successfully built and ready to use.

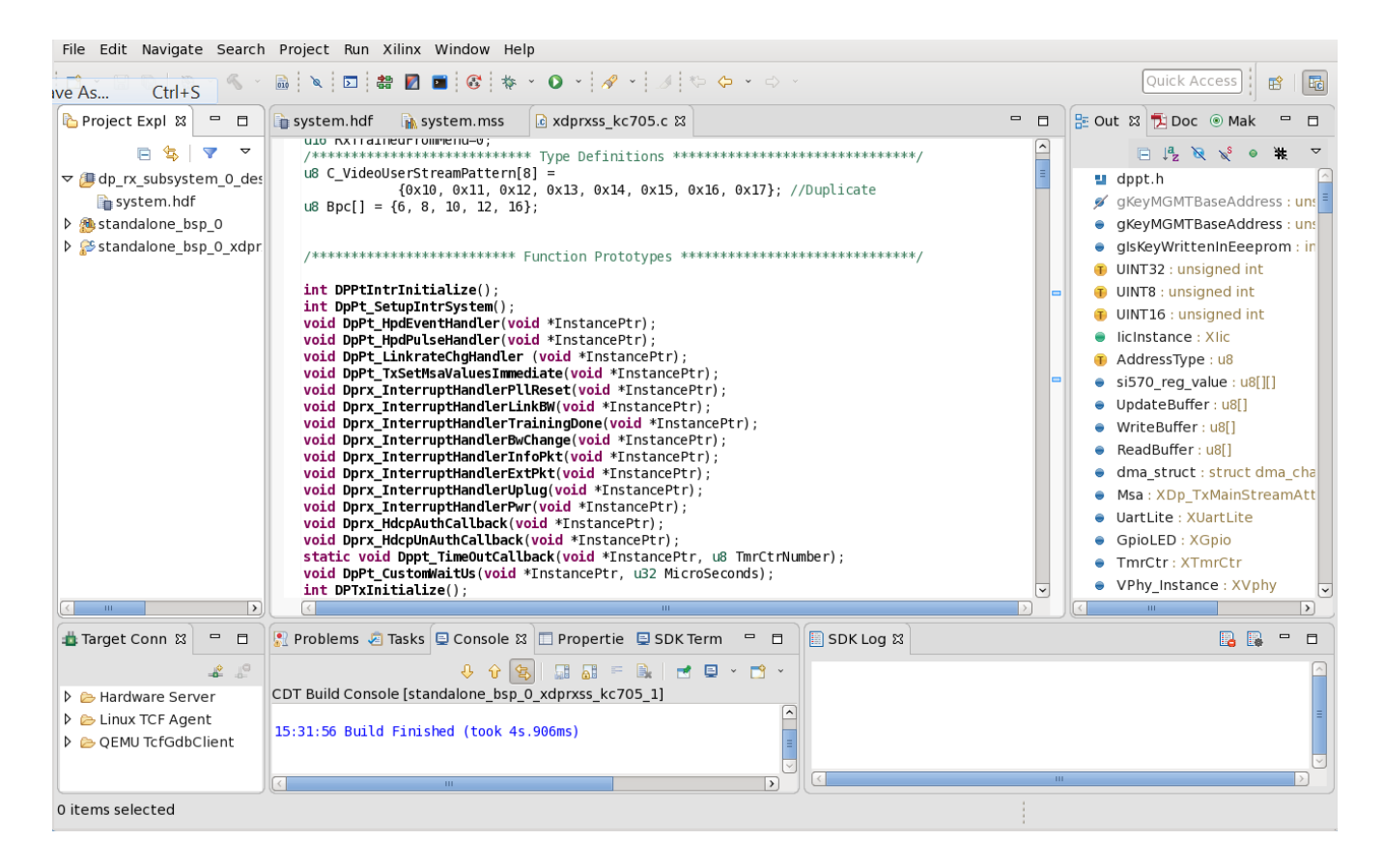

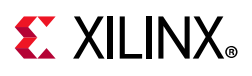

## **Hardware Setup and Run**

- 1. Connect the Tokyo Electron Device Limited (TED) TB-FMCH-DP3 module to the HPC FMC connector on the KC705 (or KCU105) board or to the HPC0 connector on the ZCU102 depending on your design.
- 2. Connect a USB cable (Type A to mini B) from the host PC to the USB UART port on the KC705 for serial communication. In the case of KCU105 or ZCU102, use Type A to micro B type of USB cable.
- 3. Connect a JTAG USB Platform cable or a USB Type A to Micro B cable from the host PC to the board for programming bit and elf files.
- 4. For the pass-through or TX only applications, connect a DP cable from the TX port of the TED TB-FMCH-DP-3 module to a monitor, as shown in Figure 5-1.
- 5. For the pass-through or RX only applications, connect a DP cable from the RX port of the TED TB-FMCH-DP-3 module to a DP source (GPU), as shown in Figure 5-1.

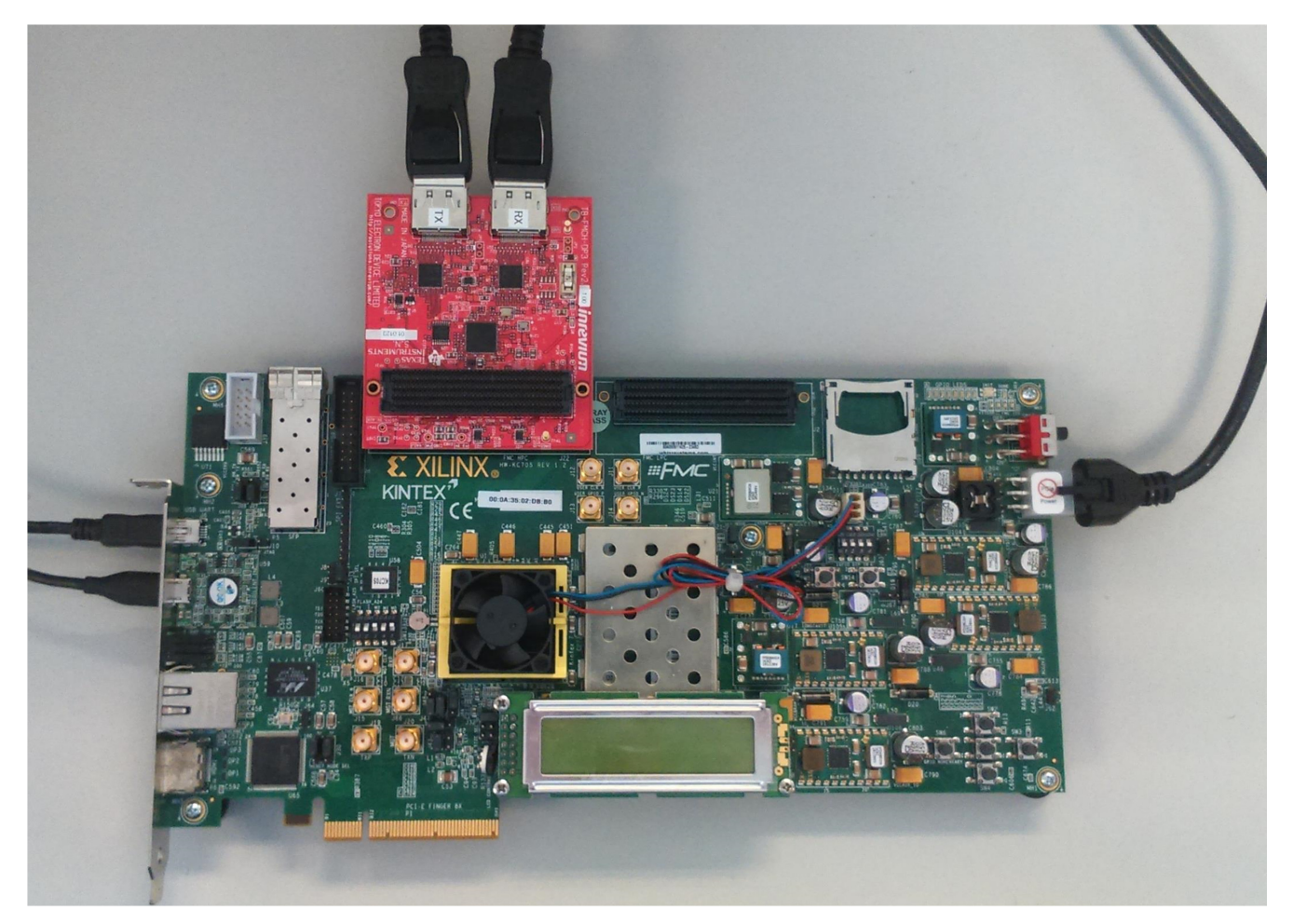

*Figure 5-1:* **KC705 Board Setup**

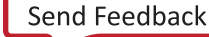

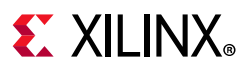

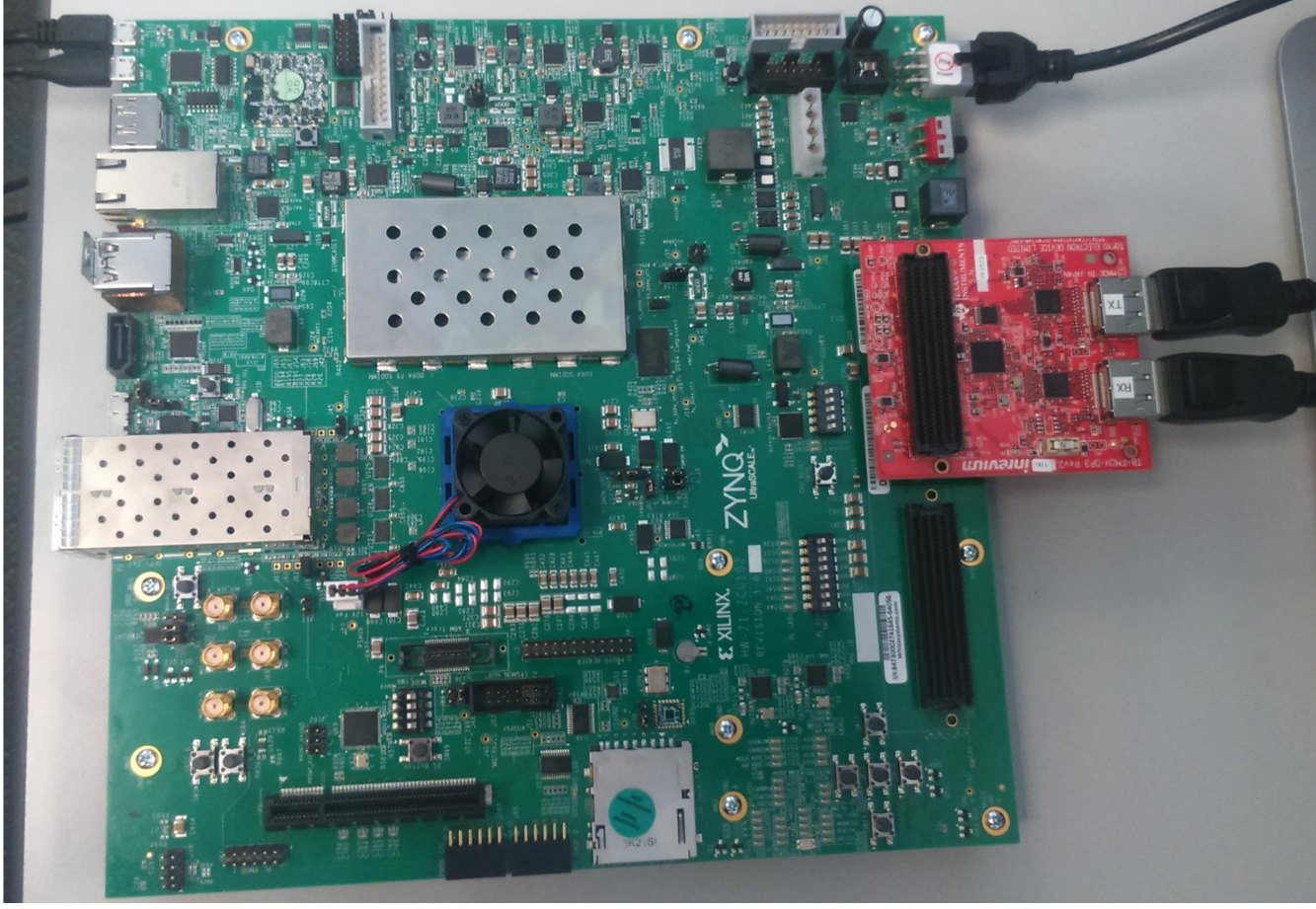

*Figure 5-2:* **ZCU102 Board Setup**

6. Set the mode pin to JTAG:

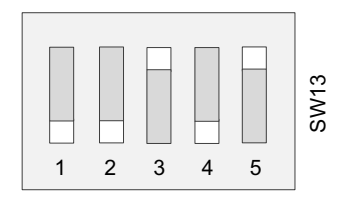

X19735-030918

Set the mode pin to SW15:

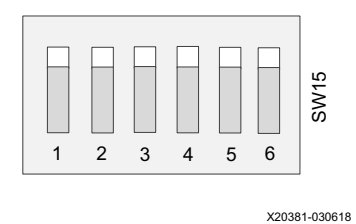

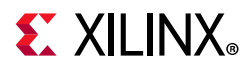

#### Set the mode pin to SW6:

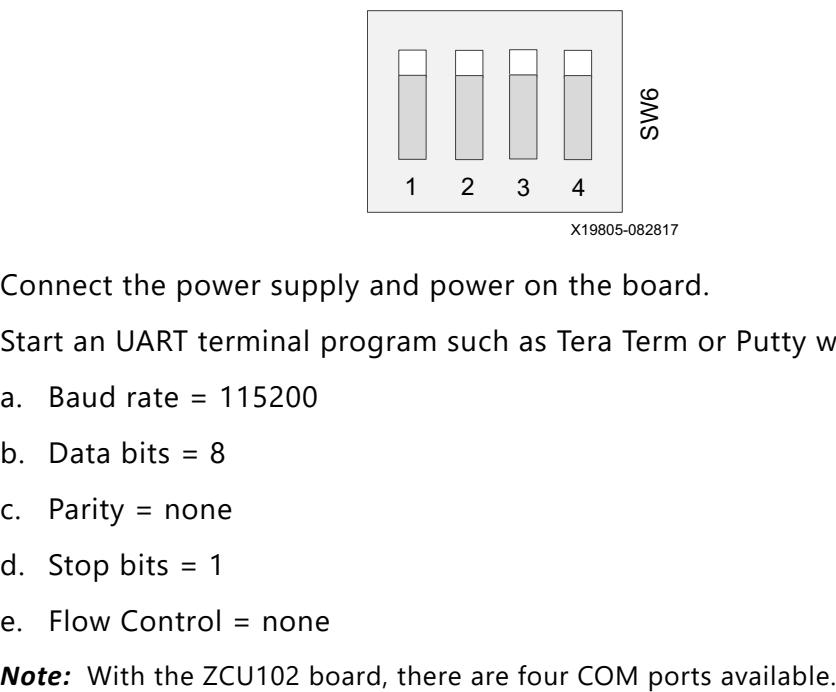

- 7. Connect the power supply and power on the board.
- 8. Start an UART terminal program such as Tera Term or Putty with the following settings:
	- a. Baud rate = 115200
	- b. Data bits  $= 8$
	- c. Parity = none
	- d. Stop bits  $= 1$
	- e. Flow Control = none

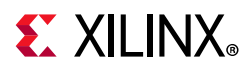

9. In the Vivado SDK, under the **Project Explorer**, right-click the application and click **Run As > Run Configurations**.

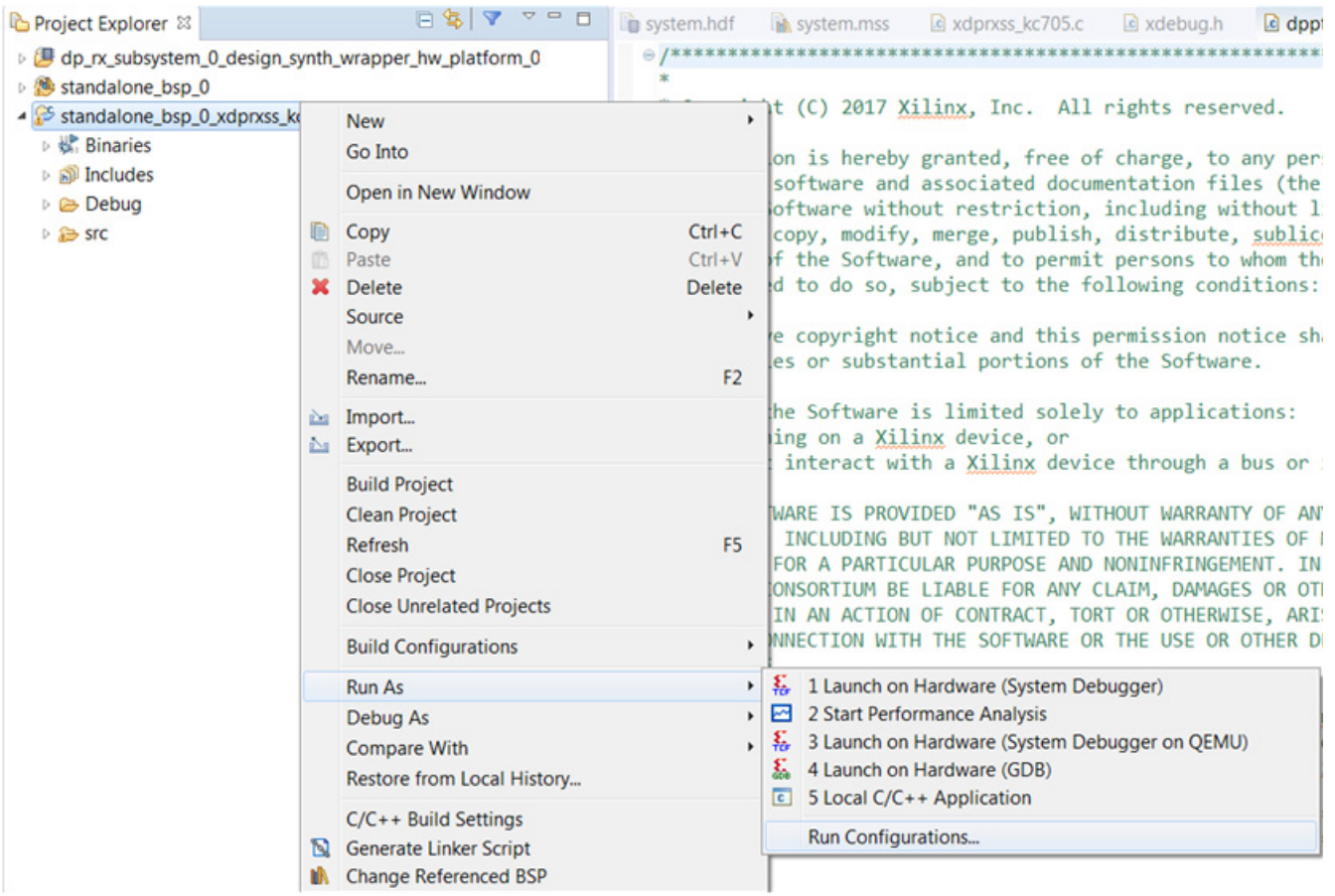

10. In the **Run Configurations** popup menu, right-click **Xilinx C/C++ application (System Debugger)** and click **New**.

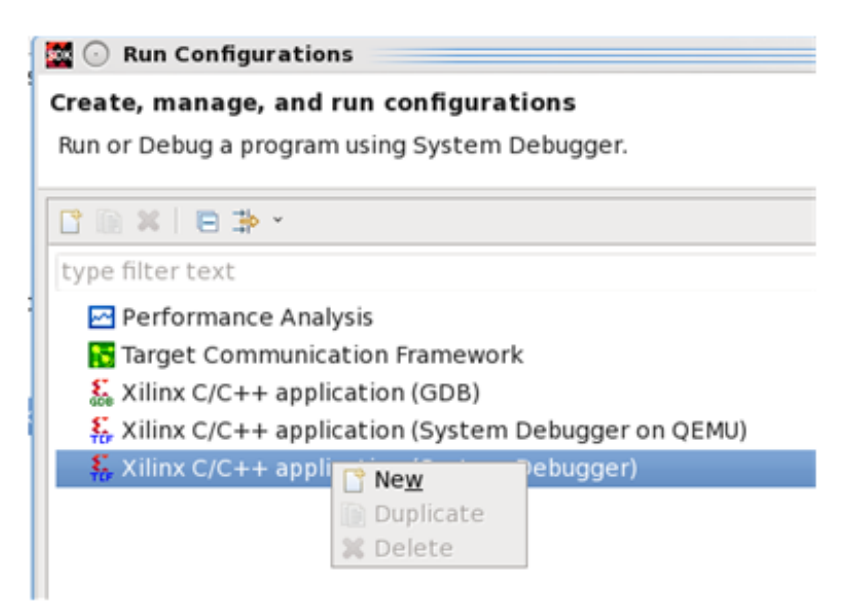

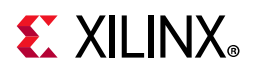

11. In the **Target Setup** tab, ensure the Connection is set to **Local** and the **Reset entire system** and **Program FPGA** are enabled. If running the ZCU102, also ensure that **Run psu\_init** and **PL Powerup** are enabled.

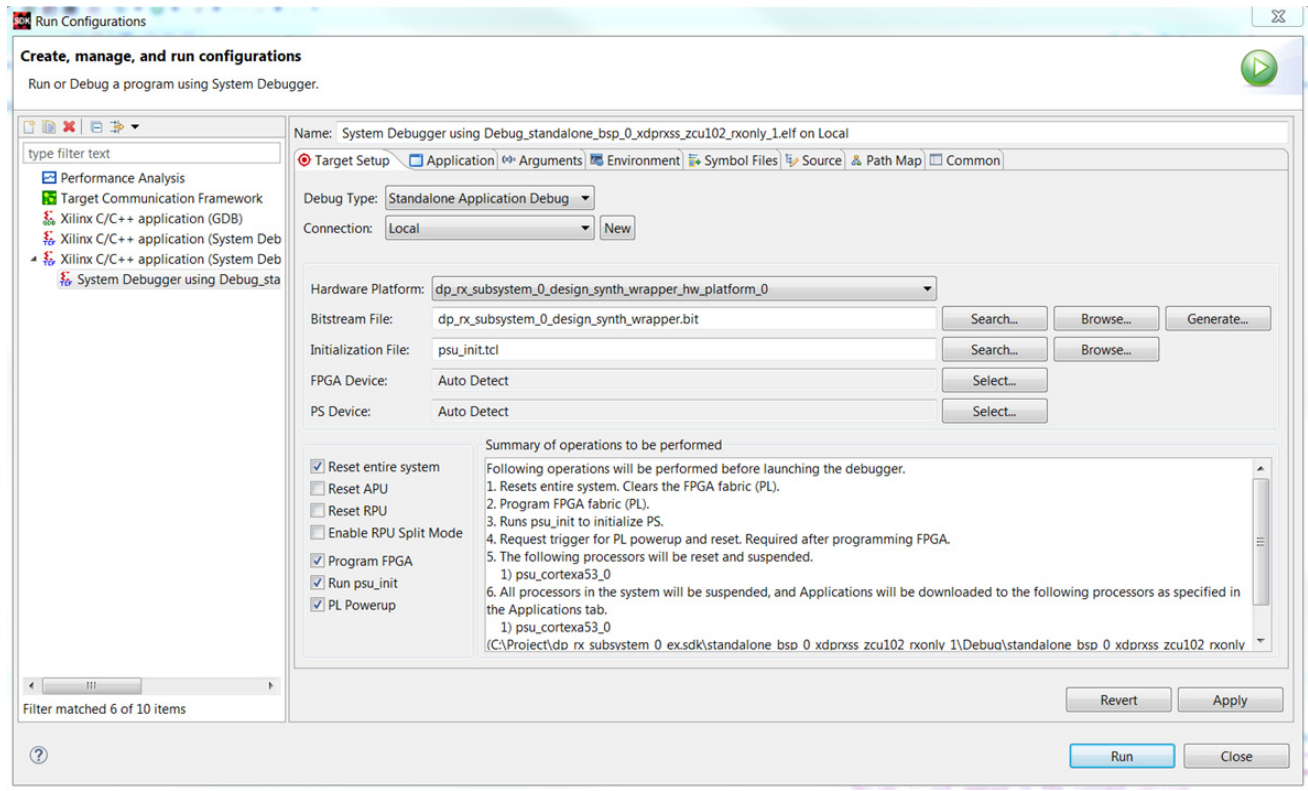

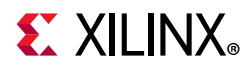

12. In the **Application** tab, ensure the application download is enabled and click **Run**.

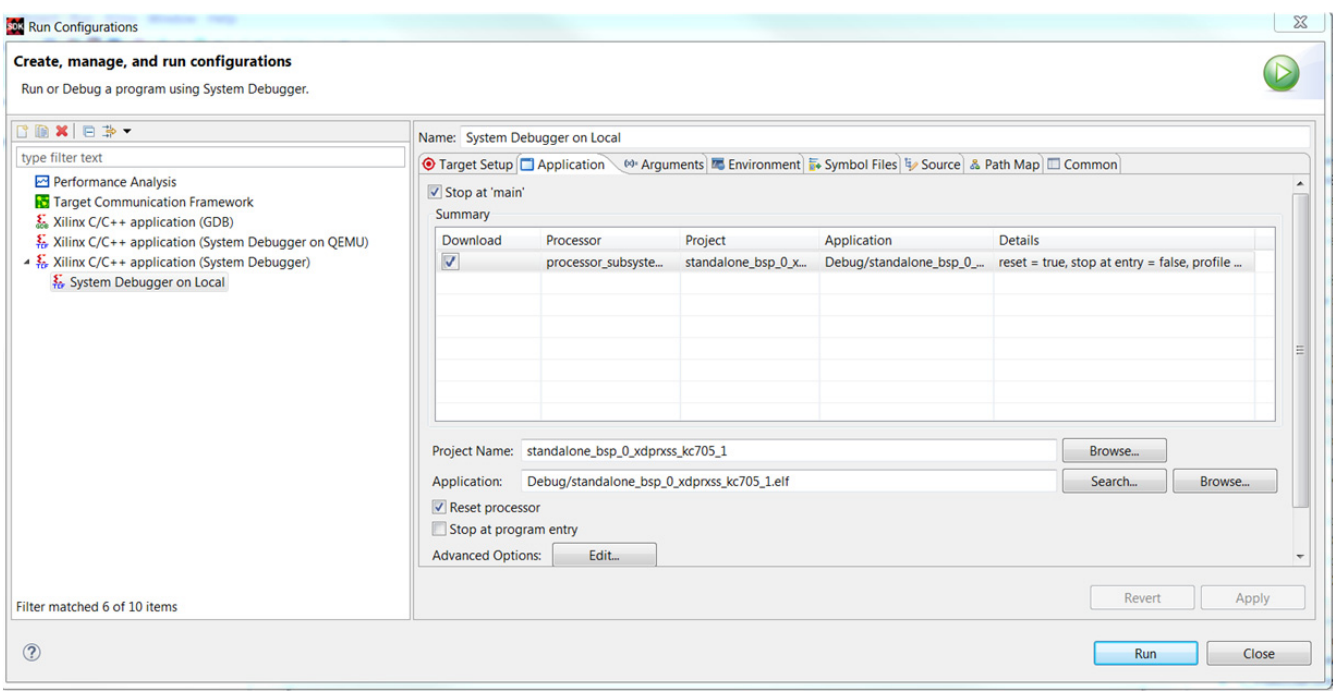

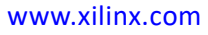

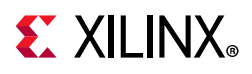

## **Display User Console**

### **Pass-Through Application (KC705 and KCU105)**

As soon as the application is executed, it checks if a Monitor is connected or not. If a monitor is already connected, then it starts up the following options as shown in Figure 5-3 to choose from (KC705).

| COM2:115200baud - Tera Term VT                                                                                                    |  |
|----------------------------------------------------------------------------------------------------|--|
| File Edit Setup Control Window Help                                                                                                    |  |
| System Configuration:<br>DP $SS: 4 byte$<br>HDCP : 0                                                                                                    |  |
| ********************************                                                                                                    |  |
| Please connect a DP Monitor to start the application!<br>Reading EDID contents of the DP Monitor<br>Setting same EDID contents in DP RX<br>System capabilities set to: LineRate 14, LaneCount 4<br>--->HDCP feature is not enabled in application<--- |  |
| Menu                                                                                                    |  |
| Select option<br>$r =$ Activate Rx-Tx loopthrough (RX, TX use CPLL)<br>$s =$ Activate Rx-Tx loopthrough (RX uses CPLL, TX use QPLL)<br>$t =$ Activate Tx Only path (TX uses CPLL)                                                                     |  |
|                                                                                                    |  |

*Figure 5-3:* **DisplayPort User Console**

Selecting either  $r$  or  $s$  puts the system in Pass-Through mode, where the Video received by RX is forwarded to TX. This configures the vid\_phy\_controller and sets up the DisplayPort for RX. If a DisplayPort source (for example, GPU) is already connected to DP RX, then it starts the training. Else, the training happens when the cable is plugged in. As soon as the training is completed, the application starts the DP TX Subsystem. The video should be seen on the monitor once the TX is up. Figure 5-3 shows the UART transcript. The transcript might differ based on the training done by GPU.

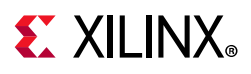

## **HDCP Support and Operation**

On KC705, an application example design with HDCP support is available. HDCP is supported by the DisplayPort TX Subsystem (SST mode only).

*Note:* To have a working HDCP solution it is necessary to have valid HDCP keys and a monitor that supports HDCP. Xilinx does not provide any HDCP keys. See Configuring HDCP Keys and Key Management to set up and manage HDCP Keys.

The application detects the HDCP capabilities of the monitor that is connected to DisplayPort TX Subsystem. HDCP feature is enabled only if the monitor is capable of displaying HDCP content.

In Pass-Through mode (options  $r$  or s), the DisplayPort source (for example, GPU) detects the HDCP capability of the DisplayPort Sink and starts the authenticate process. When the Authentication is successful, the GPU can start playing the encrypted HDCP content. The DP Sink, automatically detects this and starts decrypting the encrypted content. The decrypted content has to be encrypted again before being displayed on the monitor connected to the DisplayPort TX Subsystem. This has to be done to ensure that the unencrypted content is not displayed.

The HDCP authentication process with the DisplayPort Monitor starts when application detects encrypted content on the RX. After the authentication is completed, the DisplayPort TX encrypts the video content before sending it to the monitor. The application tries 100 attempts to authenticate. If it is not able to authenticate within 100 attempts, then it switches the TX video to color bar pattern that is, the unencrypted HDCP content is not displayed.

In TX only mode (selection t), you have to manually initiate the HDCP authentication and encryption.

If the monitor does not support HDCP, the HDCP functionality is disabled in the application.

## **Configuring HDCP Keys and Key Management**

The application software does not use the raw HDCP keys directly. To use the HDCP keys, they have to be first encrypted and then added into the application. You have to manually perform this process. This section provides the scripts and software that helps you encrypt the HDCP keys.

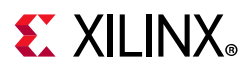

#### **Using the Encryption Software**

For more information on using the encryption software, see AR: 70605. Before you start, download and extract the zip files. To generate the AES encrypted HDCP keys, you must have the following keys:

- 1. 32-byte AES key
- 2. Valid HDCP keys

*Note:* Xilinx does not provide any of the above keys. The application delivered with this software is created with invalid keys and hence does not play HDCP content.

Follow the steps mentioned here to generate the AES encrypted HDCP key block:

- 1. Unzip the project and go to the hdcp util/keys directory. You can find the encryption block in this directory.
- 2. Modify the qDefaultKey array in the following file to a user specified 32 bytes unique key. This is the 32-byte AES key mentioned in point (1) above

hdcp\_util/keys/key-encryptor/common/src/keyfile.c

3. Navigate to hdcp\_util/keys/key-encryptor/build/linux folder and execute the following command from linux terminal.

./build.sh

This creates hdcp-enc.bin file in the same folder.

4. From the same directory, execute the following command to create the AES encrypted file keymgmt\_data.c.

./hdcp-enc.bin -c devb1 keys.dat devb2 keys.dat …. devb<n> keys.dat

**Note:** The user-provided devb<n> keys.dat file is expected to have one and only one original HDCP key. An original HDCP key has one 5 byte Key Selection Vector and 40 private keys. If you have multiple HDCP keys, each key should be housed exclusively in one .dat file.

- 5. The AES encrypted HDCP key block is now created as an array in the keymgmt data.c file.
- 6. Ensure that the following AES keys in the reference design matches with the keys in step 2.

\\*\*kc705 system directly\*\*\\*\*sw directly\*\*\src\keys.c

The HDCP keys are now encrypted and ready to be used. You can any of the following two ways to use the HDCP keys.

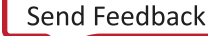

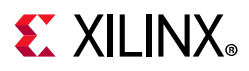

### **Using the AES Encryption Key Block from the EEPROM**

You can use the hdcp util/iic wr util/kc705 project provided with the IP to write the keys to the EEPROM. You need to copy the AES encrypted block generated in the keymgmt data.c file as described in the previous section to the HDCP\_KEYS array in the hdcp util/iic wr util/kc705/sw/src/iic keys.c file.

*Note:* The size of the keys is calculated and stored in the HDCP\_KEYS\_SZ variable. Ensure that the size of the keys fits in the EEPROM.

Navigate to the hdcp\_util/iic\_wr\_util/kc705/sw/ folder. Use the Vivado build in the command prompt and run the following command:

```
xsct ./all.tcl
```
This creates the iic eeprom.elf file in hdcp\_util/iic\_wr\_util/kc705/sw/ iic\_eeprom/Debug folder.

You can then use this elf file and the design 1 wrapper.bit file provided in hdcp\_util/iic\_wr\_util/kc705/ready\_to\_download folder to program the EEPROM on the board with the AES encrypted keys.

```
Set qIsKeyWrittenInEeeprom = TRUE in
\**kc705 system_directly**\**software_directly**\src\xdp*xss_kc705.
c file. Ensure that the IIC device ID is correctly set in keygen_config.h file.
```
### **Using the AES Encryption Key Block from the Block RAM**

To use keys from block RAM, you have to copy the AES Encrypted HDCP keys generated in the previous section to the KEYMGMT\_ENCDATA array defined in the following file in the reference design:

```
\**kc705 system directly**\software directly\src\keys.c
```
This process enables the reference design to read keys from block RAM.

```
Set qIsKeyWrittenInEeeprom = FALSE in
\**kc705 system directly**\**software directly**\src\
xdp*xss_kc705.c file.
```
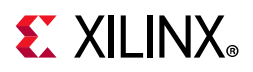

## **Setting the FMC Voltage to 1.8 V**

To run the example design on the ZCU102 board, ensure that the FMC voltage is set to 1.8 V. To set the FMC VADJ voltage:

- 1. Connect the ZCU102 board from the host PC to the USB UART port and power up the board.
- 2. Open the ZCU102 SCUI tool and select the **FMC** tab. On the **Set VADJ** tab, select the **Set VADJ to 1.8 V**.

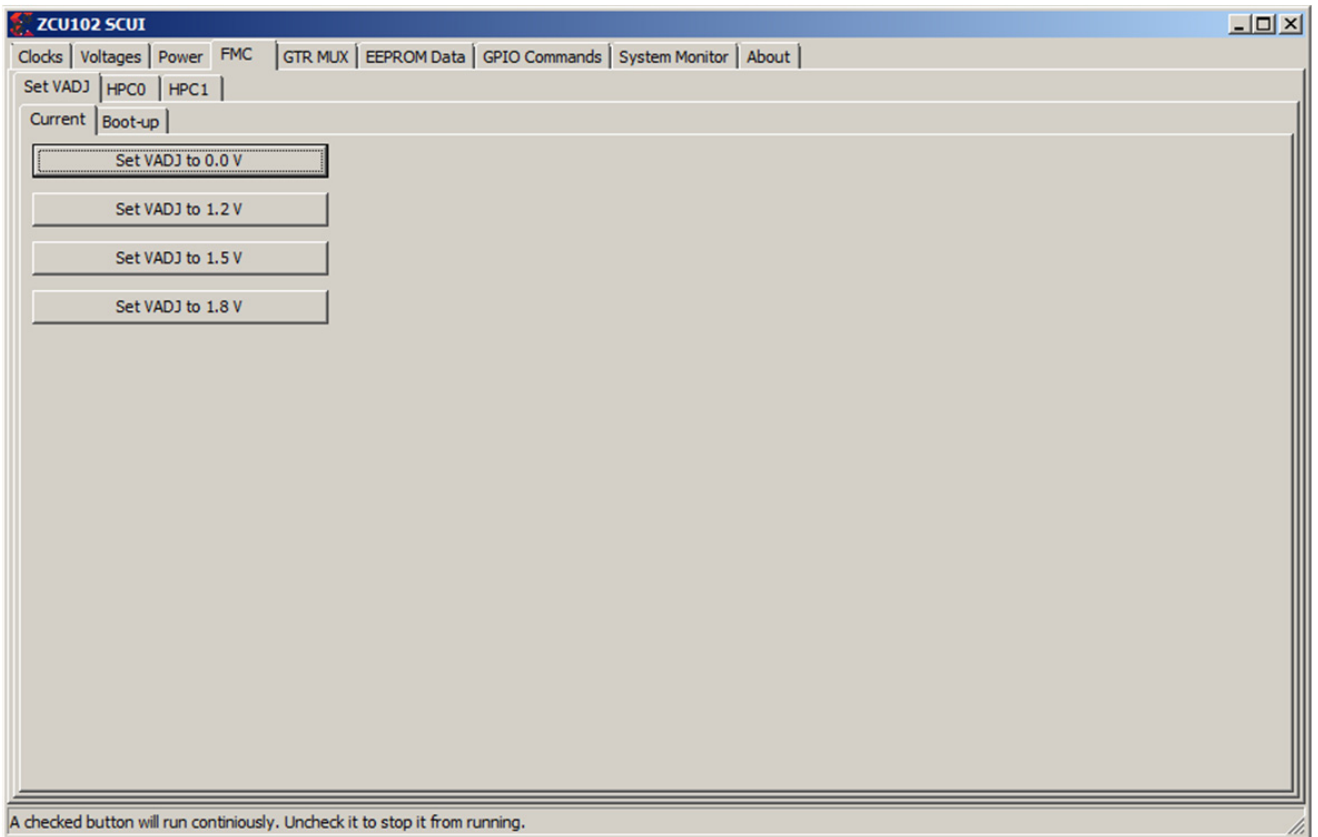

# **EXILINX**

## **Test Equipment**

Table 5-2 lists the test equipment used with the example design.

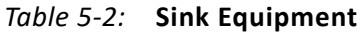

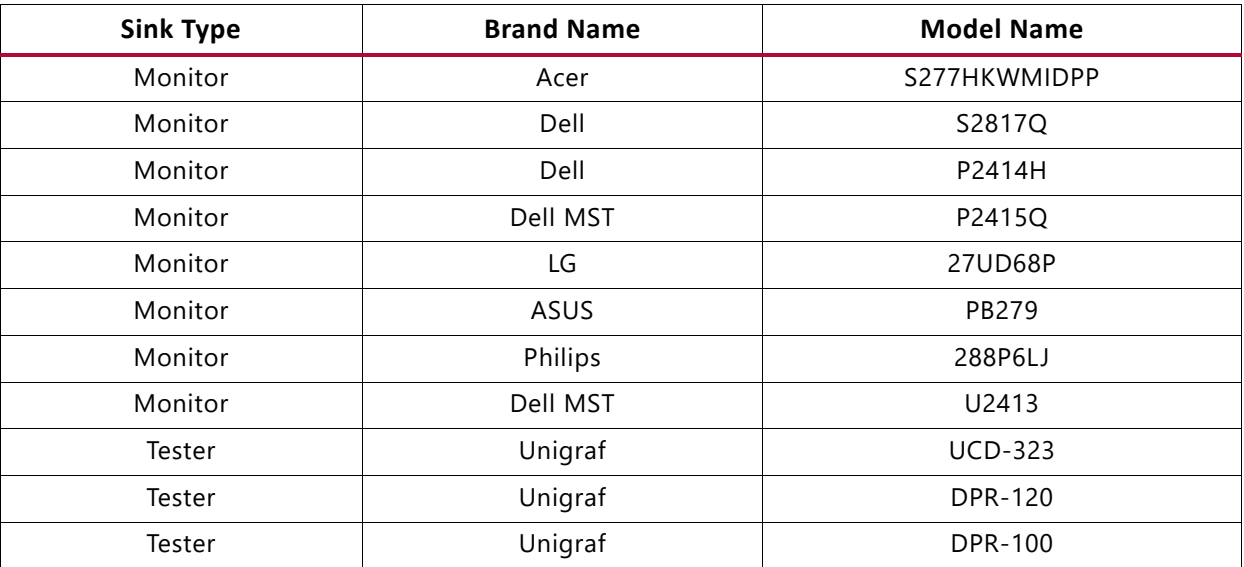

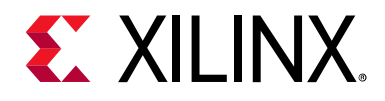

## *Appendix A*

# Upgrading

When migrating from the LogiCORE DisplayPort IP to the DisplayPort TX Subsystem with the Video PHY Controller (*Video PHY Controller Product Guide* (PG230) [Ref 2]), Xilinx recommends removing the LogiCORE DisplayPort IP in its entirety and then implementing the DisplayPort TX Subsystem. The following notes will help with the migration:

- Use the example design as a reference to ensure that all connections are correct.
- The LogiCORE DisplayPort IP integrates the transceivers whereas the transceivers reside in the Video PHY Controller of the subsystem implementation.
- The DisplayPort Subsystem has the option to have a native pixel or an AXI4-Stream interface.
- All associated signals that were part of the transceivers, reference clocks and transceiver lanes, are now part of the Video PHY Controller.
- The parameters for the number of DisplayPort lanes and the PHY data width need to match between the DisplayPort TX Subsystem and the Video PHY Controller.
- The link clock for the DisplayPort TX Subsystem is generated by the Video PHY Controller.
- The lnk clk  $[p/n]$  of the LogiCORE DisplayPort IP should be connected to the mgtrefclk0 pad [p/n] in of the Video PHY Controller.
- MMCM programming has been moved to software (if the DisplayPort TX Subsystem is configured with Buffer Bypass enabled). The recommendation is to use the example application as a reference for the MMCM programming.
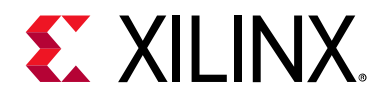

## *Appendix B*

# Frequently Asked Questions

Q. Can both RX and TX be used on the same GT quad for DisplayPort?

A. Yes. The Video PHY Controller supports the capability of performing both RX and TX on the GT quads. However, they cannot be different protocols.

Q. Does the Video PHY Controller support different protocols for RX and TX?

A. No. The Video PHY Controller must use the same protocol if both RX and TX is being used.

Q. I am having link training issues. What are some things that can be done to improve link training?

A. Perform the following:

- 1. Verify that all relevant ARs are taken into account.
- 2. Increase the AUX\_DEFER value in register offset 0x004.
- Q. Does the Xilinx subsystem support my resolution and frame rate?

A. DisplayPort should operate at any resolution and frame rate as long as the DisplayPort link is not oversubscribed. Use the following equation to determine if the custom resolution can be supported:

(H<sub>Total</sub> × V<sub>Total</sub> × bits\_per\_component × frame rate) < (0.8 × link\_lane × num\_lanes)

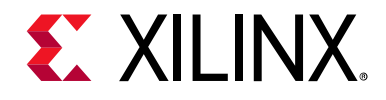

## *Appendix C*

# Driver Documentation

The driver documentation can be found at the Xilinx GitHub page.

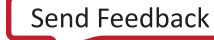

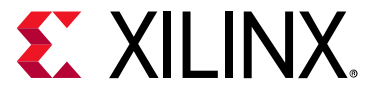

### *Appendix D*

# Debugging

This appendix includes details about resources available on the Xilinx Support website and debugging tools.

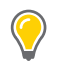

**TIP:** *If the IP generation halts with an error, there might be a license issue. See License Checkers in Chapter 1 for more details.*

### **Finding Help on Xilinx.com**

To help in the design and debug process when using the DisplayPort Subsystem, the Xilinx Support web page contains key resources such as product documentation, release notes, answer records, information about known issues, and links for obtaining further product support.

#### **Documentation**

This product guide is the main document associated with the DisplayPort Subsystem. This guide, along with documentation related to all products that aid in the design process, can be found on the Xilinx Support web page or by using the Xilinx Documentation Navigator.

Download the Xilinx Documentation Navigator from the Downloads page. For more information about this tool and the features available, open the online help after installation.

#### **Answer Records**

Answer Records include information about commonly encountered problems, helpful information on how to resolve these problems, and any known issues with a Xilinx product. Answer Records are created and maintained daily ensuring that users have access to the most accurate information available.

Send Feedback

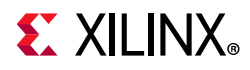

Answer Records for this core can be located by using the Search Support box on the main Xilinx support web page. To maximize your search results, use proper keywords such as:

- Product name
- Tool message(s)
- Summary of the issue encountered

A filter search is available after results are returned to further target the results.

#### **Master Answer Record for the DisplayPort Subsystem**

AR: 59384

#### **Technical Support**

Xilinx provides technical support at the Xilinx Support web page for this Subsystem IP product when used as described in the product documentation. Xilinx cannot guarantee timing, functionality, or support if you do any of the following:

- Implement the solution in devices that are not defined in the documentation.
- Customize the solution beyond that allowed in the product documentation.
- Change any section of the design labeled DO NOT MODIFY.

To contact Xilinx Technical Support, navigate to the Xilinx Support web page.

### **Debug Tools**

There are many tools available to address DisplayPort Subsystem design issues. It is important to know which tools are useful for debugging various situations.

#### **Vivado Design Suite Debug Feature**

The Vivado<sup>®</sup> Design Suite debug feature inserts logic analyzer and virtual I/O cores directly into your design. The debug feature also allows you to set trigger conditions to capture application and integrated block port signals in hardware. Captured signals can then be analyzed. This feature in the Vivado IDE is used for logic debugging and validation of a design running in Xilinx devices.

The Vivado logic analyzer is used with the logic debug IP cores, including:

- ILA 2.0 (and later versions)
- VIO 2.0 (and later versions)

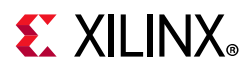

See the *Vivado Design Suite User Guide: Programming and Debugging* (UG908) [Ref 8].

### **Hardware Debug**

Hardware issues can range from link bring-up to problems seen after hours of testing. This section provides debug steps for common issues. Xilinx recommends having an external auxiliary channel analyzer to understand the transactions between the source and Sink cores.

#### **General Checks**

- Check the DisplayPort source is DisplayPort1.2a compliant.
- Make sure you are using proper DisplayPort1.2a certified cable which is tested to run at 5.4 Gb/s.
- Ensure that the Signal Integrity of the lines is as per the DisplayPort standards for the AUX, TX, and Clock Input lines.

### **Transmit – Training Issue**

This section contains debugging steps for issues with the clock recovery or channel equalization at sink and if the Training Done is Low.

- Try with a working sink such as the DisplayPort Analyzer sink device.
- Use a DisplayPort v1.2a certified cable. Change the cable and check again.
- Put a DisplayPort AUX Analyzer in the Transmit path and check if the various training stages match with the one's mentioned in Main Link Setup and Management in Chapter 3.
- Probe the lnk clk output and check if the SI of the clock is within the Phase Noise mask of the respective GT.
- Check status registers in the Video PHY Controller for Reset done (0x0020) and PLL lock Status (0x0018)

#### **Transmit – Main Link Problem After Training**

This section contains debugging steps if the monitor is not displaying video even after a successful training, or if the monitor display is noisy and has many errors.

- Perform a software reset on the register 0x01C and check if the video is proper now.
- Check if the MAIN STREAM ENABLE register is set to 1.
- Ensure that the MSA parameters match the Video being sent by the TX.

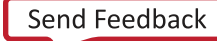

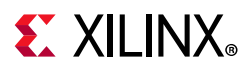

- Check the video pixel clock generation. Ensure that the Video Clock is based on the resolution being sent.
- Dump the DisplayPort source registers and compare against a working log.
- Check the symbol and disparity errors in the Sink through DPCD registers. This could be due to cable issue or PHY (GT) alignment issue.
- Make sure the transceiver lane LOC pin assignment is correct and no lane swapping is present.

#### **Transmit – Audio**

This section contains debugging steps for issues with audio communication.

- Check if MAUD and NAUD registers are correctly programmed and aud clk is calculated as expected to be  $512 \times fs$ .
- Follow steps mentioned in Programming DisplayPort Source in Chapter 3.
- Check if the TX\_AUDIO\_CHANNELS register value matches with the input audio samples sent
- Check if the TX\_AUDIO\_INFO\_DATA is correctly formatted as per CEA 861-C info frame specification.
- Ensure all the inputs data bits of s axis audio ingress tdata and s axis audio ingress tid are correctly sent as per the format specified.

#### **Transmit – Misaligned Data**

This section contains debugging steps for issues with data appearing to be misaligned or shifted on the monitor.

- Check the EDID timings to verify they are within the CVT standard RB and RB2 reduced blanking resolutions.
- Using EDID timings outside of the CVT standard can cause timing issues.

To fix this, use void XDpTxSs\_VtcAdjustBSTimingEnable(XDpTxSs \*InstancePtr). This moves the BS symbol into the front porch to fix a swing in the BS timing caused by a non-standard CVT timing.

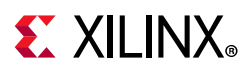

### **Software Debug**

This section shows how to navigate to the DisplayPort debug driver information.

1. Click **bsp** in the SDK and right-click to select **Board Support Package Settings** (Figure D-1).

| $\triangleright$ $\triangleright$ src                                                                                                    |                                                                          | <b>Target Information</b> |
|----------------------------------------------------------------------------------------------------|--------------------------------------------------------------------------|---------------------------|
| ▽ & kcu bsp<br>$\triangleright$ i BSP Documentation<br>processor_subsystem_microl<br><b>Makefile</b><br><b>N</b> system.mss<br>$\triangledown$ <b>II</b> kcu hw | New<br>Go Into<br>Open in New Window                                     | ⋋                         |
|                                                                                                    | Copy<br><b>Raste</b>                                                     | $Ctrl + C$<br>$Ctrl + V$  |
| system.hdf                                                                                                    | X Delete<br>Source<br>Move                                               | Delete<br>⋋               |
|                                                                                                    | Rename<br>inport<br>Se Export                                            | F <sub>2</sub>            |
|                                                                                                    | Refresh<br>Close Project<br>Close Unrelated Projects                     | F <sub>5</sub>            |
|                                                                                                    | <b>Build Configurations</b>                                              | >                         |
| Target Connections &<br>A Hardware Server<br><b>D</b> Elinux TCF Agent<br><b>D</b> @ QEMU TcfGdbClient                                                          | <b>Run As</b><br>Debug As<br>Compare With<br>Restore from Local History  | ⋋<br>⋋<br>⋋               |
|                                                                                                    | <b>Board Support Package Settings</b><br>Re-generate BSP Sources<br>Team | ⋋                         |

*Figure D-1:* **Path to Board Support Package Settings**

- 2. The **Board Support Package Settings** window pops up. Navigate to the **processor\_subsystem\_microblaze\_\*** (Figure D-2).
- 3. Select the **extra\_compiler\_flags** in the Name column. Add the **-DDEBUG** flag in the Value column. You can view all of the debug information from the DisplayPort driver as well as DisplayPort subsystem driver debug information.

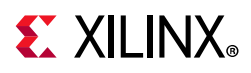

SON

#### Board Support Package Settings (on xsjrdevl131)

#### **Board Support Package Settings**

Control various settings of your Board Support Package.

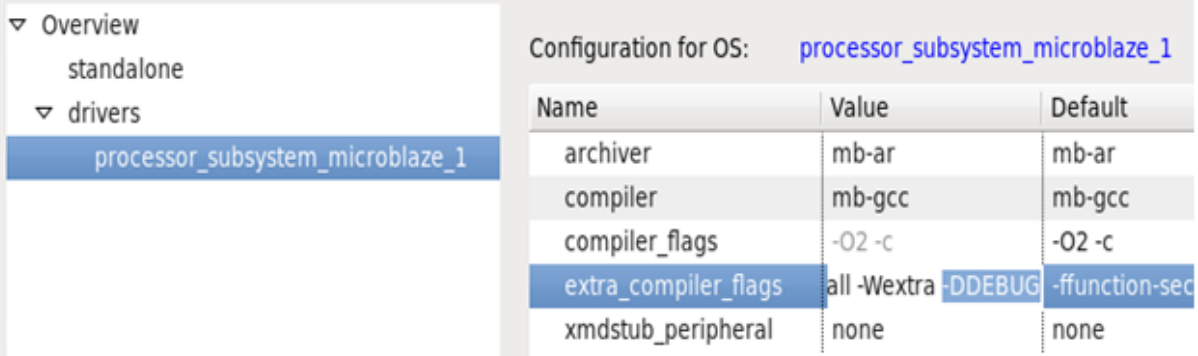

#### *Figure D-2:* **Board Support Package Settings Window**

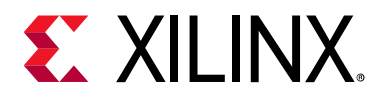

## *Appendix E*

# Application Software Development

The software is capable of detecting an MST/SST RX connected to the subsystem based on if a MST or SST software flow is executed. Figure E-1 shows the DisplayPort TX Subsystem application software flow.

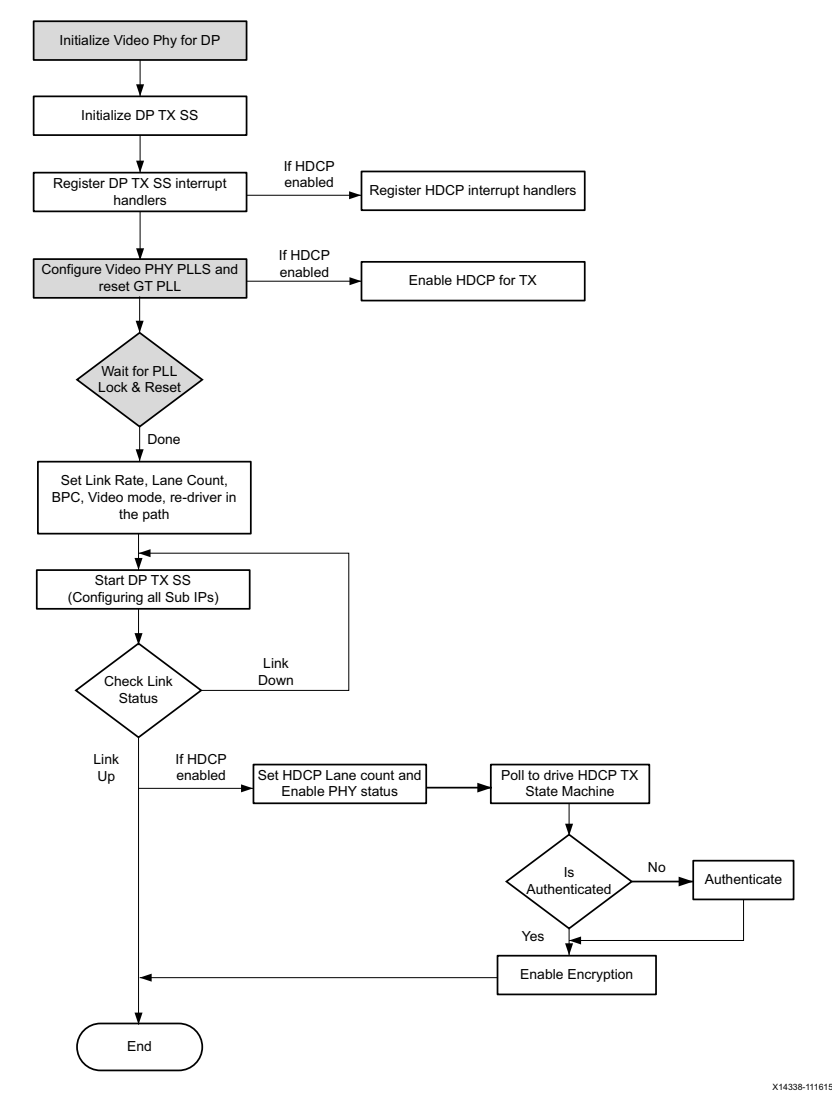

*Figure E-1:* **Software Flow**

*Note:* The Video PHY is external to the DisplayPort TX Subsystem and must be configured for the subsystem to work as expected. For more details on the Video PHY configuration, see the *Video PHY Product Guide* (PG230) [Ref 2].

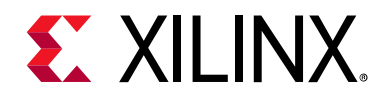

*Appendix F*

# Additional Resources and Legal Notices

### **Xilinx Resources**

For support resources such as Answers, Documentation, Downloads, and Forums, see Xilinx Support.

### **Documentation Navigator and Design Hubs**

Xilinx<sup>®</sup> Documentation Navigator provides access to Xilinx documents, videos, and support resources, which you can filter and search to find information. To open the Xilinx Documentation Navigator (DocNav):

- From the Vivado® IDE, select **Help > Documentation and Tutorials**.
- On Windows, select **Start > All Programs > Xilinx Design Tools > DocNav**.
- At the Linux command prompt, enter docnav.

Xilinx Design Hubs provide links to documentation organized by design tasks and other topics, which you can use to learn key concepts and address frequently asked questions. To access the Design Hubs:

- In the Xilinx Documentation Navigator, click the **Design Hubs View** tab.
- On the Xilinx website, see the Design Hubs page.

*Note:* For more information on Documentation Navigator, see the Documentation Navigator page on the Xilinx website.

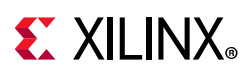

## **References**

These documents provide supplemental material useful with this product guide:

- 1. VESA *DisplayPort Standard v1.2a*, December 22, 2009
- 2. *Video PHY Controller Product Guide* (PG230)
- 3. *Vivado Design Suite User Guide: Designing IP Subsystems using IP Integrator* (UG994)
- 4. *Vivado Design Suite User Guide: Designing with IP* (UG896)
- 5. *Vivado Design Suite User Guide: Getting Started* (UG910)
- 6. *Vivado Design Suite User Guide: Logic Simulation* (UG900)
- 7. *ISE to Vivado Design Suite Migration Guide* (UG911)
- 8. *Vivado Design Suite User Guide: Programming and Debugging* (UG908)
- 9. *Vivado Design Suite User Guide: Implementation* (UG904)
- 10. *AXI Reference Guide* (UG1037)
- 11. *AXI4-Stream to Video Out LogiCORE IP Product Guide* (PG044)
- 12. *Video Timing Controller LogiCORE IP Product Guide* (PG016)
- 13. *HDCP Controller Product Guide* (PG224)
- 14. *AXI Timer Product Guide* (PG079)
- 15. *AXI4-Stream Video IP and System Design Guide* (UG934)
- 16. *ZCU102 System Controller GUI Tutorial* (XTP433) (registration required)

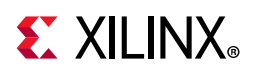

## **Revision History**

The following table shows the revision history for this document.

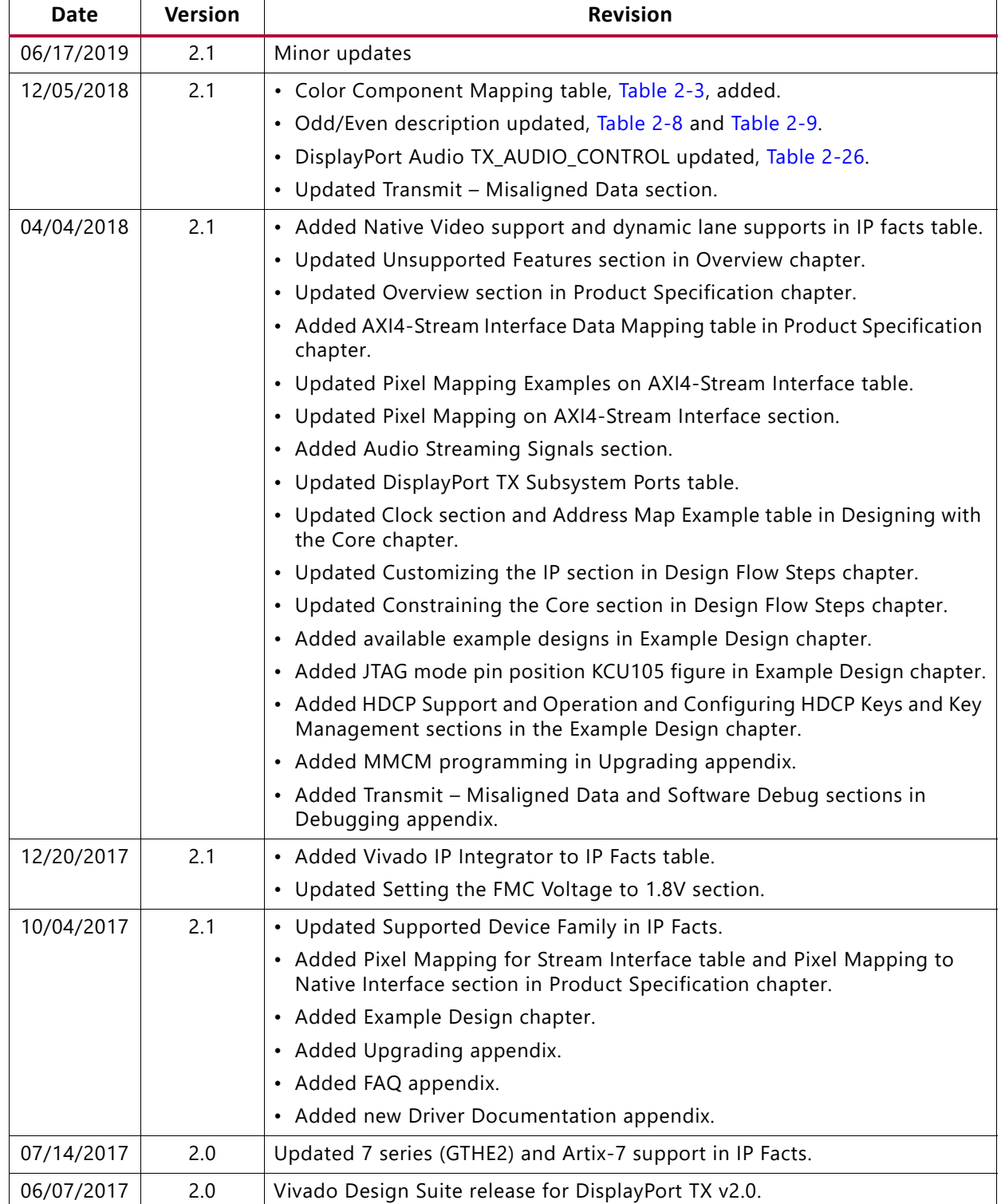

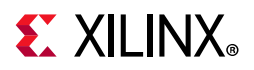

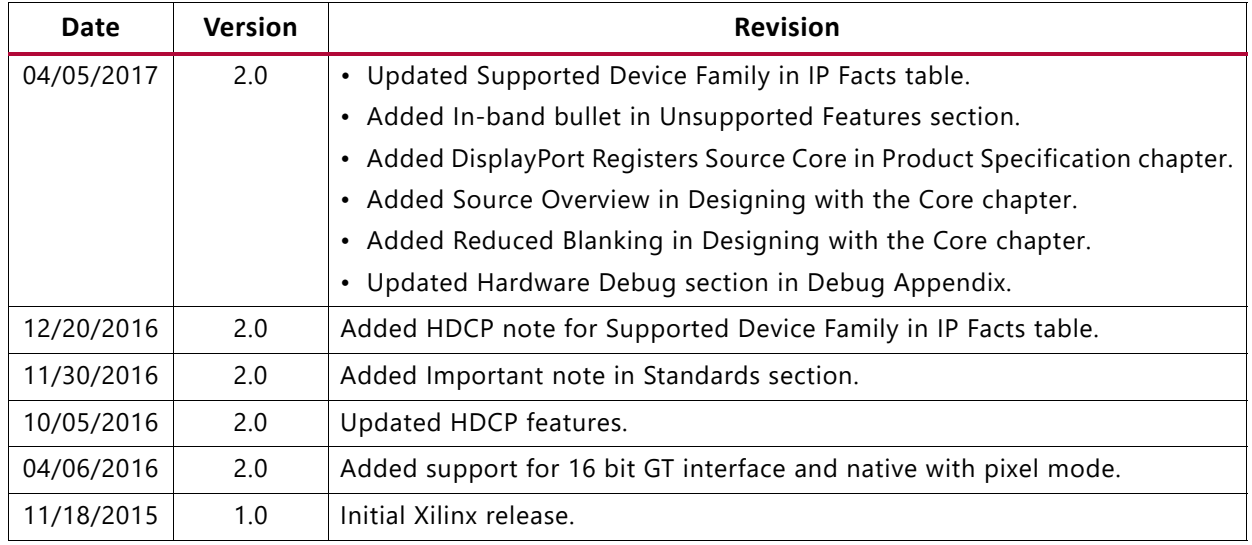

### **Please Read: Important Legal Notices**

The information disclosed to you hereunder (the "Materials") is provided solely for the selection and use of Xilinx products. To the maximum extent permitted by applicable law: (1) Materials are made available "AS IS" and with all faults, Xilinx hereby DISCLAIMS ALL WARRANTIES AND CONDITIONS, EXPRESS, IMPLIED, OR STATUTORY, INCLUDING BUT NOT LIMITED TO WARRANTIES OF MERCHANTABILITY, NON-INFRINGEMENT, OR FITNESS FOR ANY PARTICULAR PURPOSE; and (2) Xilinx shall not be liable (whether in contract or tort, including negligence, or under any other theory of liability) for any loss or damage of any kind or nature related to, arising under, or in connection with, the Materials (including your use of the Materials), including for any direct, indirect, special, incidental, or consequential loss or damage (including loss of data, profits, goodwill, or any type of loss or damage suffered as a result of any action brought by a third party) even if such damage or loss was reasonably foreseeable or Xilinx had been advised of the possibility of the same. Xilinx assumes no obligation to correct any errors contained in the Materials or to notify you of updates to the Materials or to product specifications. You may not reproduce, modify, distribute, or publicly display the Materials without prior written consent. Certain products are subject to the terms and conditions of Xilinx's limited warranty, please refer to Xilinx's Terms of Sale which can be viewed at https://www.xilinx.com/legal.htm#tos; IP cores may be subject to warranty and support terms contained in a license issued to you by Xilinx. Xilinx products are not designed or intended to be fail-safe or for use in any application requiring fail-safe performance; you assume sole risk and liability for use of Xilinx products in such critical applications, please refer to Xilinx's Terms of Sale which can be viewed at https://www.xilinx.com/legal.htm#tos.

#### **AUTOMOTIVE APPLICATIONS DISCLAIMER**

AUTOMOTIVE PRODUCTS (IDENTIFIED AS "XA" IN THE PART NUMBER) ARE NOT WARRANTED FOR USE IN THE DEPLOYMENT OF AIRBAGS OR FOR USE IN APPLICATIONS THAT AFFECT CONTROL OF A VEHICLE ("SAFETY APPLICATION") UNLESS THERE IS A SAFETY CONCEPT OR REDUNDANCY FEATURE CONSISTENT WITH THE ISO 26262 AUTOMOTIVE SAFETY STANDARD ("SAFETY DESIGN"). CUSTOMER SHALL, PRIOR TO USING OR DISTRIBUTING ANY SYSTEMS THAT INCORPORATE PRODUCTS, THOROUGHLY TEST SUCH SYSTEMS FOR SAFETY PURPOSES. USE OF PRODUCTS IN A SAFETY APPLICATION WITHOUT A SAFETY DESIGN IS FULLY AT THE RISK OF CUSTOMER, SUBJECT ONLY TO APPLICABLE LAWS AND REGULATIONS GOVERNING LIMITATIONS ON PRODUCT LIABILITY.

© Copyright 2015–2019 Xilinx, Inc. Xilinx, the Xilinx logo, Artix, ISE, Kintex, Spartan, Virtex, Vivado, Zynq, and other designated brands included herein are trademarks of Xilinx in the United States and other countries. AMBA, AMBA Designer, Arm, ARM1176JZ-S, CoreSight, Cortex, PrimeCell, Mali, and MPCore are trademarks of Arm Limited in the EU and other countries. The DisplayPort Icon is a trademark of the Video Electronics Standards Association, registered in the U.S. and other countries. All other trademarks are the property of their respective owners.

### **X-ON Electronics**

Largest Supplier of Electrical and Electronic Components

*Click to view similar products for* [Development Software](https://www.x-on.com.au/category/embedded-solutions/engineering-tools/development-software) *category:*

*Click to view products by* [Xilinx](https://www.x-on.com.au/manufacturer/xilinx) *manufacturer:* 

Other Similar products are found below :

[RAPPID-567XFSW](https://www.x-on.com.au/mpn/nxp/rappid567xfsw) [SRP004001-01](https://www.x-on.com.au/mpn/lantronix/srp00400101) [SW163052](https://www.x-on.com.au/mpn/microchip/sw163052) [SYSWINEV21](https://www.x-on.com.au/mpn/omron/syswinev21) [Core429-SA](https://www.x-on.com.au/mpn/microsemi/core429sa) [WS01NCTF1E](https://www.x-on.com.au/mpn/omron/ws01nctf1e) [W128E13](https://www.x-on.com.au/mpn/omron/w128e13) [SW89CN0-ZCC](https://www.x-on.com.au/mpn/toshiba/sw89cn0zcc) [IPS-EMBEDDED](https://www.x-on.com.au/mpn/intel/ipsembedded) [IP-UART-16550](https://www.x-on.com.au/mpn/intel/ipuart16550) [MPROG-PRO535E](https://www.x-on.com.au/mpn/advantech/mprogpro535e) [AFLCF-08-LX-CE060-R21](https://www.x-on.com.au/mpn/iei/aflcf08lxce060r21) [WS02-CFSC1-EV3-UP](https://www.x-on.com.au/mpn/omron/ws02cfsc1ev3up) [SYSMAC-STUDIO-EIPCPLR](https://www.x-on.com.au/mpn/omron/sysmacstudioeipcplr) [LIB-PL-PC-N-](https://www.x-on.com.au/mpn/microsemi/libplpcn1yrdiskid)[1YR-DISKID](https://www.x-on.com.au/mpn/microsemi/libplpcn1yrdiskid) [LIB-PL-A-F](https://www.x-on.com.au/mpn/microchip/libplaf) [SW006026-COV](https://www.x-on.com.au/mpn/microchip/sw006026cov) [1120270005](https://www.x-on.com.au/mpn/molex/1120270005) [1120270006](https://www.x-on.com.au/mpn/molex/1120270006) [MIKROBASIC PRO FOR FT90X \(USB DONGLE\)](https://www.x-on.com.au/mpn/mikroelektronika/mikrobasicproforft90xusbdongle) [MIKROC PRO](https://www.x-on.com.au/mpn/mikroelektronika/mikrocproforft90xusbdongle) [FOR FT90X \(USB DONGLE\)](https://www.x-on.com.au/mpn/mikroelektronika/mikrocproforft90xusbdongle) [MIKROC PRO FOR PIC \(USB DONGLE LICENSE\)](https://www.x-on.com.au/mpn/mikroelektronika/mikrocproforpicusbdonglelicense) [MIKROBASIC PRO FOR AVR \(USB DONGLE LICEN](https://www.x-on.com.au/mpn/mikroelektronika/mikrobasicproforavrusbdonglelicen) [MIKROBASIC PRO FOR FT90X](https://www.x-on.com.au/mpn/mikroelektronika/mikrobasicproforft90x) [MIKROC PRO FOR DSPIC30/33 \(USB DONGLE LI](https://www.x-on.com.au/mpn/mikroelektronika/mikrocprofordspic3033usbdongleli) [MIKROPASCAL PRO FOR ARM \(USB DONGLE](https://www.x-on.com.au/mpn/mikroelektronika/mikropascalproforarmusbdonglelice) [LICE](https://www.x-on.com.au/mpn/mikroelektronika/mikropascalproforarmusbdonglelice) [MIKROPASCAL PRO FOR FT90X](https://www.x-on.com.au/mpn/mikroelektronika/mikropascalproforft90x) [MIKROPASCAL PRO FOR FT90X \(USB DONGLE\)](https://www.x-on.com.au/mpn/mikroelektronika/mikropascalproforft90xusbdongle) [MIKROPASCAL PRO FOR PIC32 \(USB](https://www.x-on.com.au/mpn/mikroelektronika/mikropascalproforpic32usbdongleli) [DONGLE LI](https://www.x-on.com.au/mpn/mikroelektronika/mikropascalproforpic32usbdongleli) [SW006021-2H](https://www.x-on.com.au/mpn/microchip/sw0060212h) [ATATMELSTUDIO](https://www.x-on.com.au/mpn/microchip/atatmelstudio) [2400573](https://www.x-on.com.au/mpn/phoenixcontact/2400573) [2702579](https://www.x-on.com.au/mpn/phoenixcontact/2702579) [2988609](https://www.x-on.com.au/mpn/phoenixcontact/2988609) [2702546](https://www.x-on.com.au/mpn/phoenixcontact/2702546) [SW006022-DGL](https://www.x-on.com.au/mpn/microchip/sw006022dgl) [2400303](https://www.x-on.com.au/mpn/phoenixcontact/2400303) [2701356](https://www.x-on.com.au/mpn/phoenixcontact/2701356) [VDSP-21XX-](https://www.x-on.com.au/mpn/analogdevices/vdsp21xxpcfloat)[PCFLOAT](https://www.x-on.com.au/mpn/analogdevices/vdsp21xxpcfloat) [VDSP-BLKFN-PC-FULL](https://www.x-on.com.au/mpn/analogdevices/vdspblkfnpcfull) [88970111](https://www.x-on.com.au/mpn/crouzet/88970111) [DG-ACC-NET-CD](https://www.x-on.com.au/mpn/digiinternational/dgaccnetcd) [55195101-102](https://www.x-on.com.au/mpn/honeywell/55195101102) [SW1A-W1C](https://www.x-on.com.au/mpn/idec/sw1aw1c) [MDK-ARM](https://www.x-on.com.au/mpn/keil/mdkarm) [PCI-EXP1-E3-US](https://www.x-on.com.au/mpn/lattice/pciexp1e3us) [PCI-T32-](https://www.x-on.com.au/mpn/lattice/pcit32e3us) [E3-US](https://www.x-on.com.au/mpn/lattice/pcit32e3us) [SW006021-2NH](https://www.x-on.com.au/mpn/microchip/sw0060212nh) [SW006021-1H](https://www.x-on.com.au/mpn/microchip/sw0060211h) [SW006021-2](https://www.x-on.com.au/mpn/microchip/sw0060212)